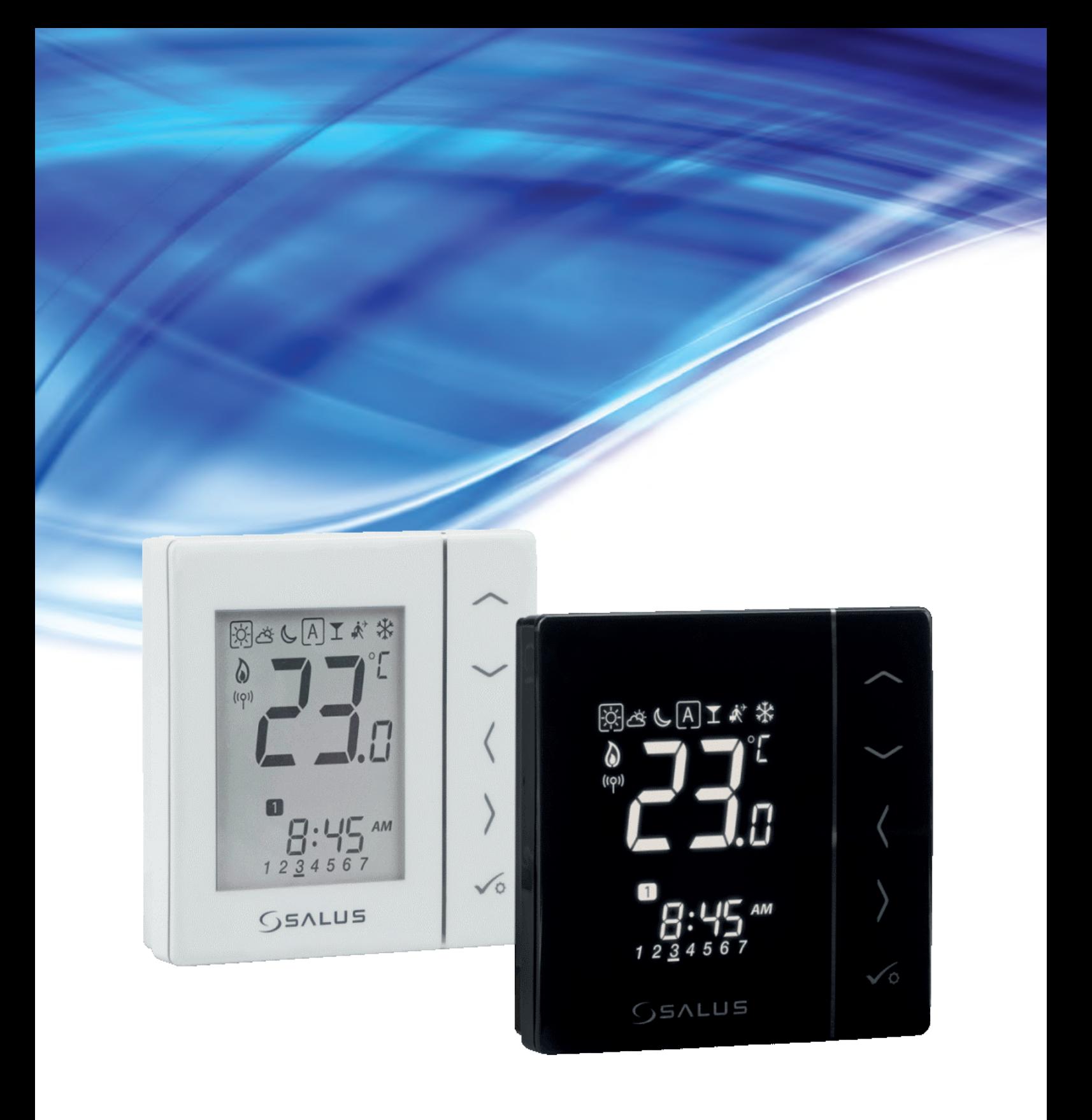

# **VS10WRF/VS10BRF ІНСТРУКЦІЯ З ЕКСПЛУАТАЦІЇ**

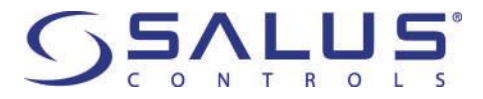

### **Зміст**

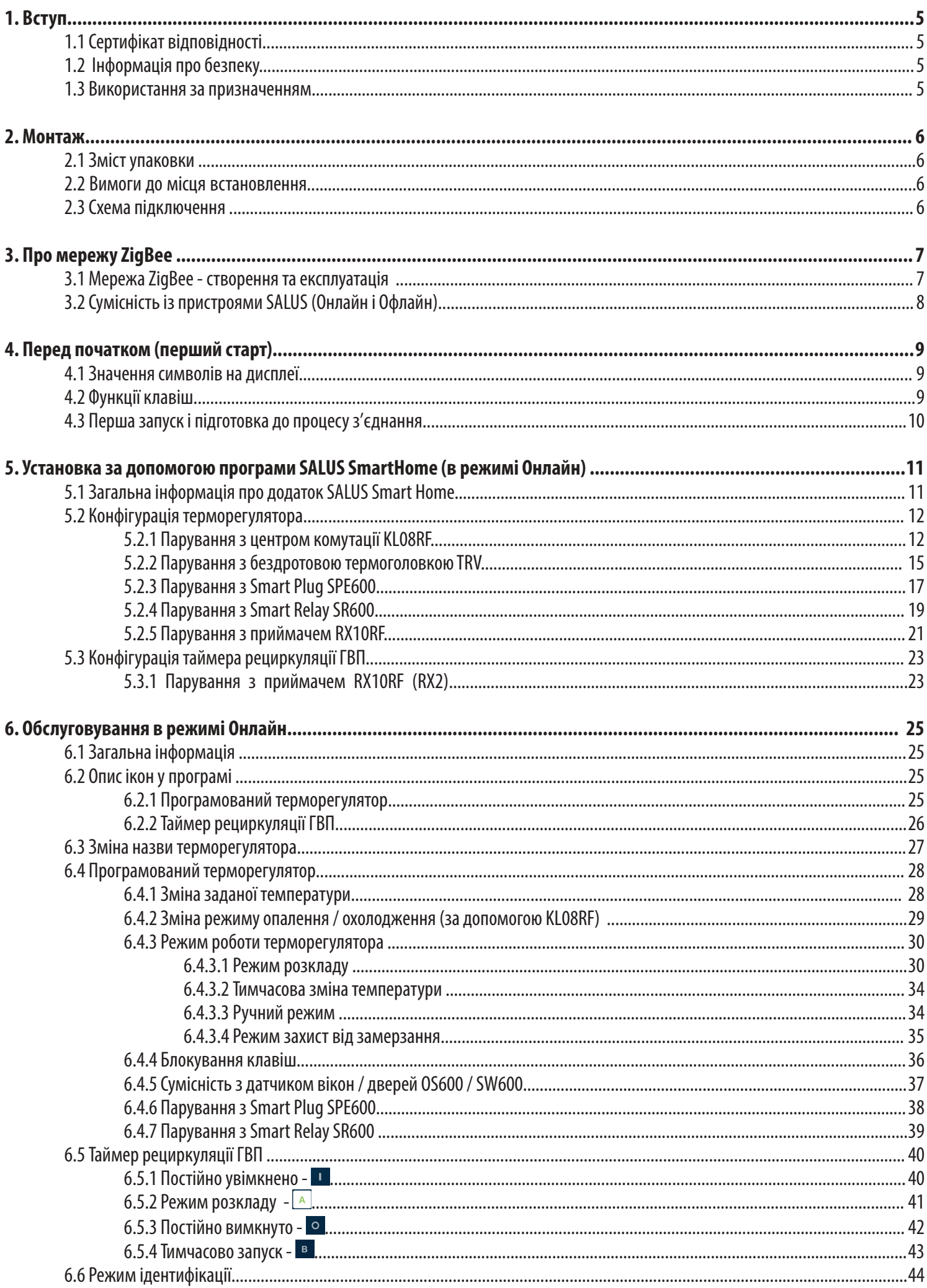

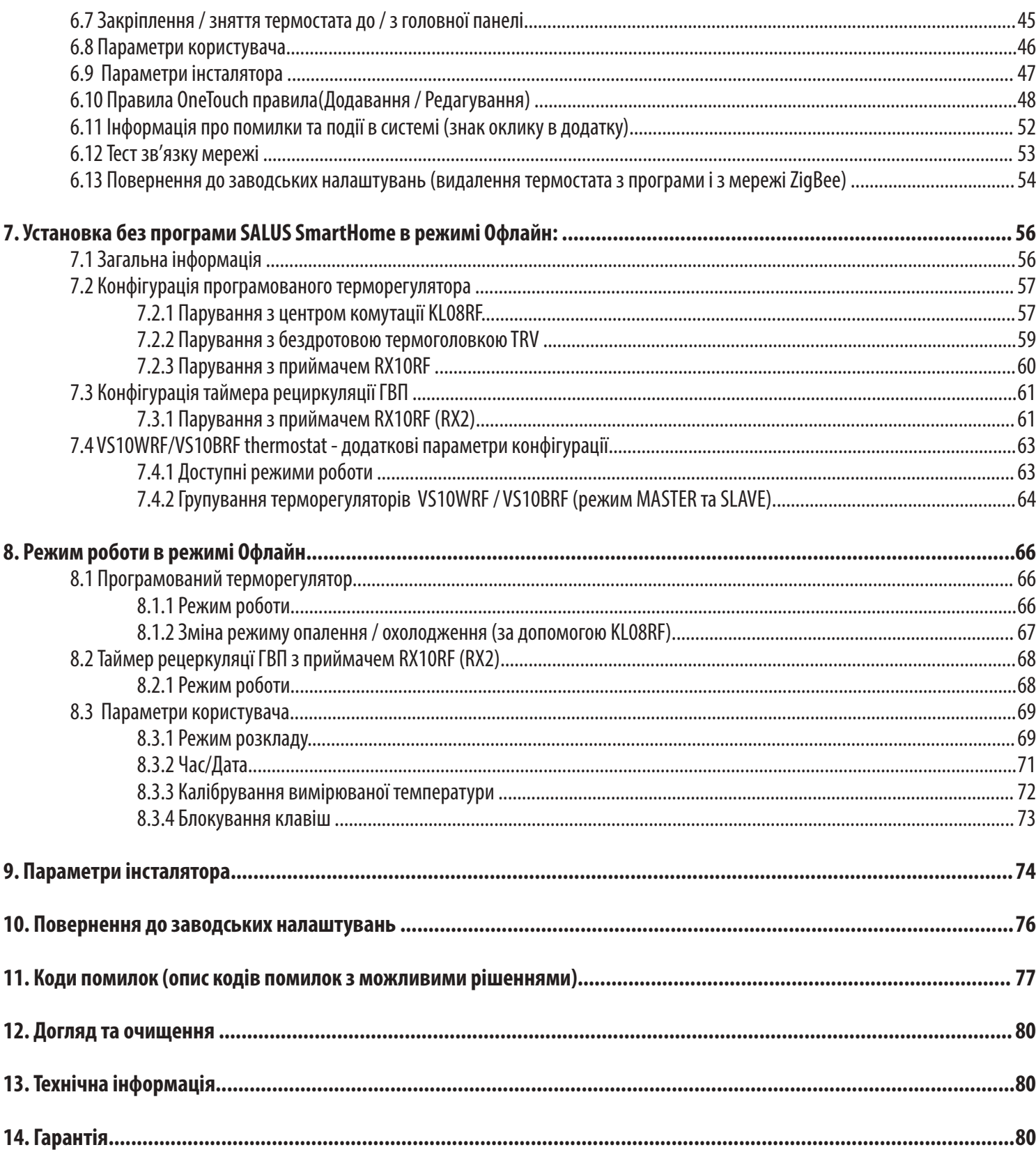

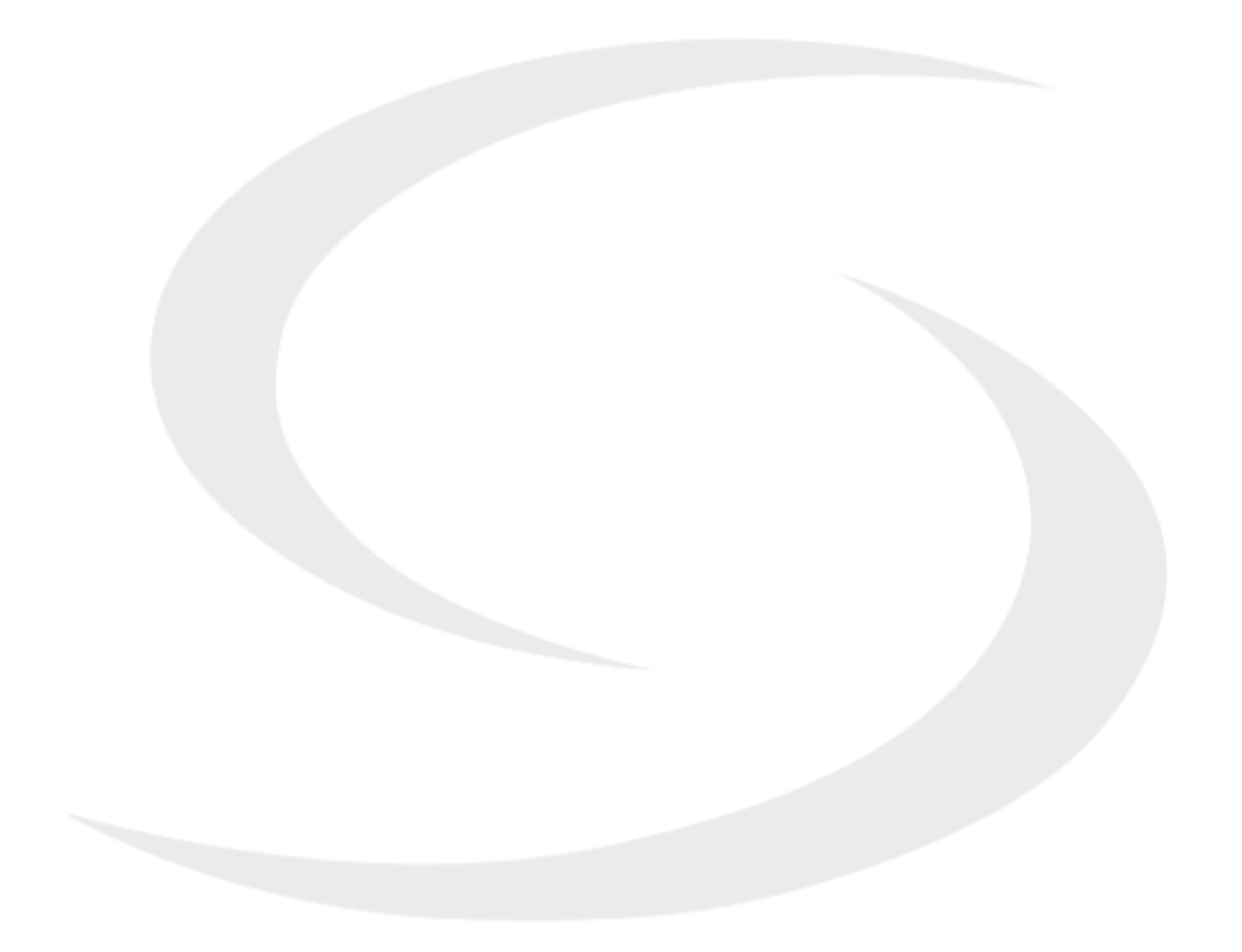

### **1. Вступ**

### **1.1 Сертифікат відповідності**

Цей продукт відповідає суттєвим вимогам та іншим відповідним положенням директив 2014/53 / ЄС і 2011/65 / ЄС. Інформацію щодо декларації відповідності можете переглянути на нашому сайті: **www.saluslegal.com**

### **1.2 Інформація про безпеку**

- Перш ніж розпочати монтажні роботи і перед використанням приладу, прочитайте цілу інструкцію.
- Інформація, що міститься в інструкціях важлива для правильного функціонування.
- Щоб уникнути нещасних випадків, спричинених особистими чи матеріальними збитками,
- слід дотримуватися всіх заходів, що зазначені в цьому посібнику.
- Пристрій не слід використовувати людям без досвіду, недостатнього знань, а також дітям.
- Не користуйтеся пристроєм, який не збирається (наприклад, без кришки).
- Інсталювати пристрій може тільки кваліфікована особа.
- Тримайте електроприлади поза досяжністю дітей.
- Не залишайте упаковку, футляр або будь-які пухкі частини пристрою без нагляду, оскільки вони становлять небезпеку для дітей.

#### **УВАГА !**

• Монтаж повинен проводити кваліфікована особа, яка має відповідну електрична кваліфікацію,

відповідно до стандартів та нормативно-правові акти, які діють у даній стране и в ЄС.

- Перед складанням, ремонтом чи технічним обслуговуванням, а також під час будь-яких робіт з підключення, необхідно обов'язково
- відключити електромережу та переконатися, що клеми і електричні дроти не підключені до напруги.
- Пристрій не слід піддавати впливу високих температур, сильних вібрацій або механічного впливу.

• Пристрій не слід застосовувати в несприятливих умовах навколишнього середовища або в приміщеннях з концентрацією горючих газів, парів або пилу.

#### **УВАГА !**

• Можуть існувати додаткові вимоги щодо захисту всієї системи, яку повинен підтримувати інсталятор.

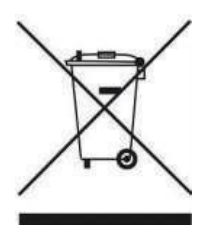

Турбота про навколишнє природне середовище для нас є першорядною метою. Усвідомлення того, що ми виробляємо електронні пристрої, зобов'язує нас безпечно утилізувати використані електронні компоненти та пристрої. Тому компанія отримала реєстраційний номер, виданий головним інспектором з охорони навколишнього середовища. Перекреслений символ сміттєвого контейнера на продукті означає, що виріб не слід утилізувати зі звичайними контейнерами для сміття. Сортування відходів для переробки допомагає захистити навколишнє середовище. Користувач несе відповідальність здати вживане обладнання у визначений пункт збору для переробки відходів від електричного та електронного обладнання.

### **1.3 Інформація про безпеку**

VS10WRF / VS10BRF - це кімнатний терморегулятор, який використовується для бездротового керування пристроями серії iT600, до якої відноситься центр коммутації KL08RF, термоголовка TRV і приймач RX10RF. У поєднанні з Універсальним-інтернет шлюзом UGE600 цим регулятором можна керувати через Інтернет за допомогою програми SALUS SmartHome. Без підключення до Інтернету (в режимі офлайн) термостат працює локально, але його зв'язок з іншими пристроями може здійснюватися через координатор ZigBee - CO10RF. Повна версія інструкції у форматі PDF доступна на веб-сайті **www.salus-controls.eu** 

### **2. Монтаж**

### **2.1 Зміст упаковки**

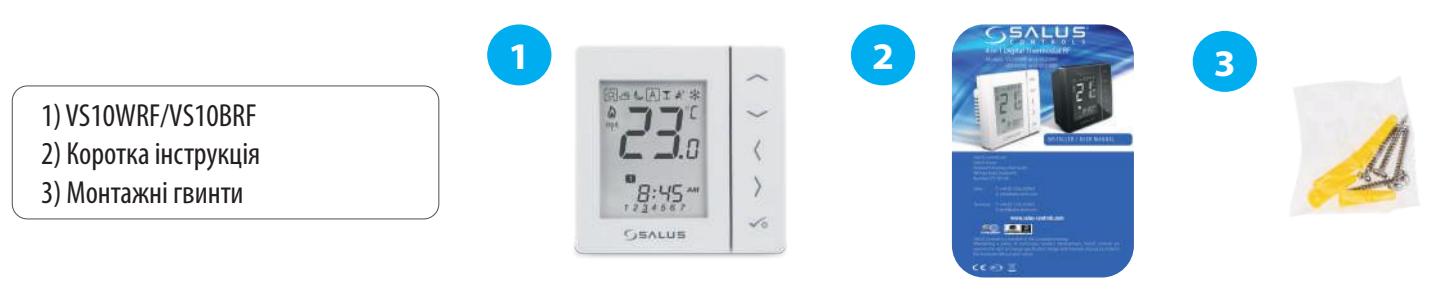

### **2.2 Вимоги до місця встановлення**

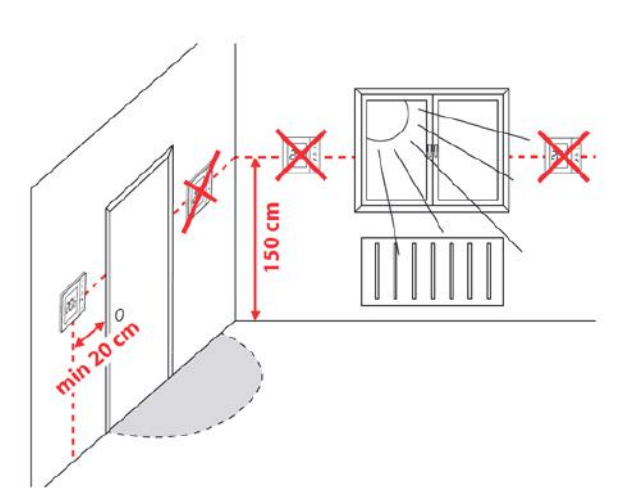

**Зверніть увагу:** 

**Ідеальне положення для монтажу терморегулятора - близько 1,5 м під рівнем підлоги, далеко від джерел нагріву чи охолодження.** 

**Терморегулятор не можна піддавати впливу сонячних променів або будь-яких умов, наприклад, тяги.** 

### **Настінний монтаж**

**Монтаж:** для монтажу терморегулятора можна використовувати аксесуари, що входять до комплекту (кріпильні гвинти). Зніміть задню кришку, щоб закріпити плиту до стіни. Тепер, будь ласка, вставитіть батареї в терморегулятор. Після цього просто прикріпіть терморегулятор до пластини прямо в розроблені отвори на стіні.

### **2.3 Схема підключення VS10WRF/VS10BRF**

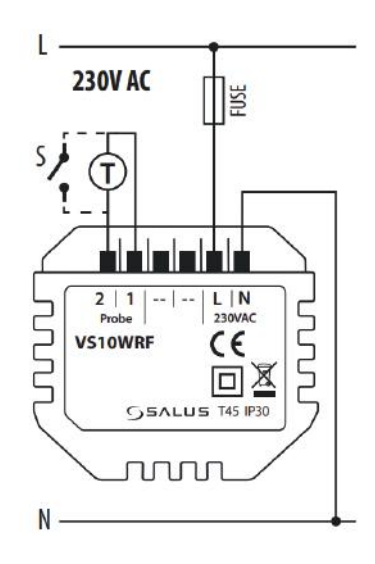

#### **Опис символів:**

- S безпотенційні контакти
- T датчик температури нп. FS300
- L, N живлення 230V AC

#### **Входи S1, S2:**

- датчик температури повітря або підлоги
- безпотенційний контакт (датчик присутності)
- контакт для підключення термостата ГВП

### **3. Про мережу ZigBee**

### **3.1 Мережа ZigBee - створення та експлуатація**

**ZigBee** - це бездротова мережа, заснована на стандарті IEEE 802.15.4. Зв'язок відбувається в діапазоні 2,4 ГГц. Мережа заснована на сітчастої топології, що дозволяє забезпечити дуже великий діапазон і високу надійність. Максимальний діапазон прямого зв'язку між двома мережевими вузлами (пристроями) - близько 100 м у відкритому просторі.

### **Пристрої, що входять до мережі ZigBee, поділяються на три типи:**

- **координатор** - у кожній мережі може бути лише один такий пристрій. Він діє як вузол з'єднання для всіх пристроїв;

- **маршрутизатор (ретранслятор)** - це пристрій на 230 В змінного струму з функціоналом, подібним до класичних мережевих маршрутизаторів, і його завдання - пересилати пакети даних та збільшувати діапазон мережі;

- **кінцевий пристрій** - живиться від акумулятора, передає дані координатору (також через маршрутизатор), до якого вони приєднані. Така функціональність дозволяє пристрію перебувати в сплячому стані більшість частину часу, що дозволяє економити енергоресурс батарей. Вбудована безпека в протоколі ZigBee (ISO-27001 та SSAE16 / ISAE 3402 Type II - сертифікація SOC 2) забезпечує високу надійність передача, виявлення та усунення помилок передачі, а також зв'язок між пристроями із встановленими пріоритетами.

### Заходи безпеки включають:

- пристрої, що мають автентифікацію за допомогою унікальної пари ключів;
- зашифрований зв'язок між мобільним додатком та пристроєм;
- шифрування даних HTTPS, зашифрований за допомогою TLS, UDP-канал із шифруванням AES-128;

- багатошаровий котроль доступу забезпечує високу надійність, виявлення та усунення помилок передачі, а також зв'язок між встановленими пристроями.

Можливість роботи багатьох пристроїв на невеликій відстані один від одного була досягнута завдяки використанню радіопередачі сигналу широкого спектру. Основними перевагами пристроїв, що працюють в системі ZigBee, є двостороння комунікація та мінімізація споживання енергії, що в багатьох випадках дозволяє живити їх від батарей.

### **Чотири кроки як правильно створити мережу ZigBee:**

**1. Встановлення координатора системи<br>Універсальний інтернет шлюз <b>UGE60**<br>СО10RF Універсальний інтернет шлюз **UGE600** або координатор **CO10RF**

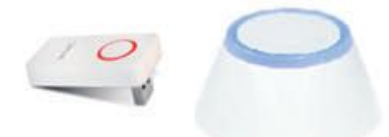

**2. Встановлення пристроїв,** що живляться від 230 В які є найближчим до координатора.

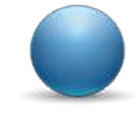

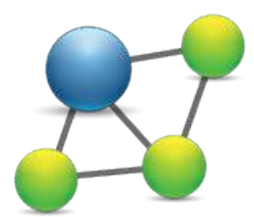

**3.** Розширення діапазону мережі ZigBee, встановивши<br>6. Розширення діапазону мережі ZigBee, встановивши<br>230 В більше пристроїв, що живлять від змінного струму 230 В

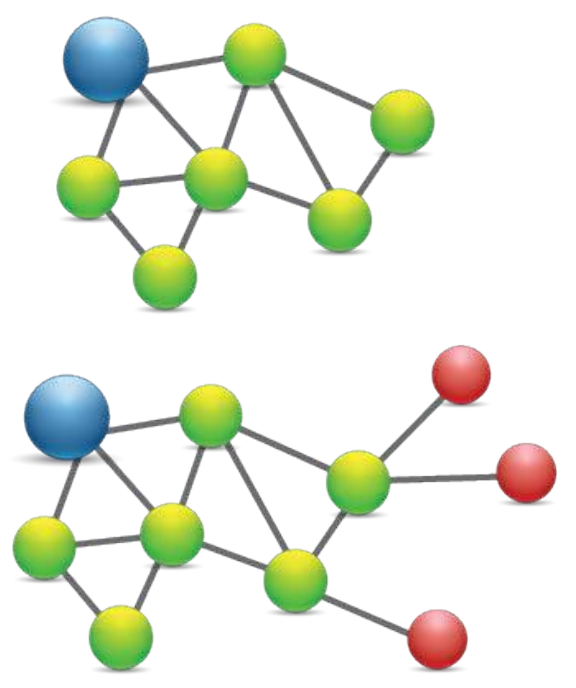

**4.** Установка акумуляторних пристроїв та аксесуарів.

### **Терморегулятор VS10..RF працює тільки в режимі Онлайн або Офлайн.**

**На першому етапі вам потрібно вирішити, в якому режимі ваш терморегулятор буде працювати.** 

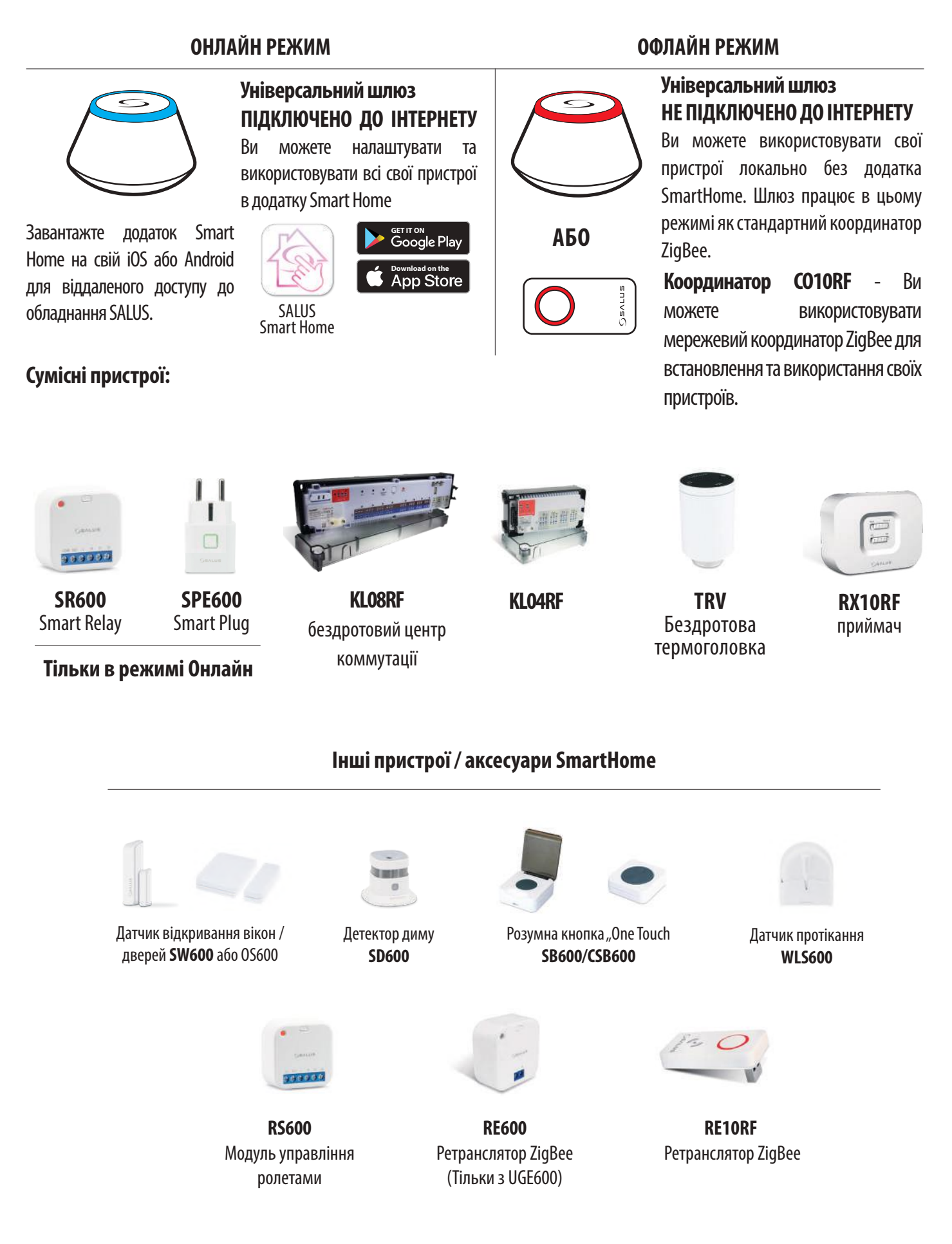

**Значення символів на дисплеї** 

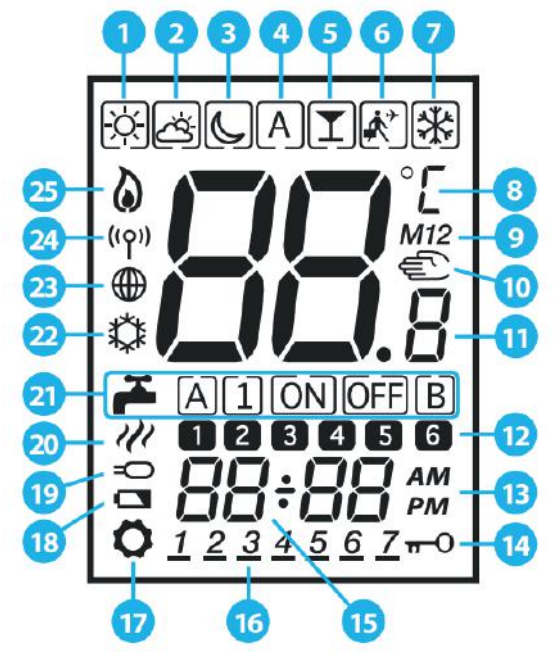

- **1.** Комфортна температура
- **2.** Стандартна температура
- **3.** Економна температура
- **4.** Режим розкладу
- **5.** Режим Вечірка
- **6.** Режим розкладу
- **7.** Режим Захист від замерзання
- **8.** Одиниця виміру темп.
- **9.** Група терморегулятора
- **10.** Ручний режим / Тимчасовий ручний режим
- **11.** Поточна / задана температура
- **12.** Номер програми
- **13.** AM / PM
- **14.** Блокування клавіш
- **15.** Час
- **16.** День тижня
- **17.** Налаштування
- **18.** Низький заряд батареї
- **19.** Додатковий датчик температури
- **20.** Нагрів ГВП
- **21.** Додатковий датчик температури
- **22.** Режим охолодження
- **23.** Статус підключення до інтернету
- **24.** Зв'язок з інтернет шлюзом
- **25.** Нагрів

### **4.2 Функції клавіш**

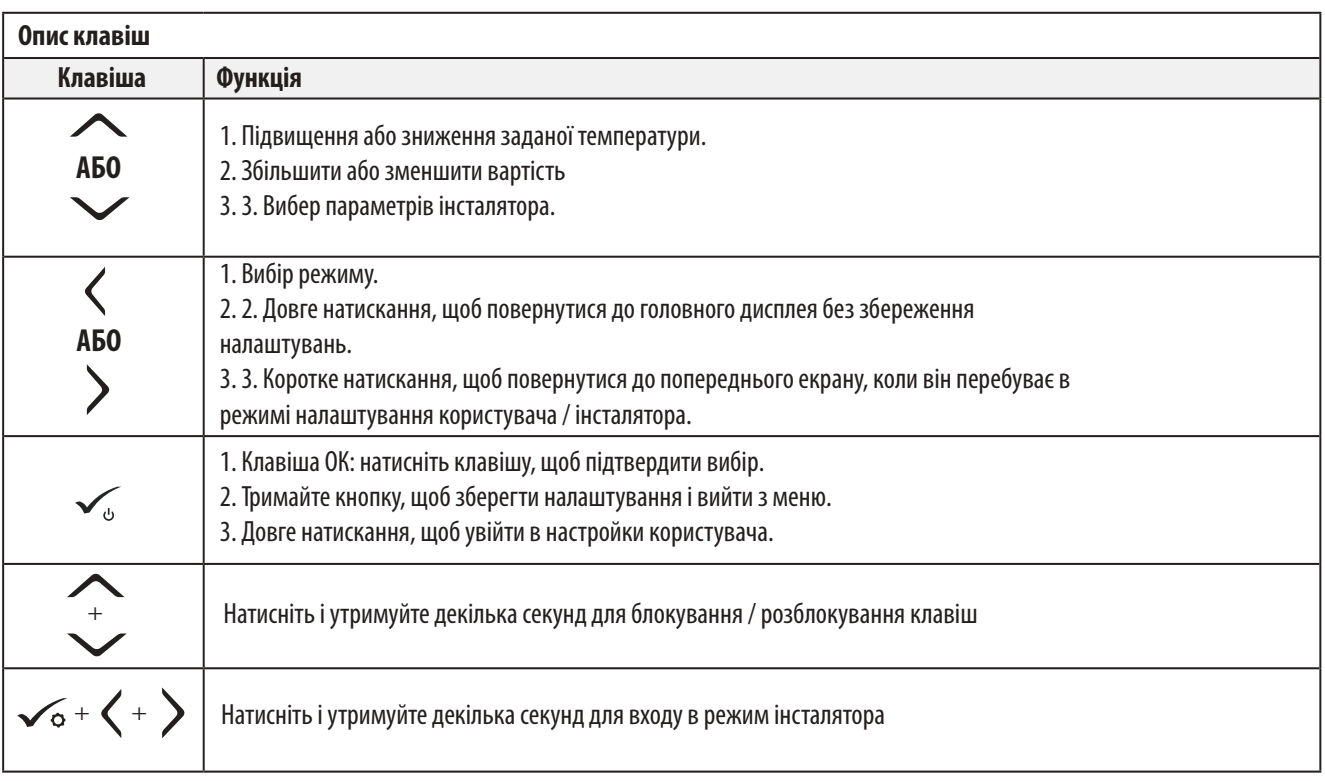

### **4.3 Перша запуск і підготовка до процесу з'єднання**

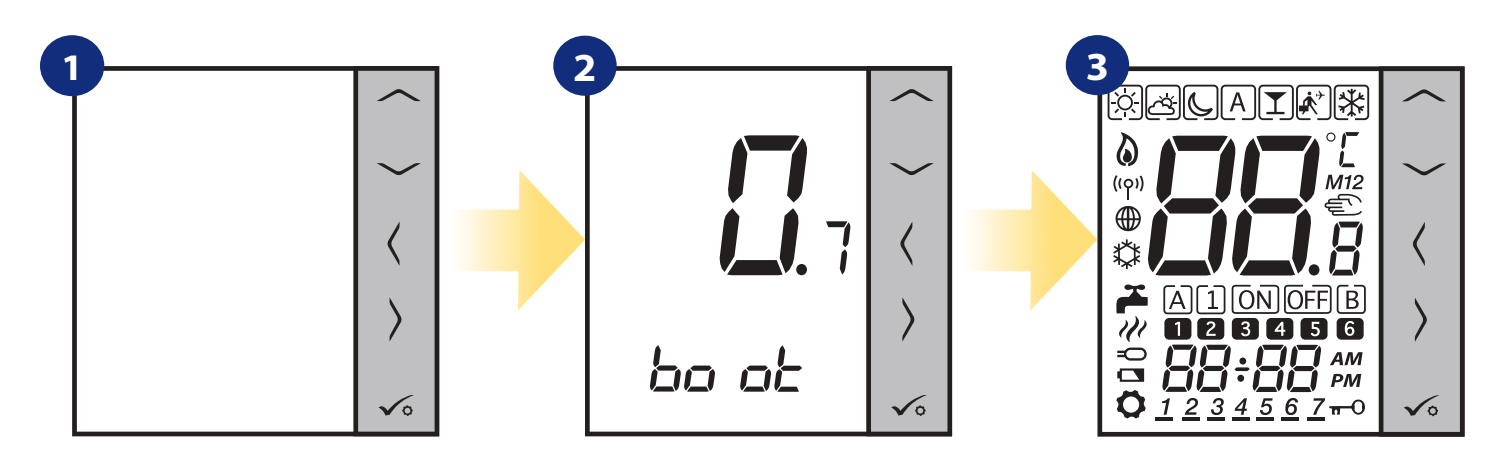

Зніміть захисну фольгу і вставте 4 батареї AAA, знявши задню кришку.

Після цього терморегулятор автоматично включиться...

відображатимуться всі значки

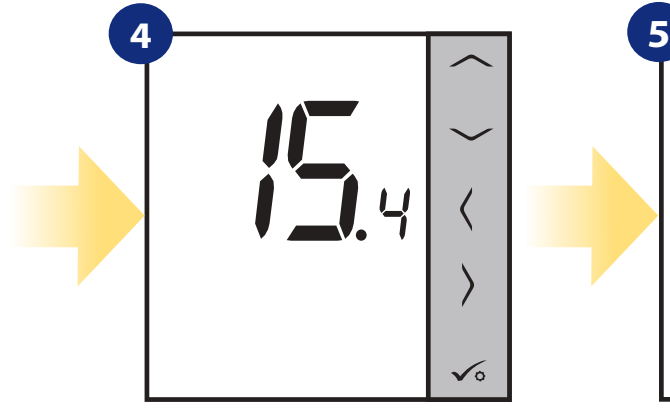

тоді терморегулятор відобразить версію програмного забезпечення

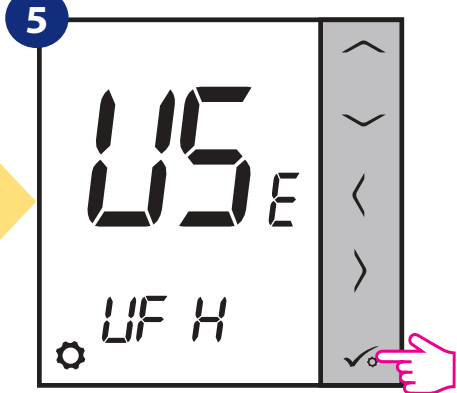

За допомогою кнопок " и або " Мастановіть терморегулятор для підлогового опалення або опалення радіатора. Потім підтвердьте клавішою  $\leq$ .

### **5. Установка за допомогою програми SALUS SmartHome (в режимі Онлайн)**

### **5.1 Загальна інформація про додаток SALUS Smart Home**

Інтернет-шлюзу UGE600 і додаток SALUS Smart Home забезпечує віддалений доступ до опаленням з будь-якого місця за допомогою смартфона, планшета чи комп'ютера доступ до Інтернету. Відтепер ви маєте доступ до розширених функцій терморегулятора. Ви також можете створити правила OneTouch, щоб реалізувати свої цікаві ідеї в домашньому контролі.

> **1** Спочатку завантажте додаток SALUS Smart Home з Google Play або App Store. Створіть обліковий запис в кілька простих кроків. Потім з'єднайте терморегулятор з UGE600 за допомогою додатка.

> > Додаток також доступний на веб-браузері: http://eu.salusconnect.io/

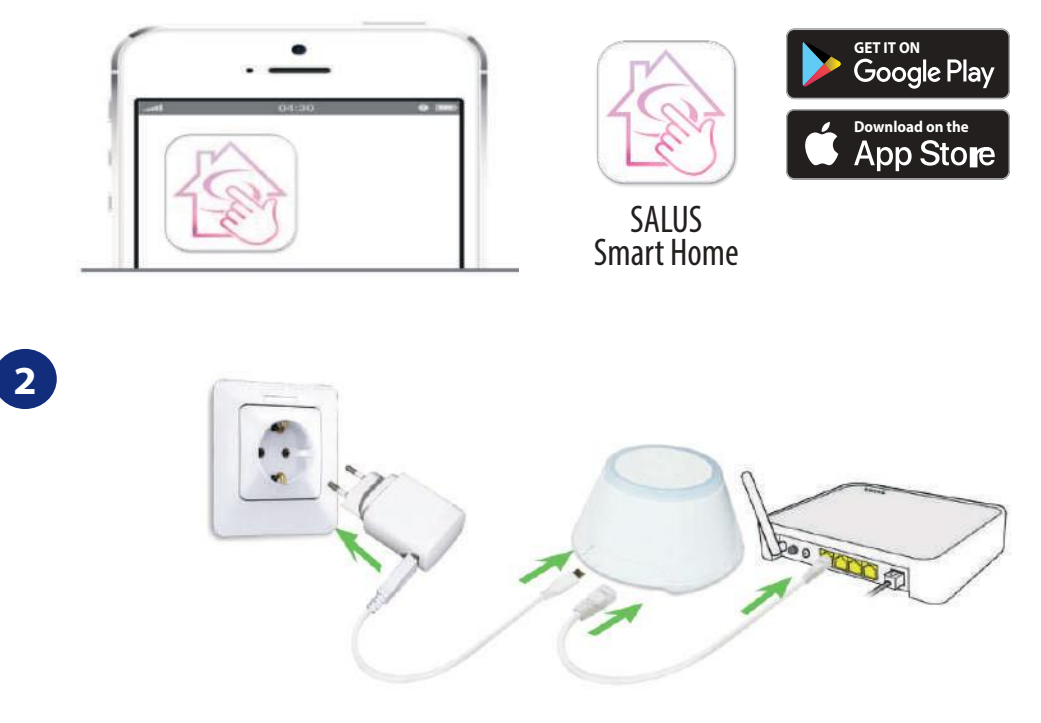

Для початку процесу створення пари шлюз повинен бути підключений до мережі живлення та підключений до Інтернету. Також переконайтеся, що UGE600 додано у додаток Salus Smart Home. Для встановлення Універсального інтернет шлюза зверніться до посібника UGE600 на сайті salus-manuals.com

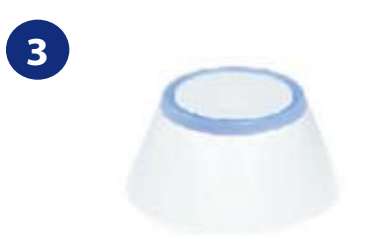

Переконайтесь, що ваш UGE600 доданий до Вашого аккаунта. Світлодіод на шлюзу повинен світитись синім. Потім перейдіть до терморегулятора VS10WRF / VS10BRF і почніть процес додавання з UGE600 за допомогою додатока.

### **5.2 Конфігурація терморегулятора**

### **5.2.1 Парування з центром комутації KL08RF.**

## **Зверніть увагу:**

Перш ніж розпочати процес парування, переконайтеся, що ви вже додали вибраний пристрій до своєї мережі ZigBee, Перш додайте центр коммутації KL08RF (див. інструкції, що додаються до приладу).

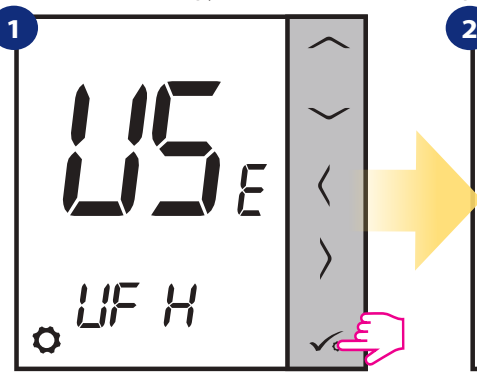

Установіть для теплої підлоги за допомогою кнопок " $\sim$ " або " $\sim$ " Потім підтвердьте клавішою  $\checkmark$ о.

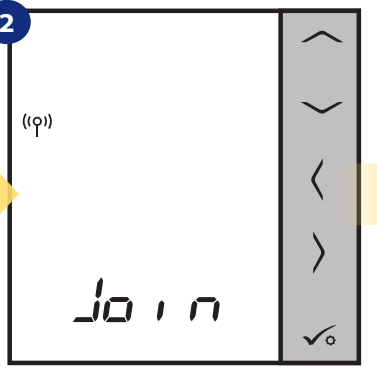

Терморегулятор готовий до парування...

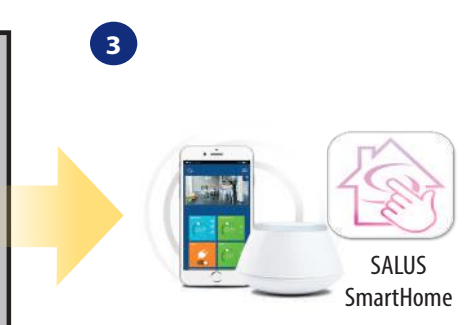

Перейдіть у додаток SALUS Smart Home

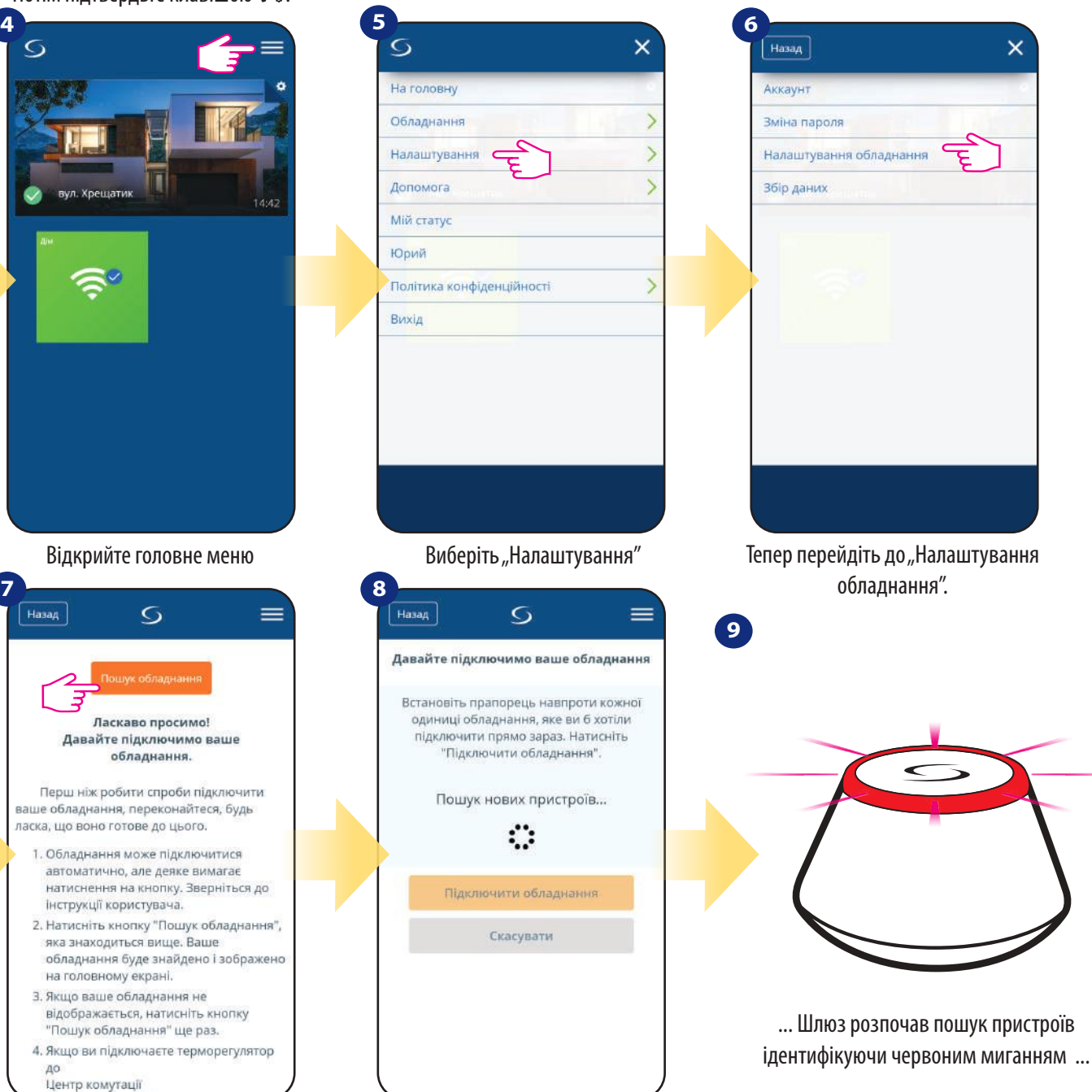

Додаток розпочав сканування ...

2. Натисніть кнопку "Пошук обладнання", яка знаходиться вище. Ваше обладнання буде знайдено і зображено

Відкрийте головне меню

 $\overline{S}$ 

Ласкаво просимо! Давайте підключимо ваше обладнання. Перш ніж робити спроби підключити ваше обладнання, переконайтеся, будь ласка, що воно готове до цього. 1. Обладнання може підключитися автоматично, але деяке вимагае натиснення на кнопку. Зверніться до

інструкції користувача.

на головному екрані. 3. Якщо ваше обладнання не відображається, натисніть кнопку<br>"Пошук обладнання" ще раз. 4. Якщо ви підключаєте терморегулятор

.<br>Центр комутації

 $=$ 

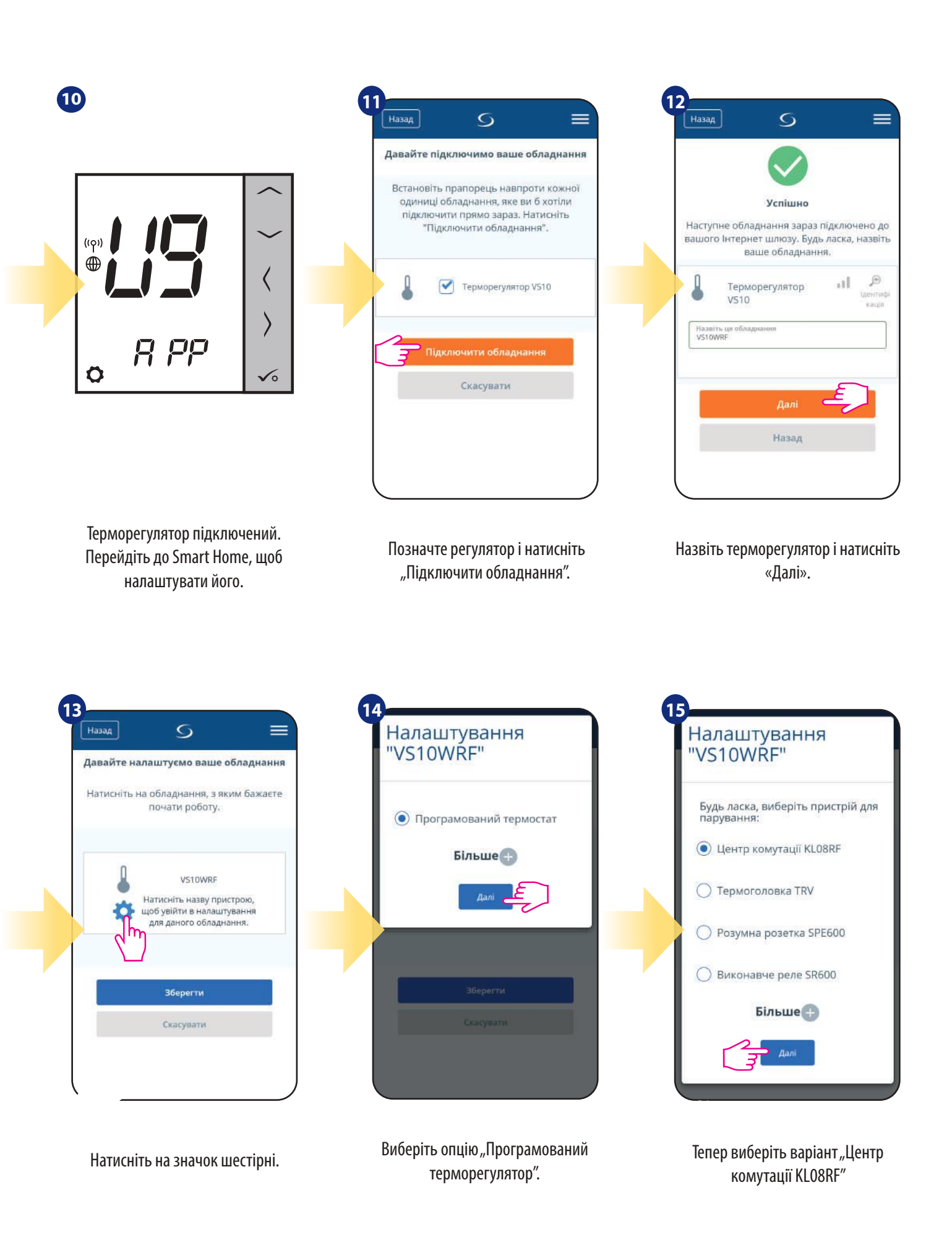

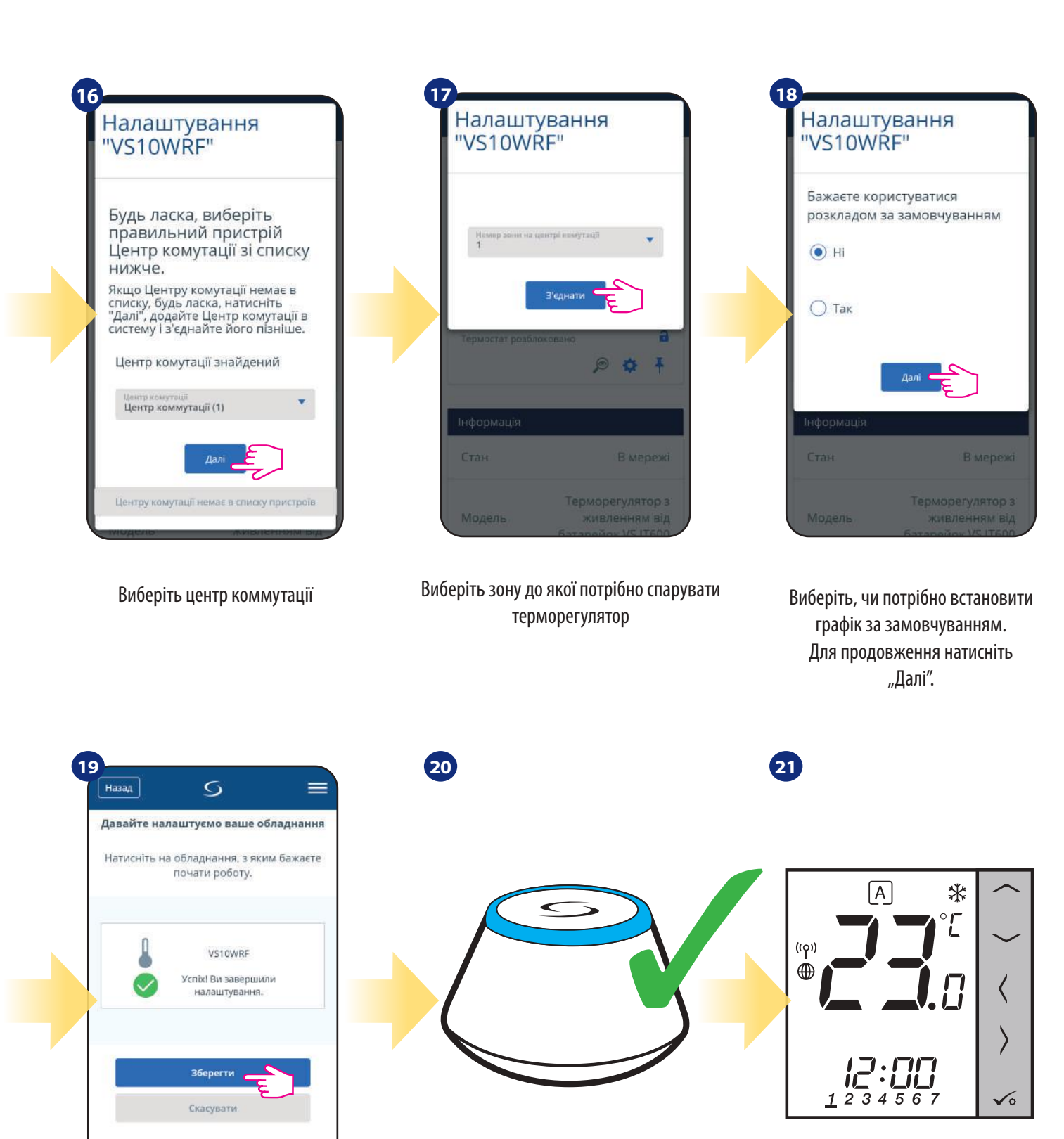

Завершіть весь процес з'єднання клавішею "Готово"

Інтернет шлюз повернеться до попереднього режиму.

Терморегулятор успішно спаровано.

### **5.2.2 Парування з бездротовою термоголовкою TRV**

### **Зверніть увагу:**

Перш ніж розпочати процес парування, переконайтеся, що ви вже додали вибраний пристрій до своєї мережі ZigBee, Перш додайте бездротову термоголовку (див. інструкції, що додаються до приладу)

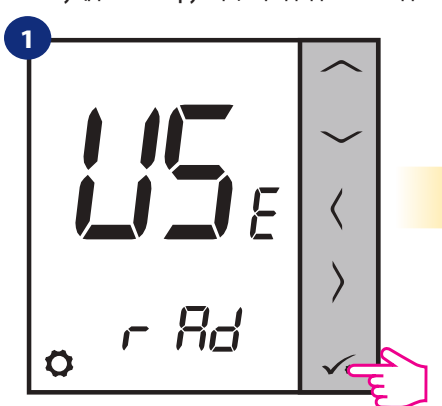

Установіть для радіаторів за допомогою кнопок " $\sim$ " або " $\sim$ " Потім підтвердьте клавішою  $\mathcal{L}_{\text{o}}$ .

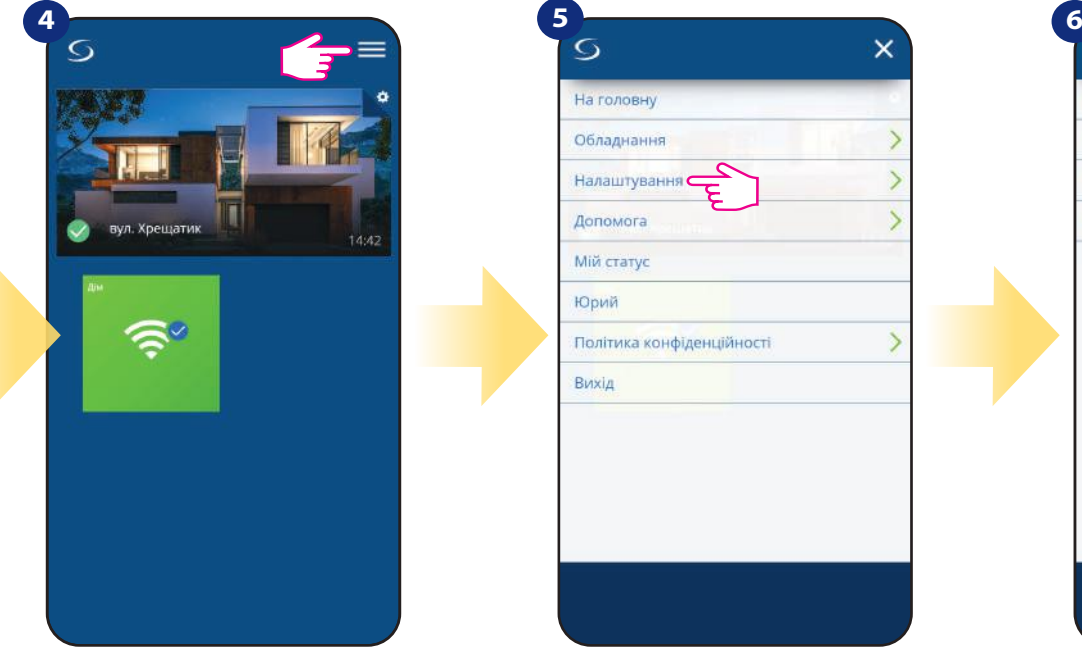

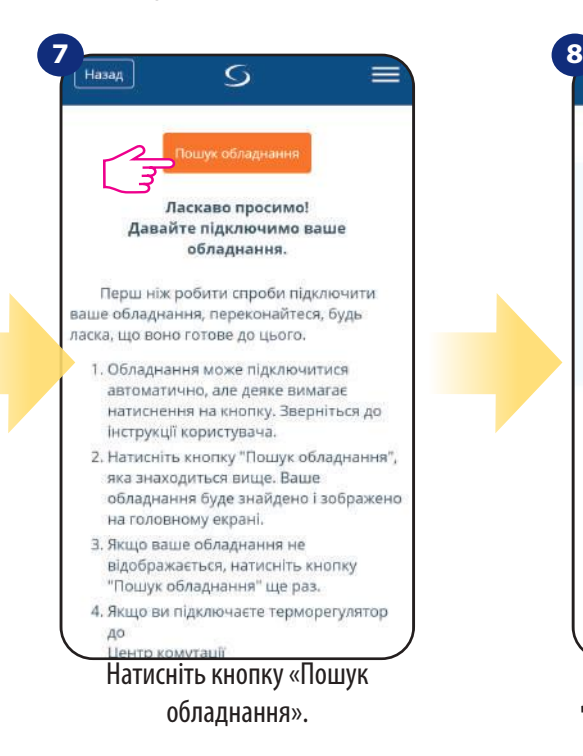

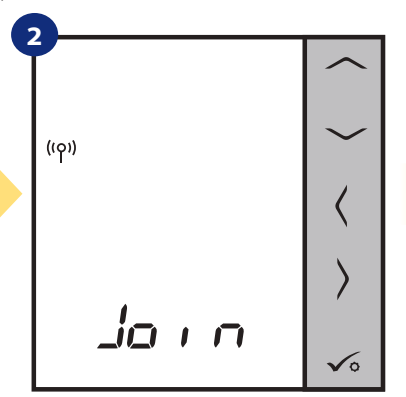

Терморегулятор готовий до парування...

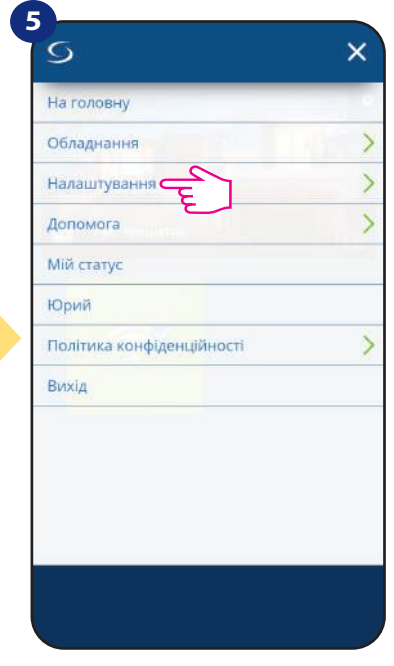

**SALUS SmartHome 3**

> Перейдіть у додаток SALUS Smart Home

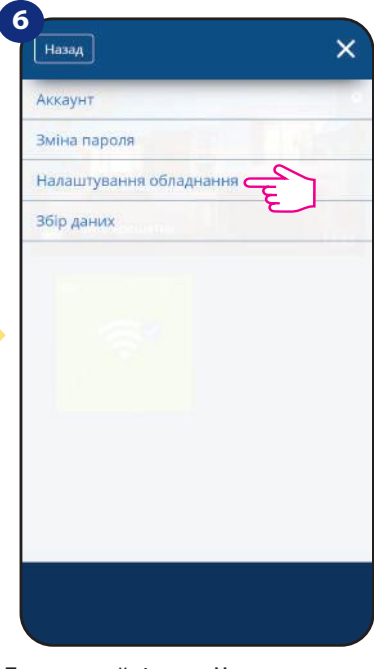

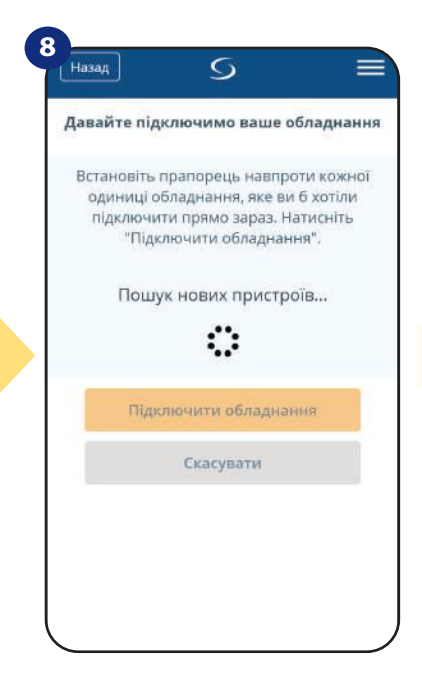

Додаток розпочав сканування ...

Відкрийте головне меню Пальфіть "Виберіть "Налаштування" Пепер перейдіть до "Налаштування обладнання".

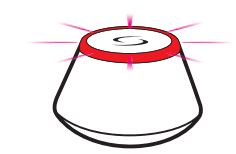

**9**

... Шлюз розпочав пошук пристроїв ідентифікуючи червоним миганням ...

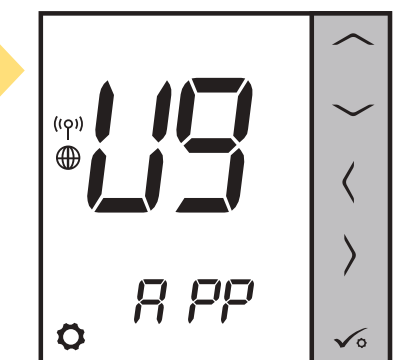

Терморегулятор підключений. Перейдіть до Smart Home, щоб налаштувати його.

**15**

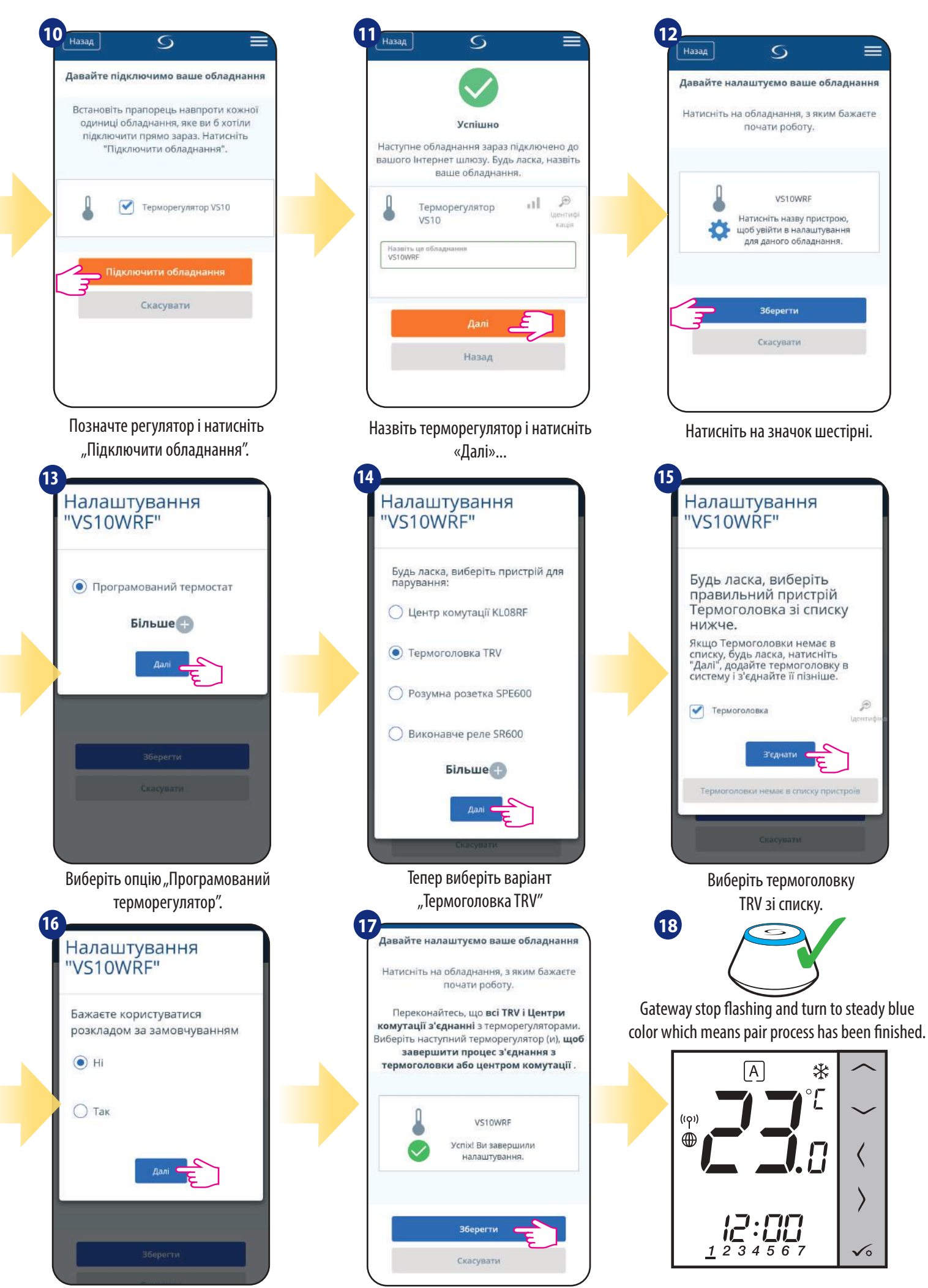

Завершіть весь процес з'єднання клавішею "Готово"

Виберіть, чи потрібно встановити графік за замовчуванням.

Терморегулятор успішно спаровано.

### **5.2.3 Парування з Smart Plug SPE600**

# **Зверніть увагу:**

Перш ніж розпочати процес парування, переконайтеся, що ви вже додали вибраний пристрій до своєї мережі ZigBee, Перш додайте Smart Plug SPE600 (див. інструкції, що додаються до приладу).

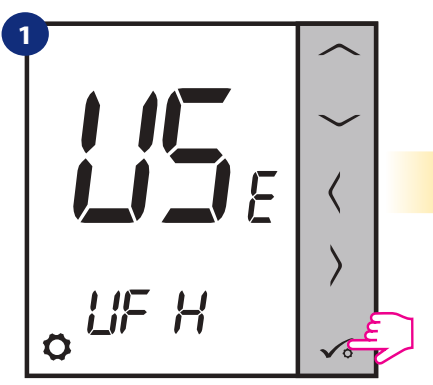

Установіть для парування за допомогою кнопок " $\sim$ " або " $\sim$ " Потім підтвердьте клавішою  $\checkmark$ .

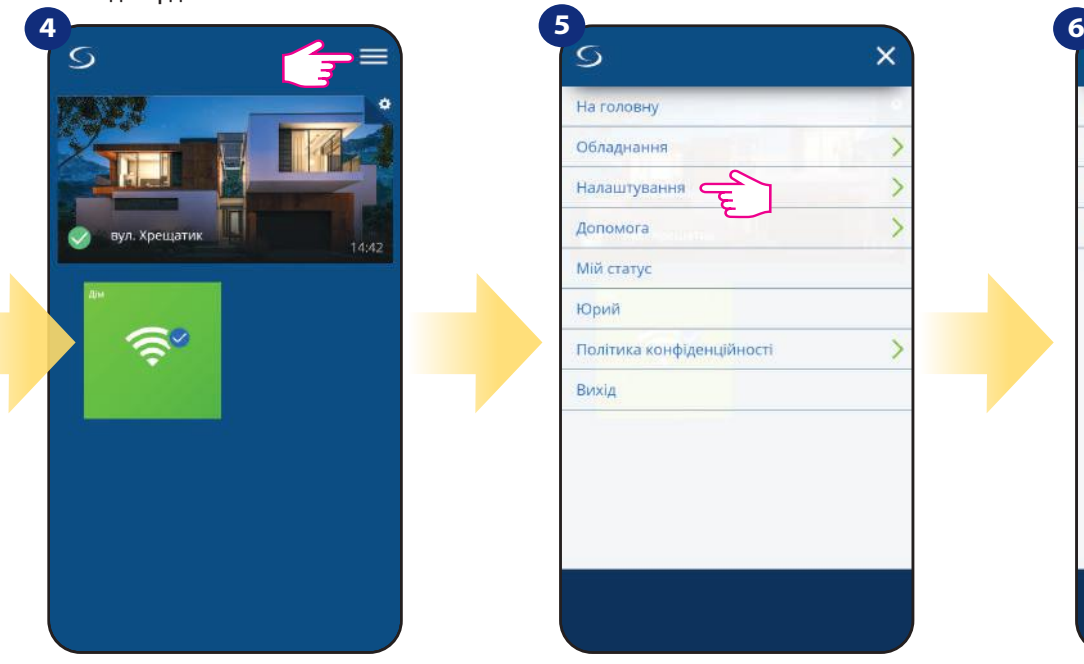

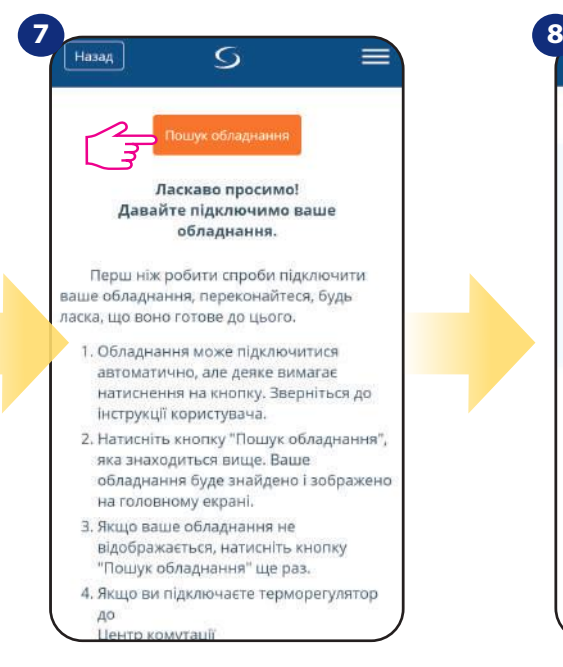

Натисніть кнопку «Пошук обладнання».

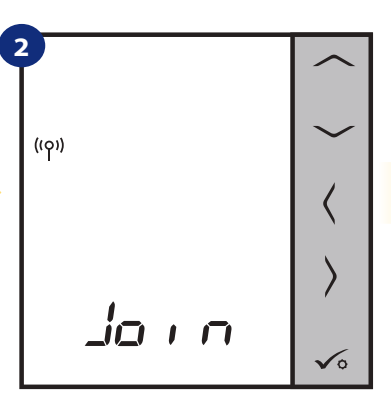

Терморегулятор готовий до парування...

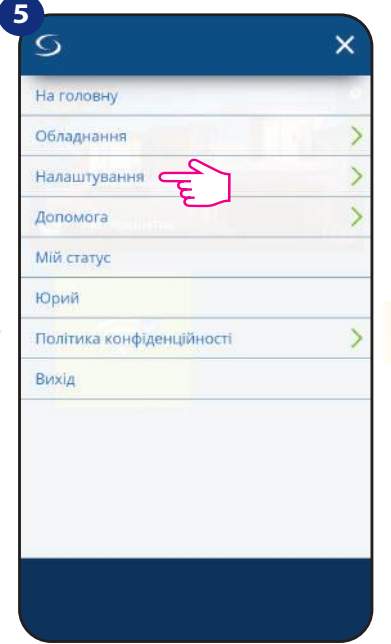

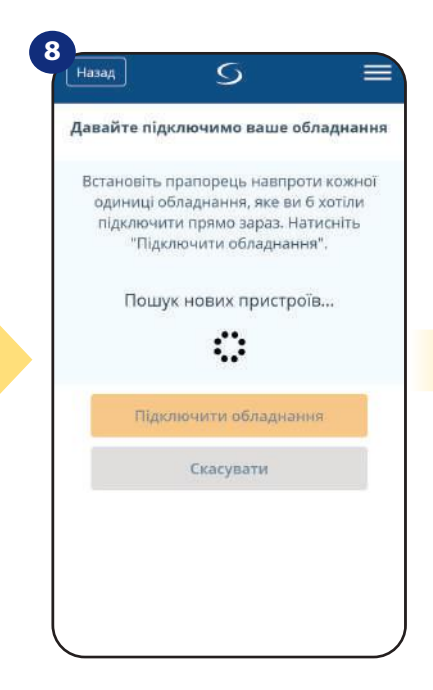

Додаток розпочав сканування ...

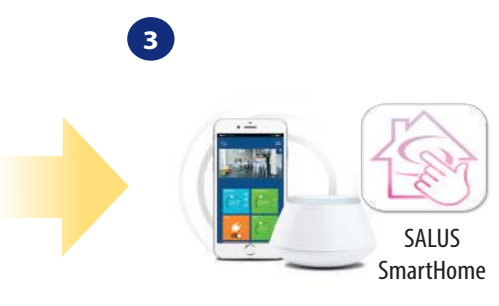

Перейдіть у додаток SALUS Smart Home app.

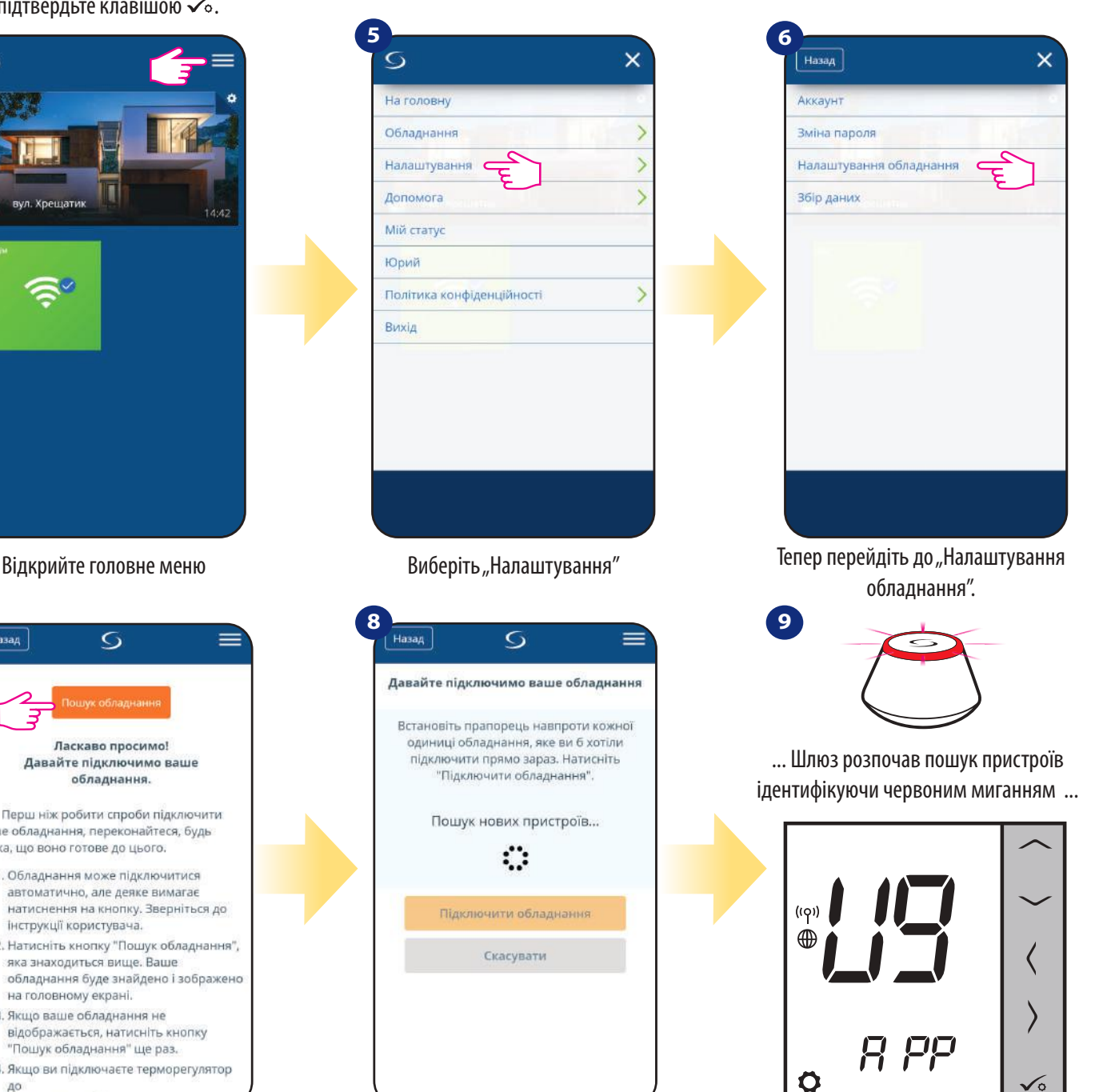

Терморегулятор підключений. Перейдіть до Smart Home

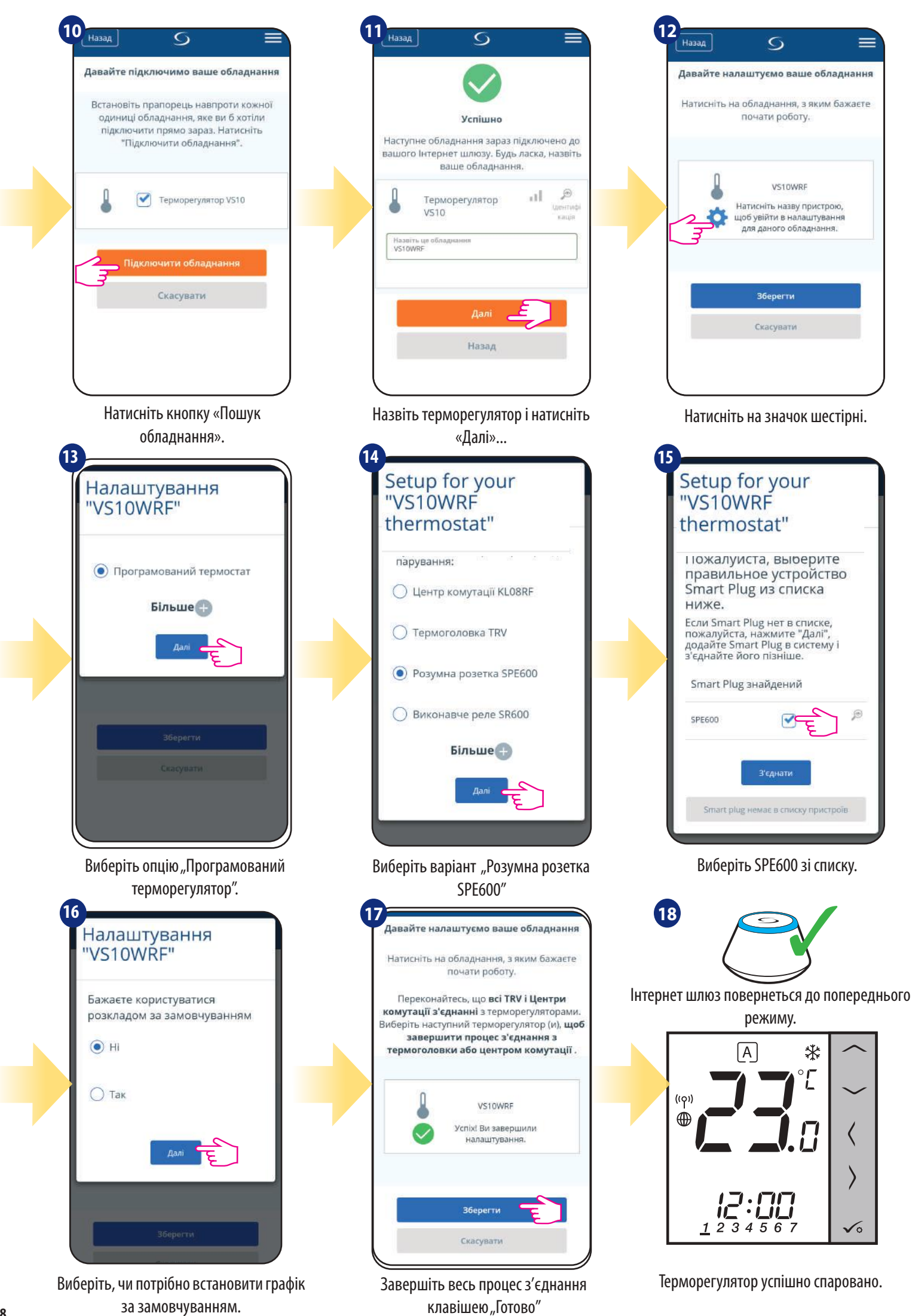

**18**

### **5.2.4 Парування з Smart Relay SR600**

### **Зверніть увагу:**

Перш ніж розпочати процес парування, переконайтеся, що ви вже додали вибраний пристрій до своєї мережі ZigBee, Перш додайте Smart Relay SR600 (див. інструкції, що додаються до приладу).

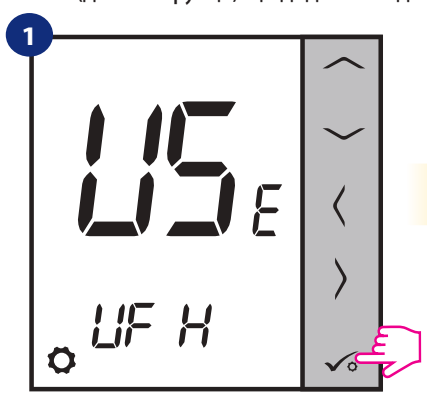

Установіть для парування за допомогою кнопок " $\sim$ " або " $\sim$ " Потім підтвердьте клавішою  $\mathcal{L}_{\circ}$ .

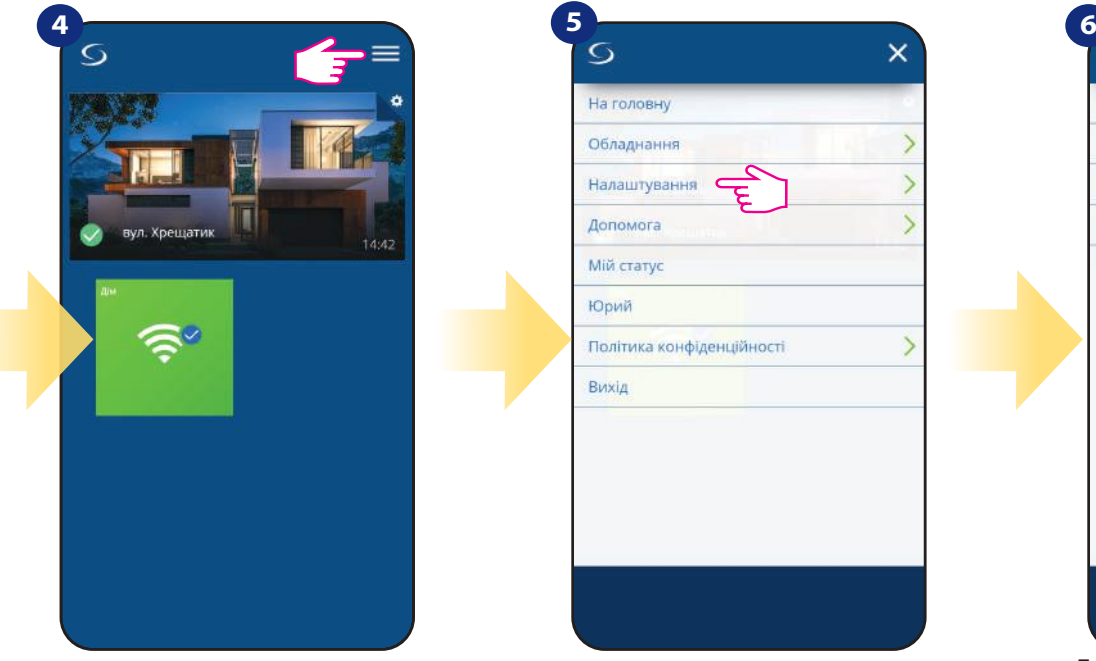

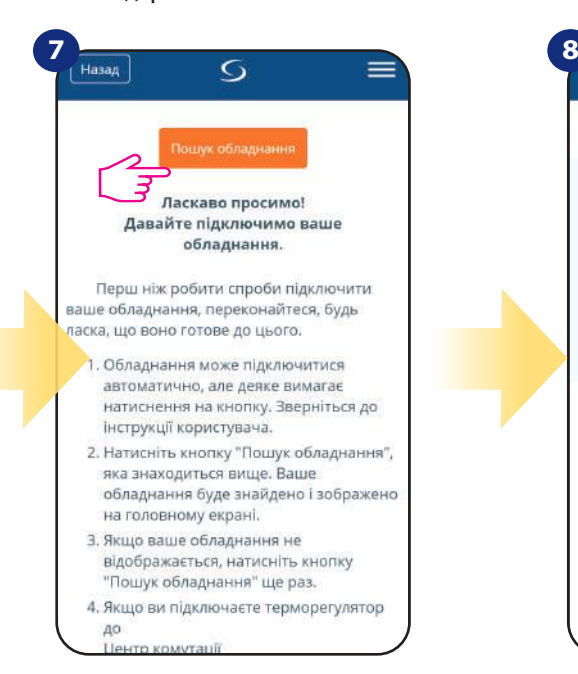

**2**  $( ( \varphi ) )$  $\Box$ 

Терморегулятор готовий до парування...

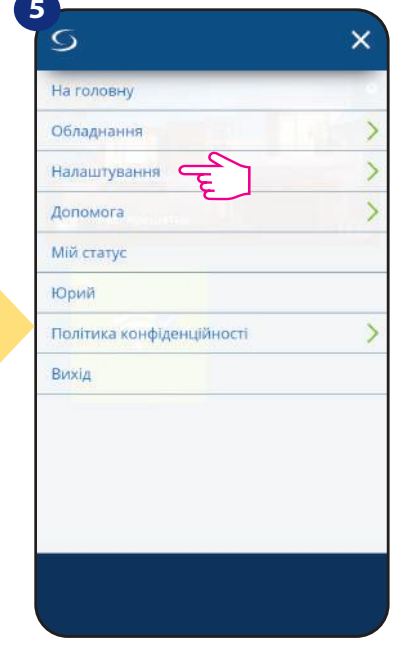

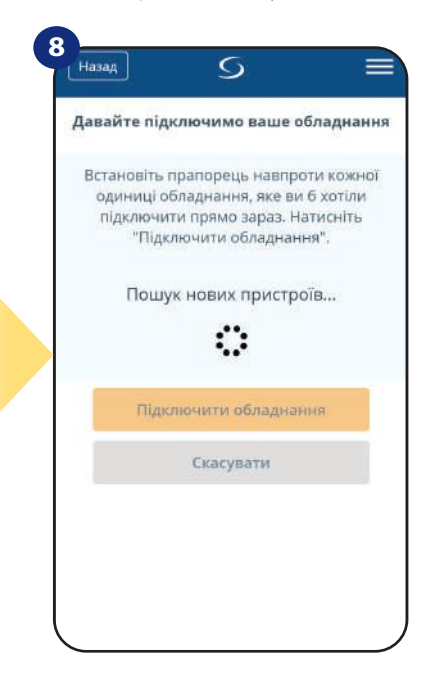

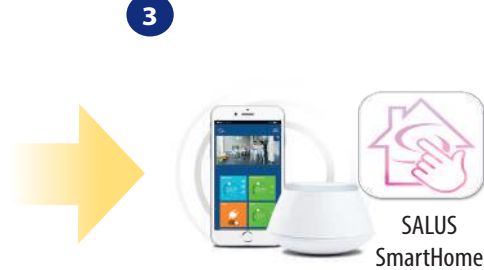

Перейдіть у додаток SALUS Smart Home

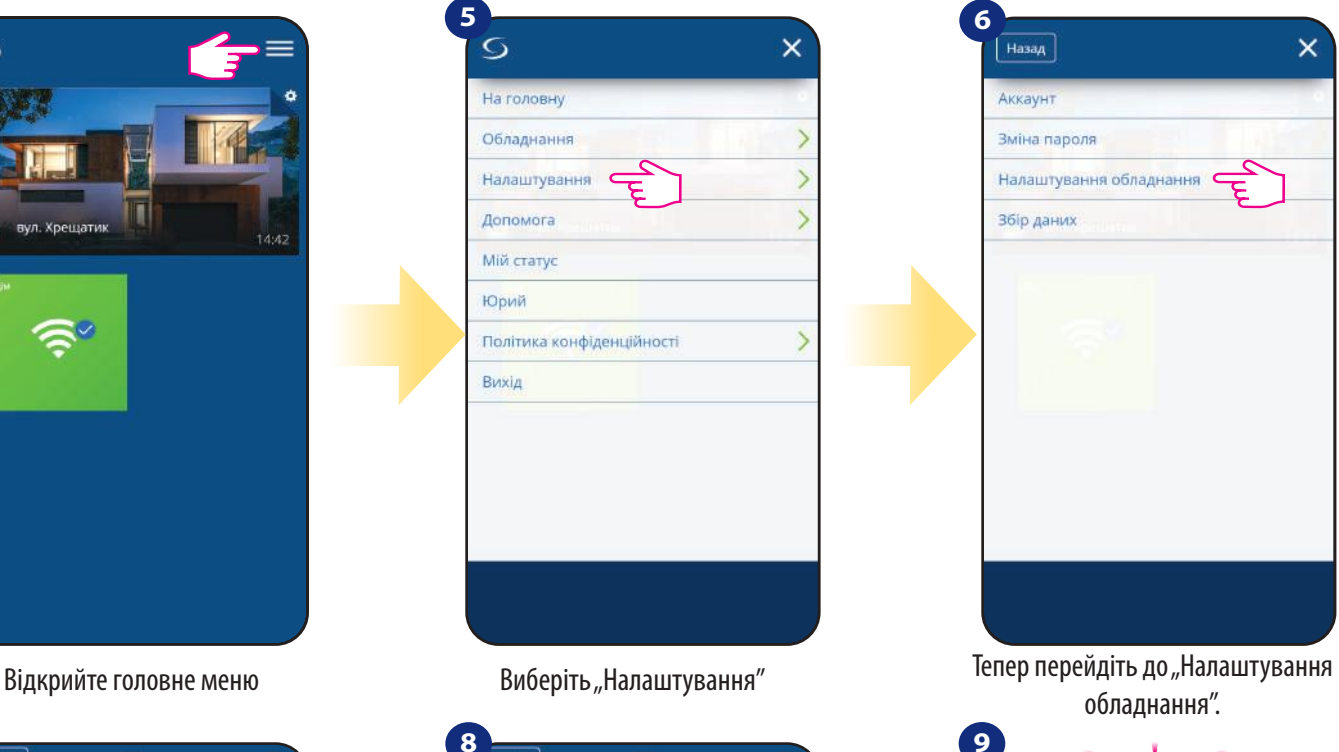

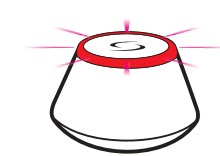

... Шлюз розпочав пошук пристроїв ідентифікуючи червоним миганням ...

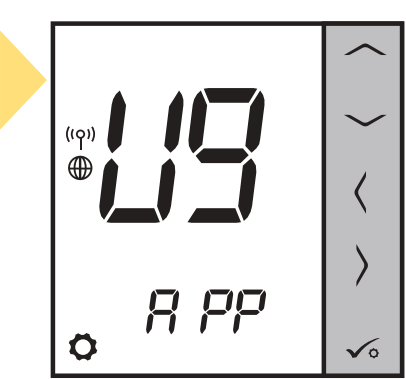

Терморегулятор підключений. Перейдіть до Smart Home.

Натисніть кнопку «Пошук обладнання».

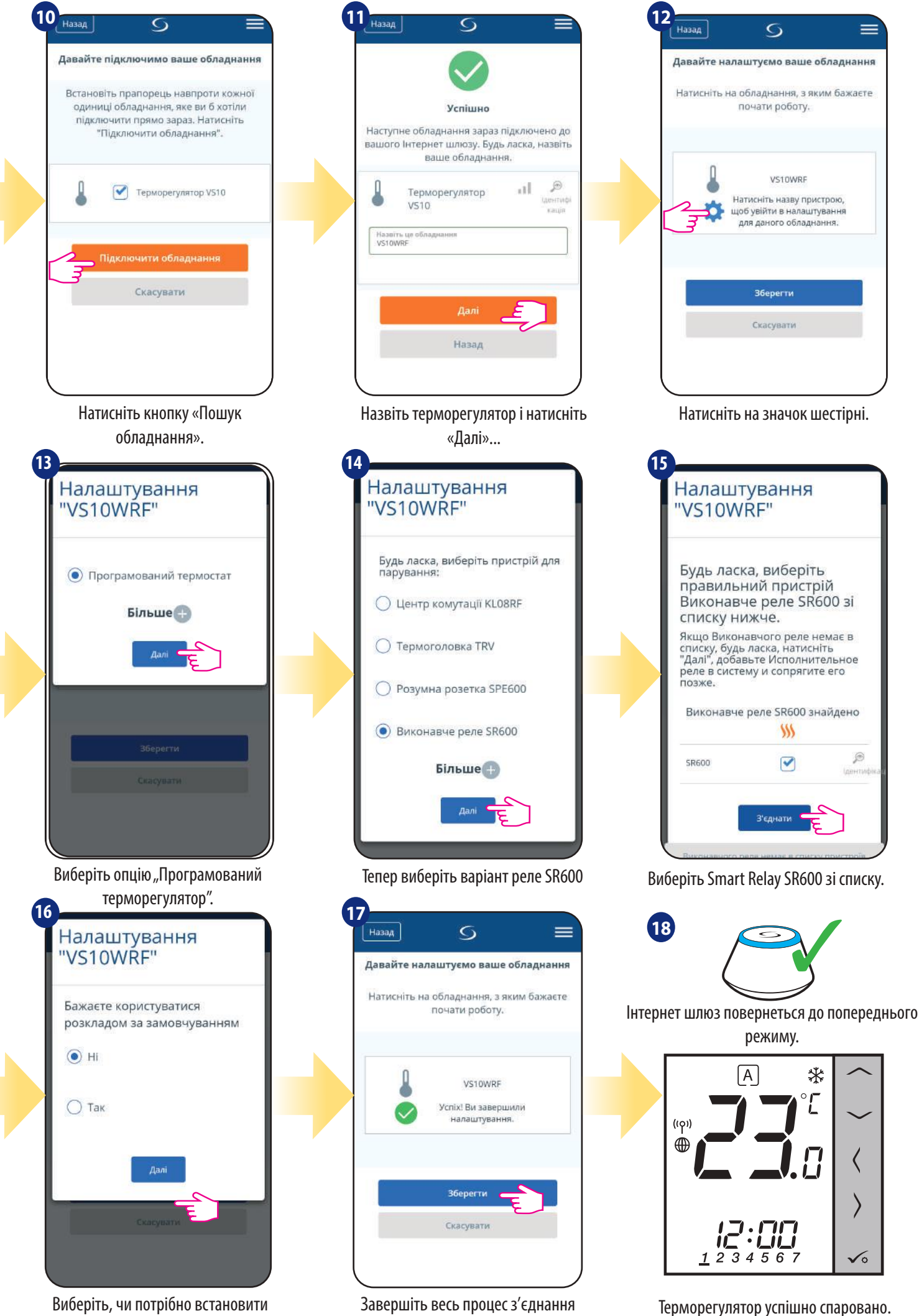

клавішею "Готово"

графік за замовчуванням.

**<sup>20</sup>**

### **5.2.5 Парування з приймачем RX10RF**

# **Зверніть увагу:**

Перш ніж розпочати процес парування, переконайтеся, що ви вже додали вибраний пристрій до своєї мережі ZigBee, Перш додайте приймач RX10RF (див. інструкції, що додаються до приладу).

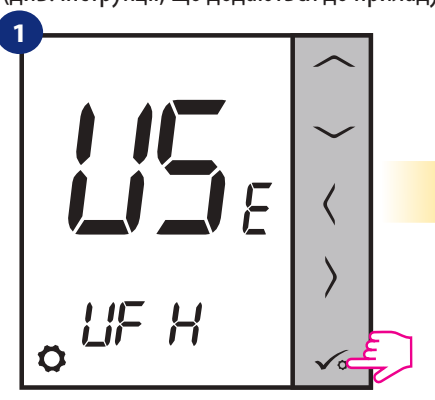

Установіть для парування за допомогою кнопок " $\sim$ " або " $\sim$ " Потім

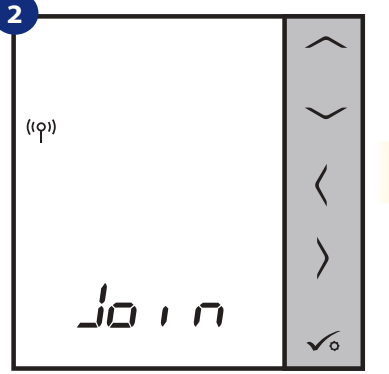

Терморегулятор готовий до парування...

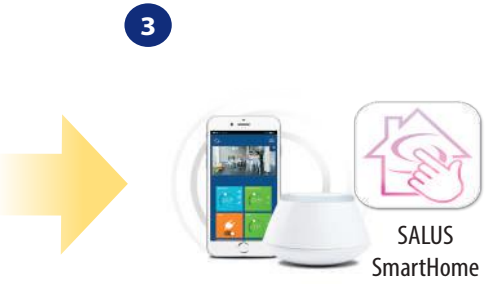

Перейдіть у додаток SALUS Smart Home

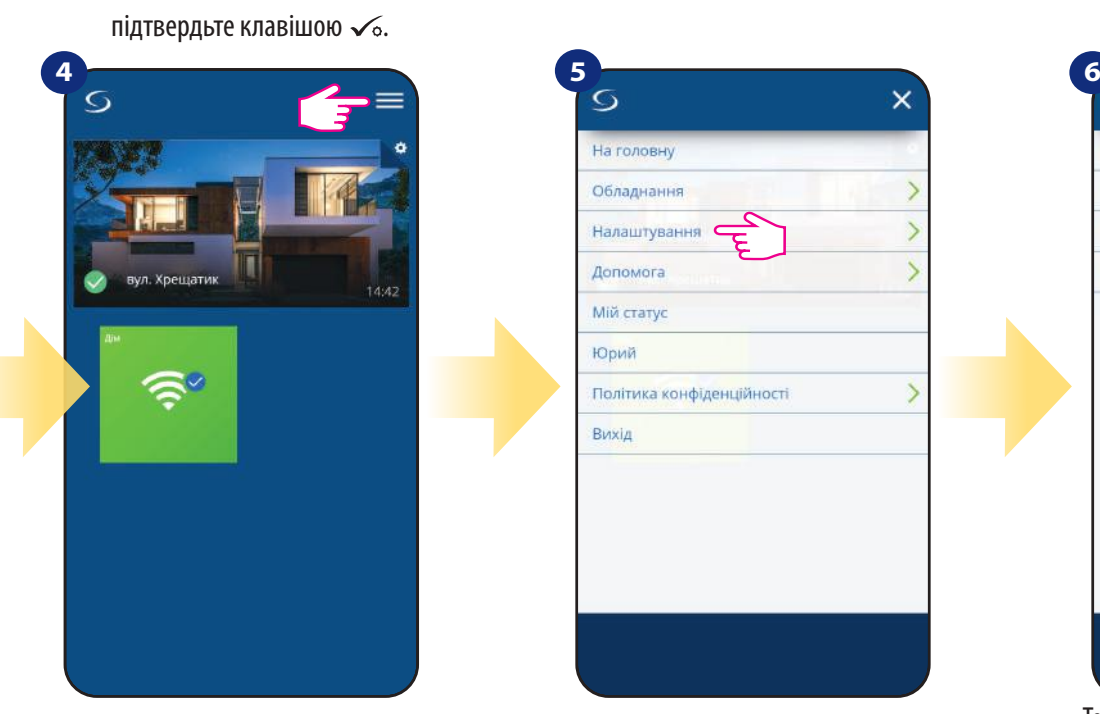

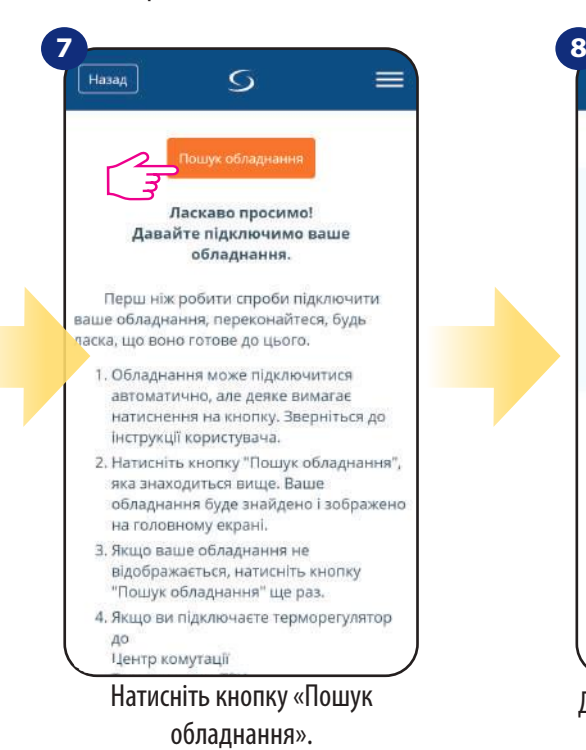

На головну Обладиация  $\overline{\phantom{0}}$  $\overline{ }$ Налаштування  $\overline{ }$ Допомога Мій статус Юрий  $\overline{\phantom{0}}$ Політика конфіденційності Вихід

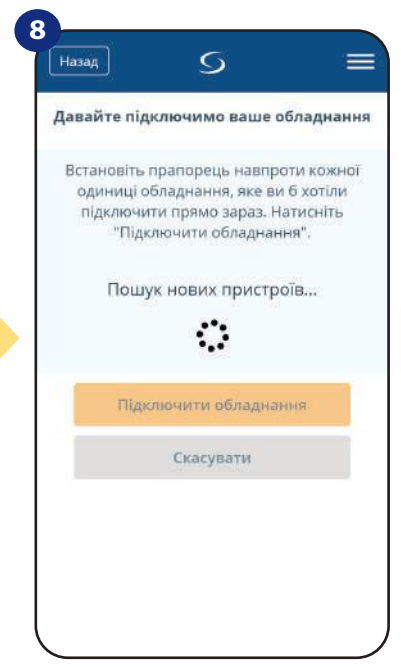

Додаток розпочав сканування ...

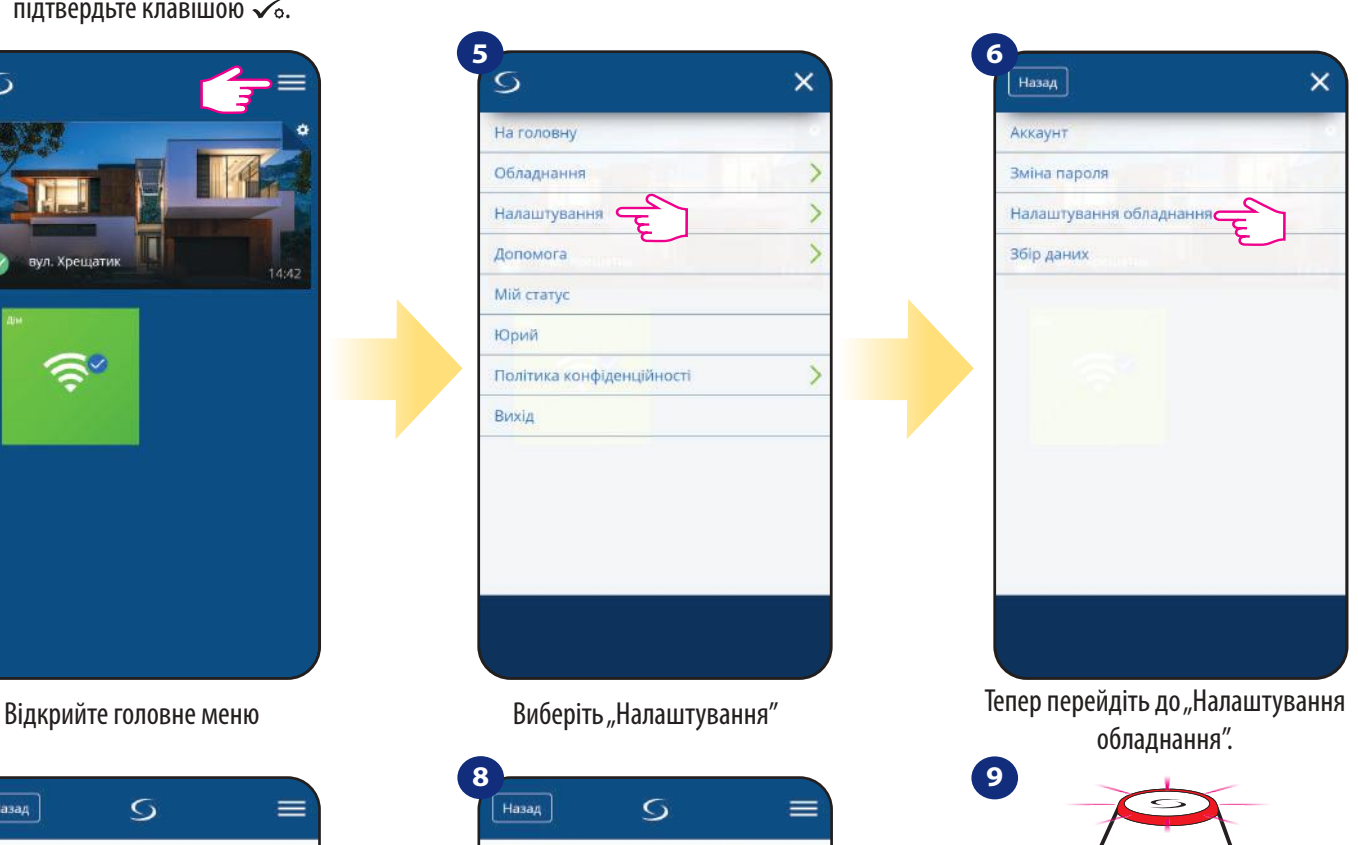

... Шлюз розпочав пошук пристроїв ідентифікуючи червоним миганням ...

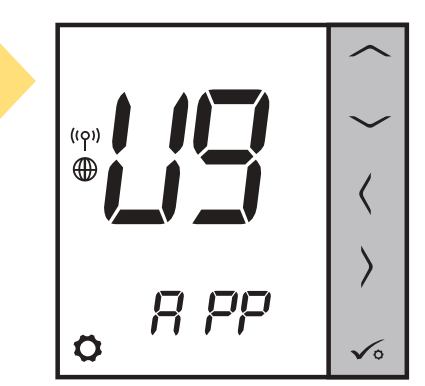

Терморегулятор підключений. Перейдіть до Smart Home

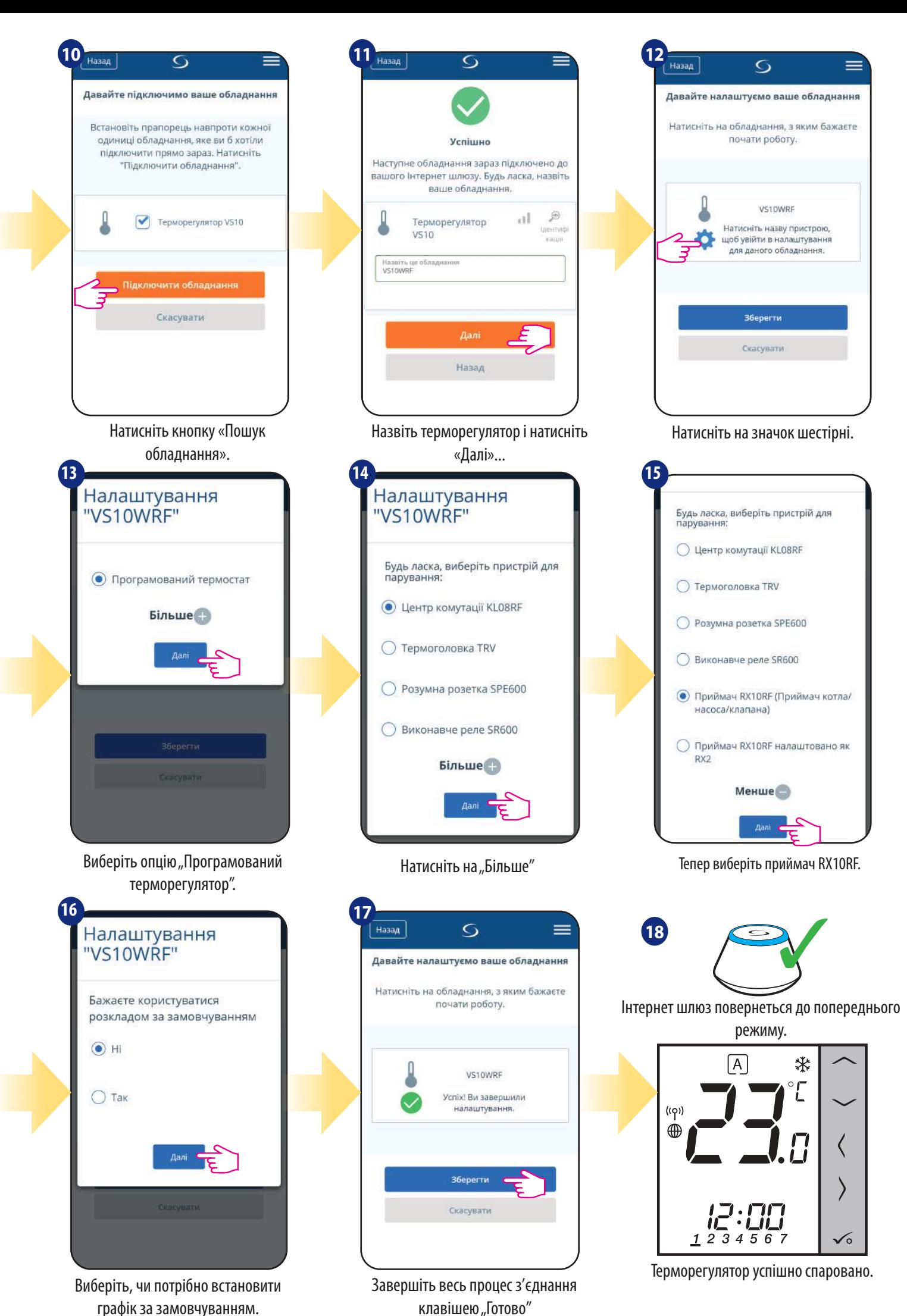

**22**

### **5.3 Конфігурація таймера рециркуляції ГВП**

**5.3.1 Парування з приймачем RX10RF (RX2)** 

### **18**3 Верніть увагу:

Перш ніж розпочати процес парування, переконайтеся, що ви вже додали вибраний пристрій до своєї мережі ZigBee, Перш додайте приймач RX10RF (див. інструкції, що додаються до приладу).

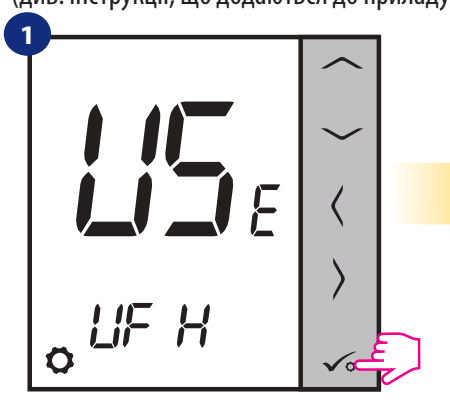

Установіть для парування за допомогою кнопок " $\sim$ " або " $\sim$ " Потім

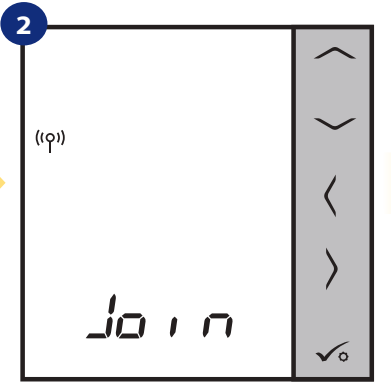

Терморегулятор готовий до парування...

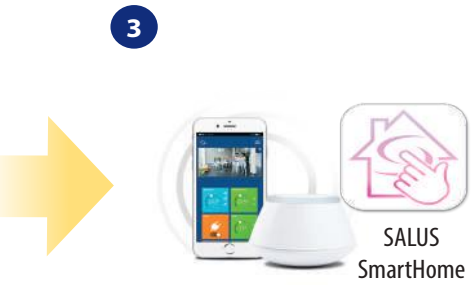

Перейдіть у додаток SALUS Smart Home

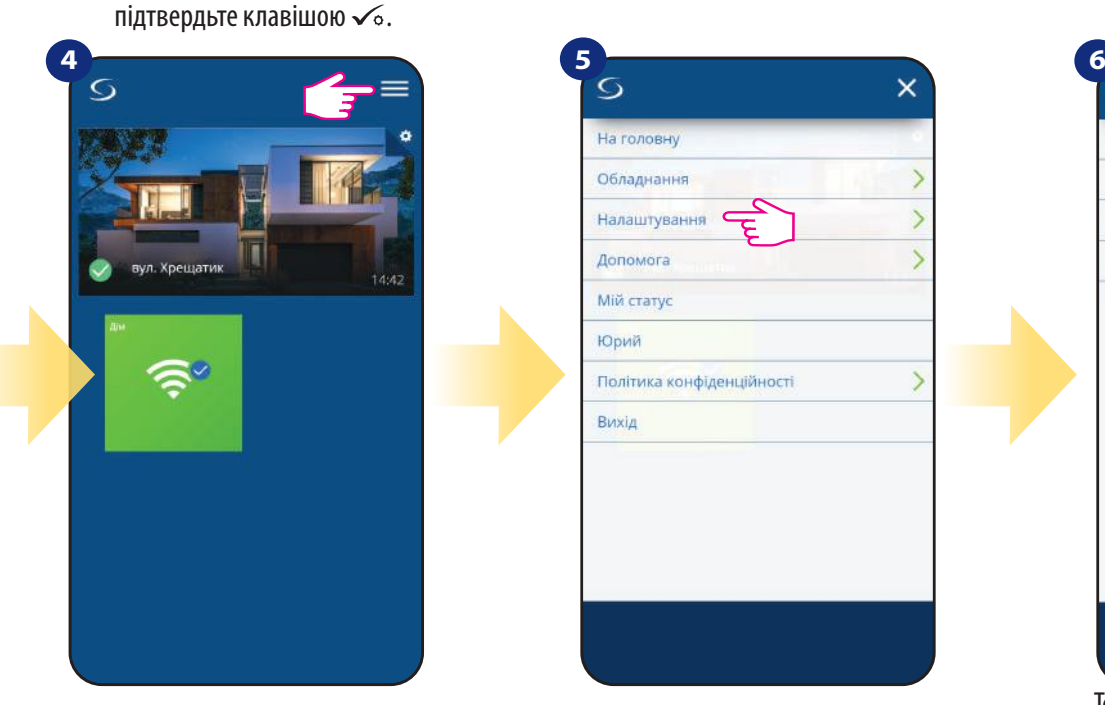

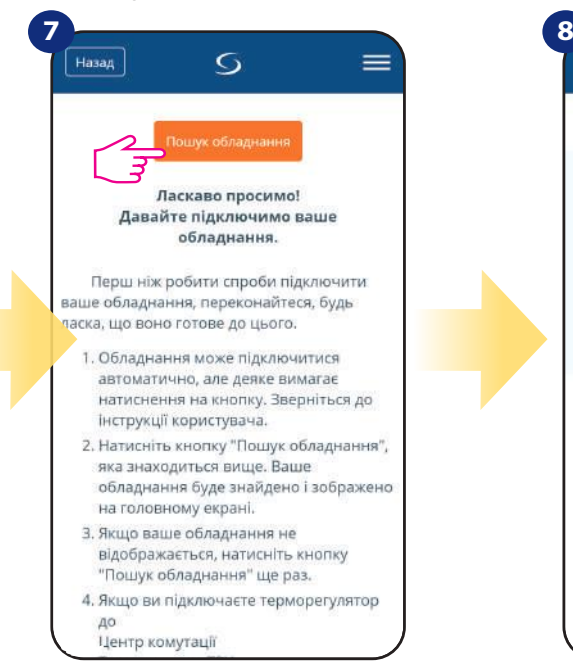

Натисніть кнопку «Пошук обладнання».

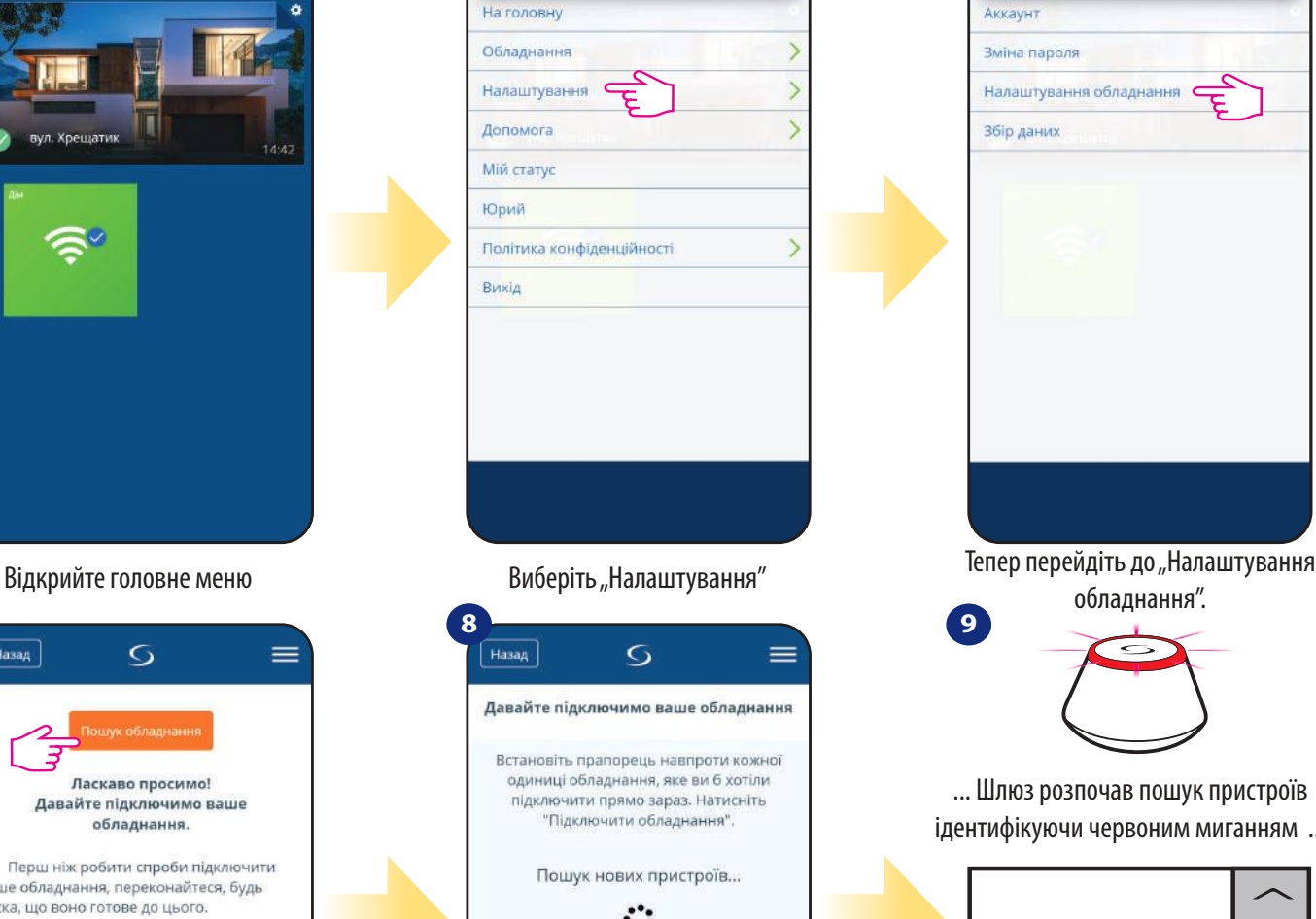

Назад  $\boldsymbol{\mathsf{x}}$ Аккаунт Зміна пароля Налаштування обладнання Збір даних обладнання". **9**

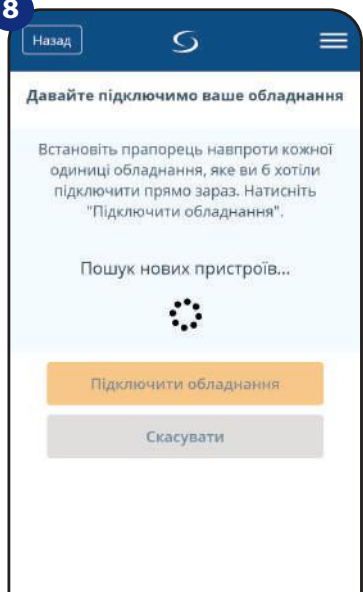

... Шлюз розпочав пошук пристроїв ідентифікуючи червоним миганням ...

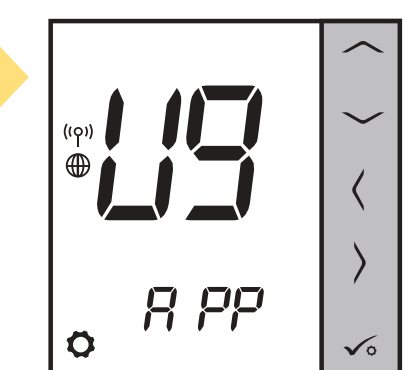

Терморегулятор підключений. Перейдіть до Smart Home

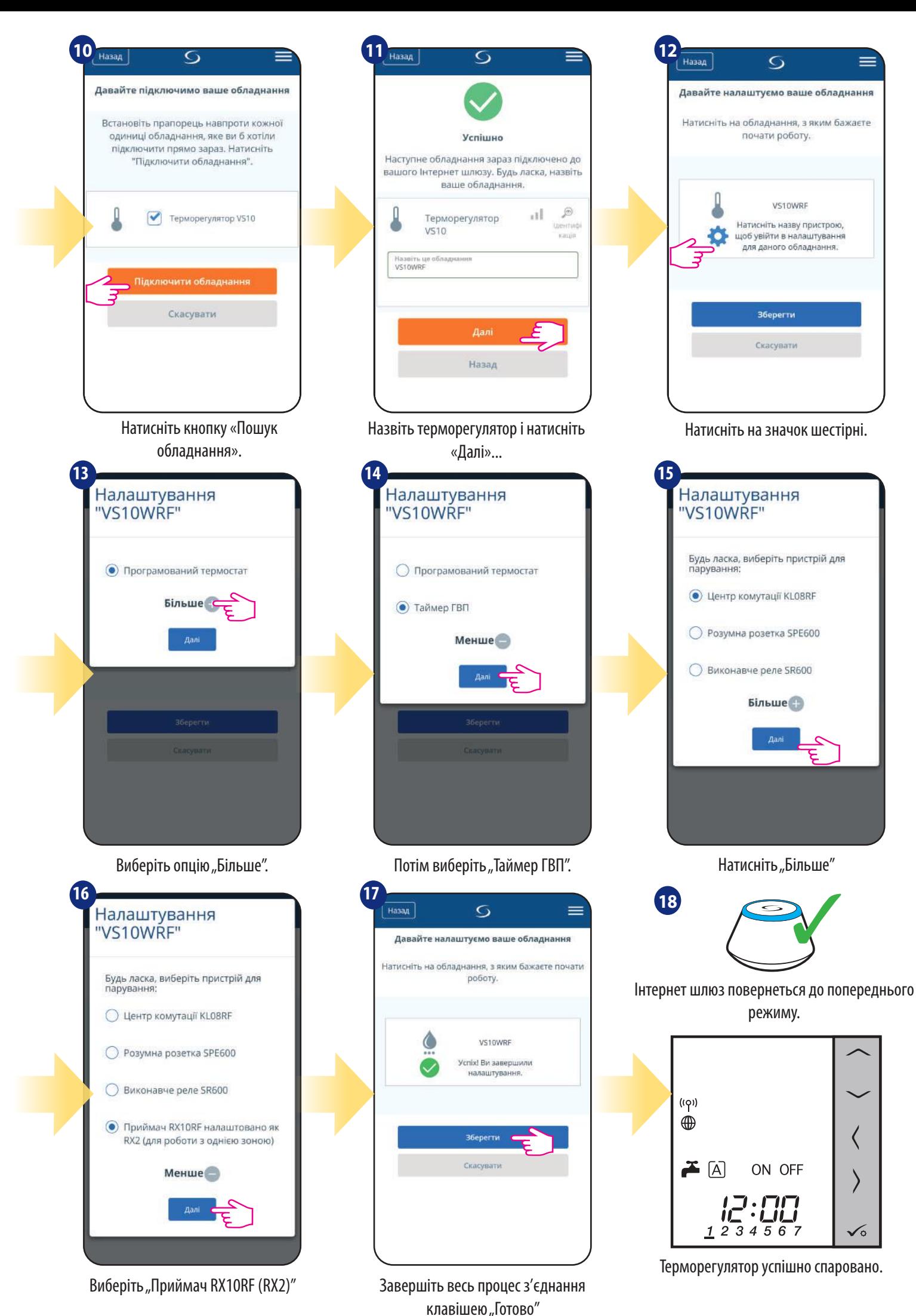

### **6. Обслуговування в режимі ОНЛАЙН**

### **6.1 Загальна інформація**

У даному розділі буде показано, як використовувати терморегулятор **VS10WRF / VS10BRF** за допомогою універсального шлюзу **UGE600** і додатка **SALUS Smart Home**. Для цього вам знадобляться універсальний шлюз UGE600, додаток SALUS Smart Home і доступ до Інтернету. Контроль терморегулятора через додаток дає вам багато можливостей дистанційно керувати температурою у вашому будинку / офісі (додаток Smart Home доступний для мобільних пристроїв Android / iOS або Інтернет-браузера).

### **6.2 Опис ікон у програмі**

### **6.2.1 Програмований терморегулятор**

Вигляд меню терморегулятора VS10WRF / VS10BRF, встановленого як програмований терморегулятор у додатку SALUS SmartHome:

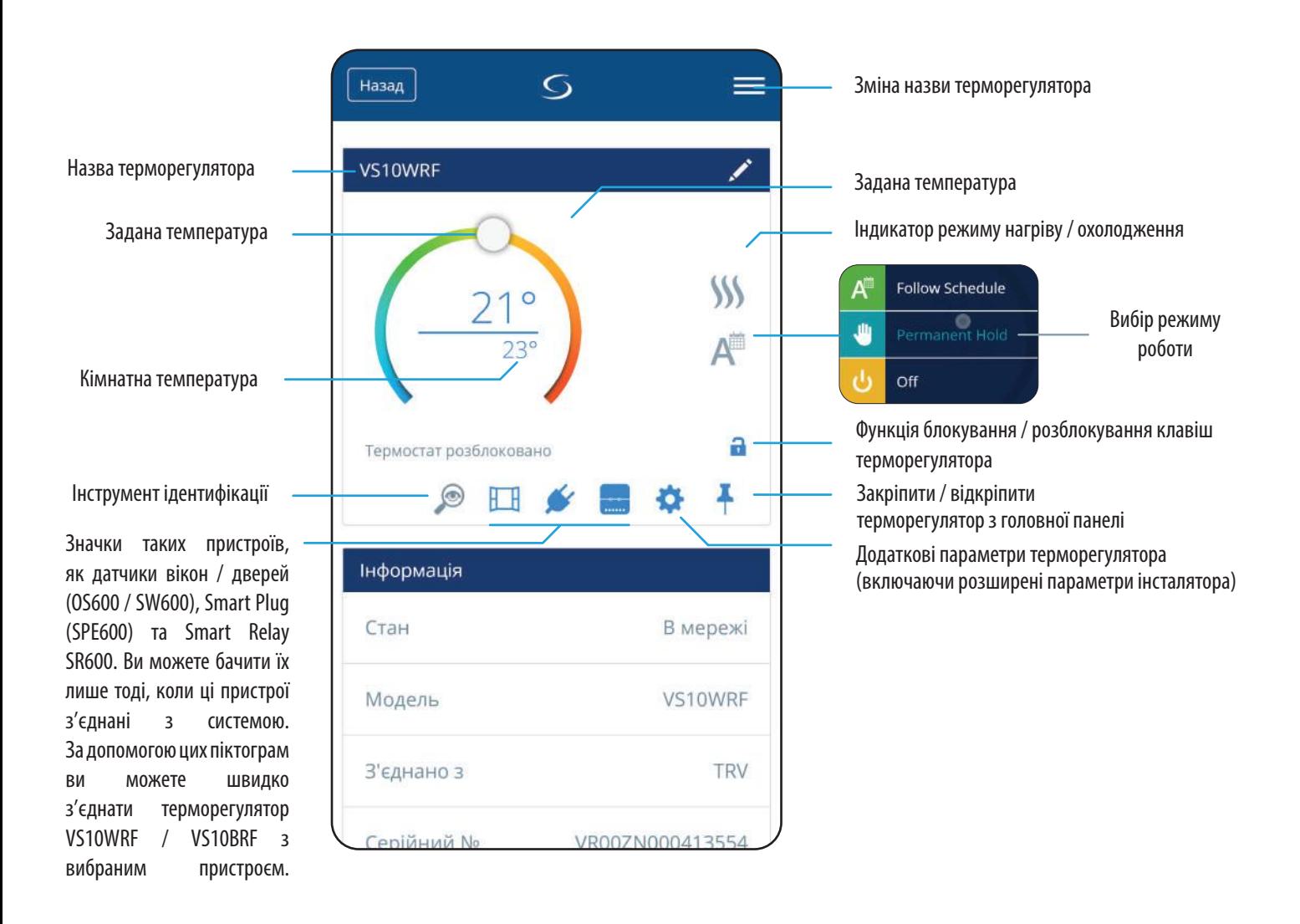

Перегляд меню терморегулятора **VS10WRF / VS10BRF**, встановленого як таймер гарячої води в додатку **SALUS SmartHome:**

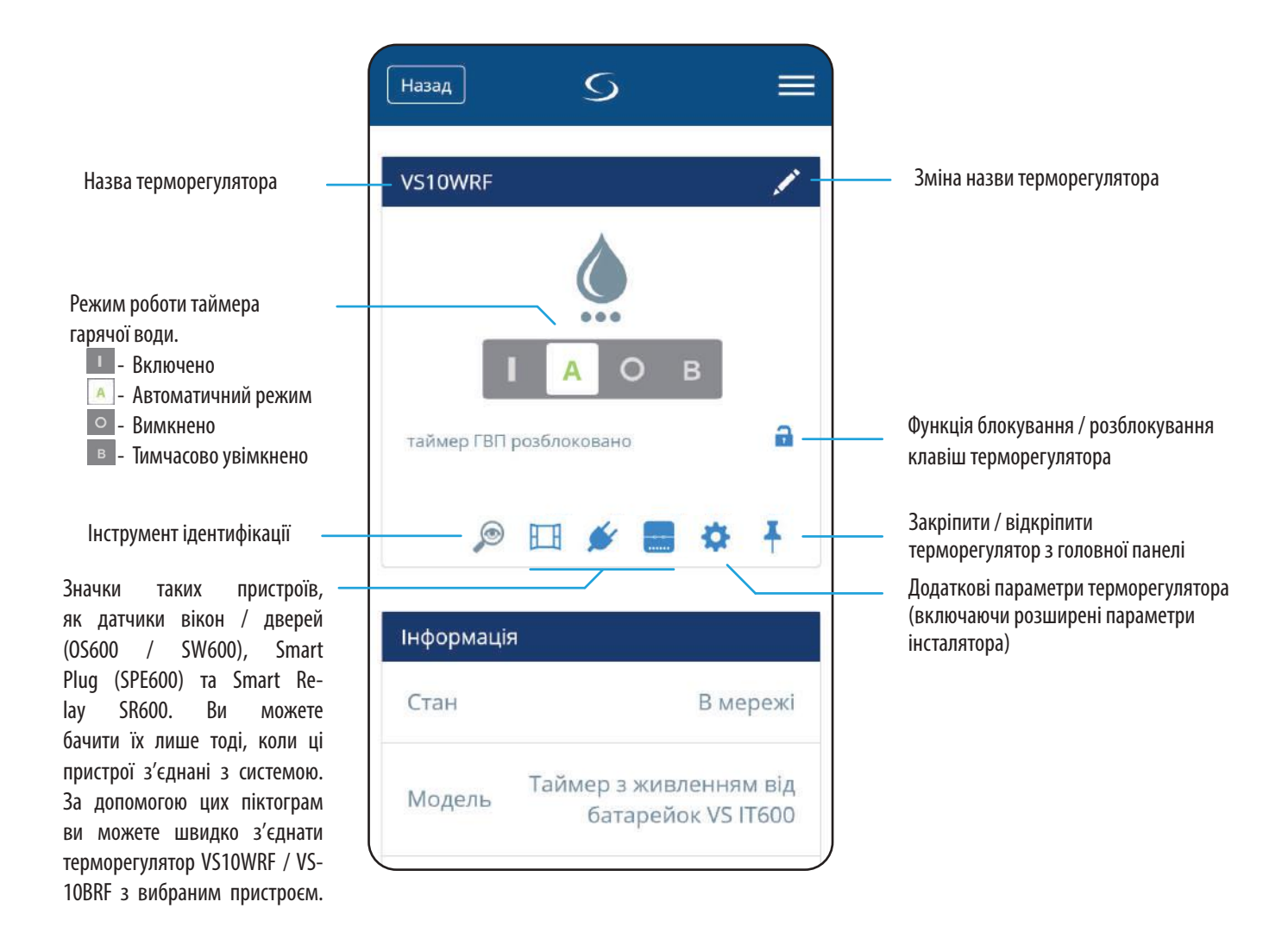

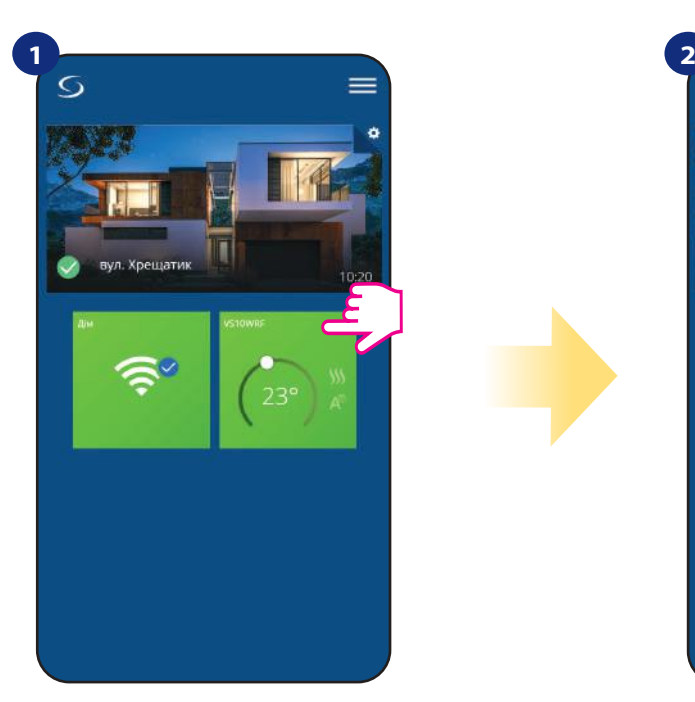

Виберіть терморегулятор у головному меню.

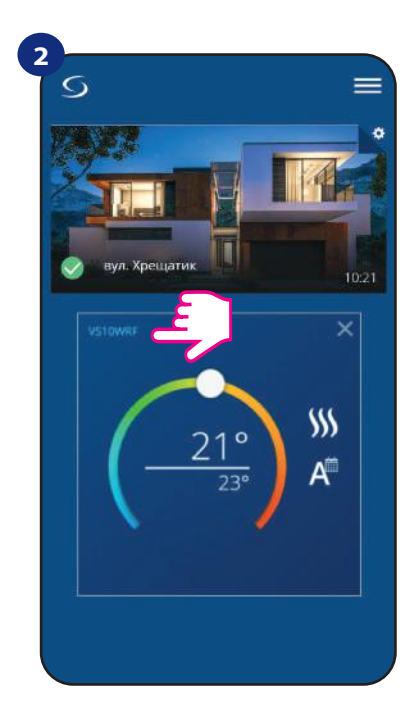

Натисніть на назву терморегулятора

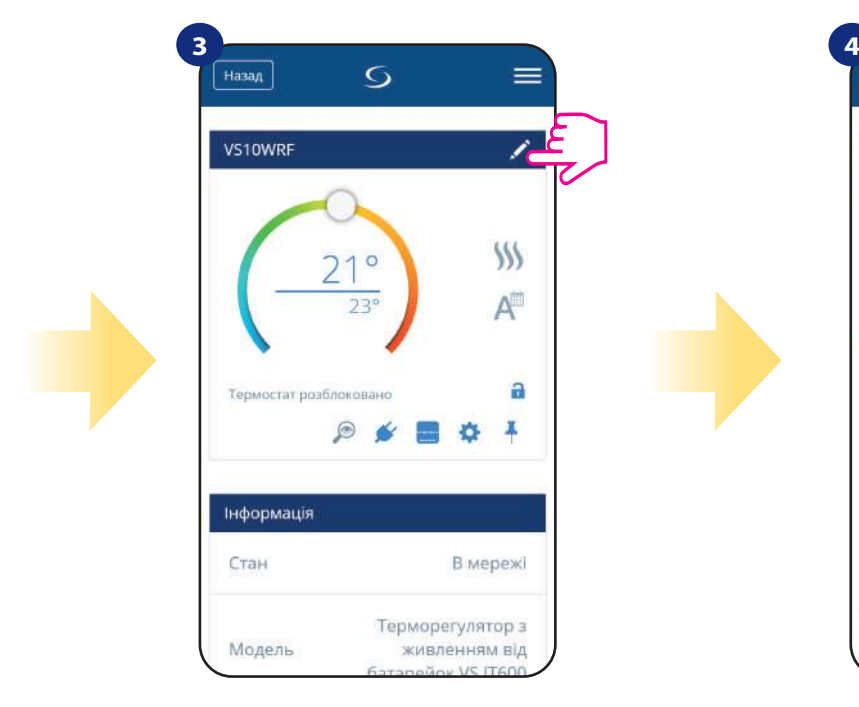

Натисніть на символ олівця

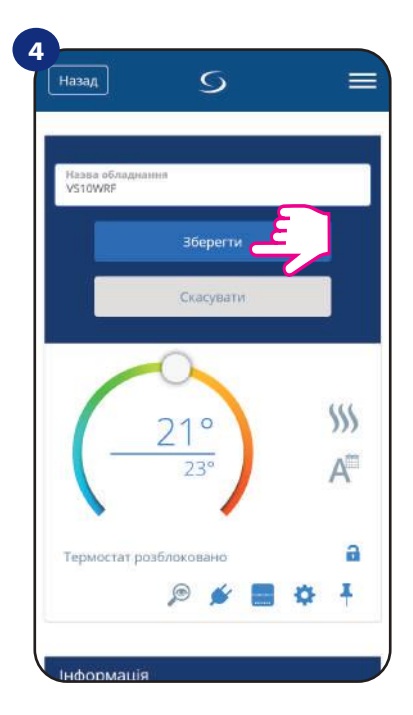

Назвіть свій терморегулятор і підтвердіть це кнопкою "Зберегти"

### **6.4 Програмований терморегулятор**

### **6.4.1 Зміна заданої температури**

Ви можете змінити задане значення, перемістивши курсор вліво / вправо в додатку. На екрані додатка температура заданої температури - це число, що відображається більшим шрифтом.

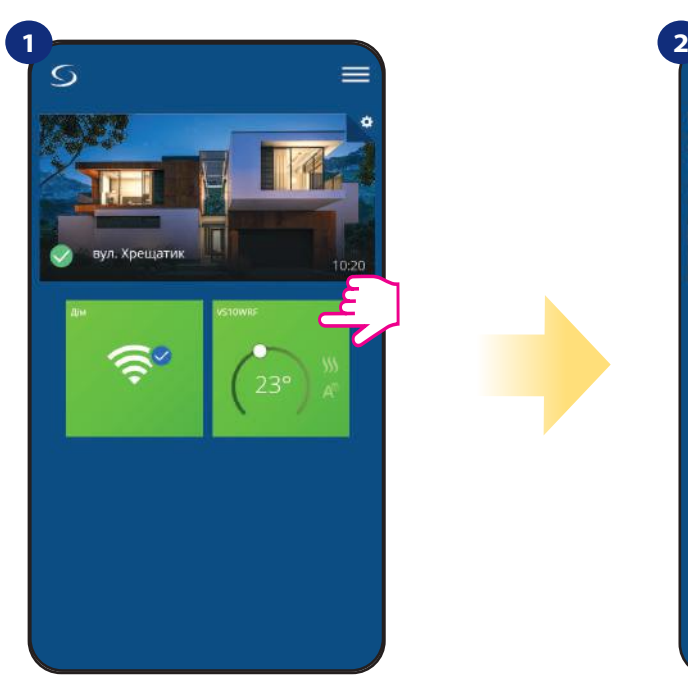

Виберіть терморегулятор у меню програми.

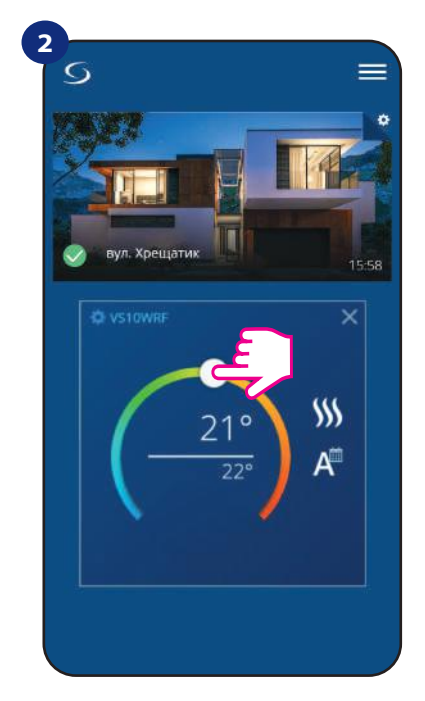

Раніше задана температура.

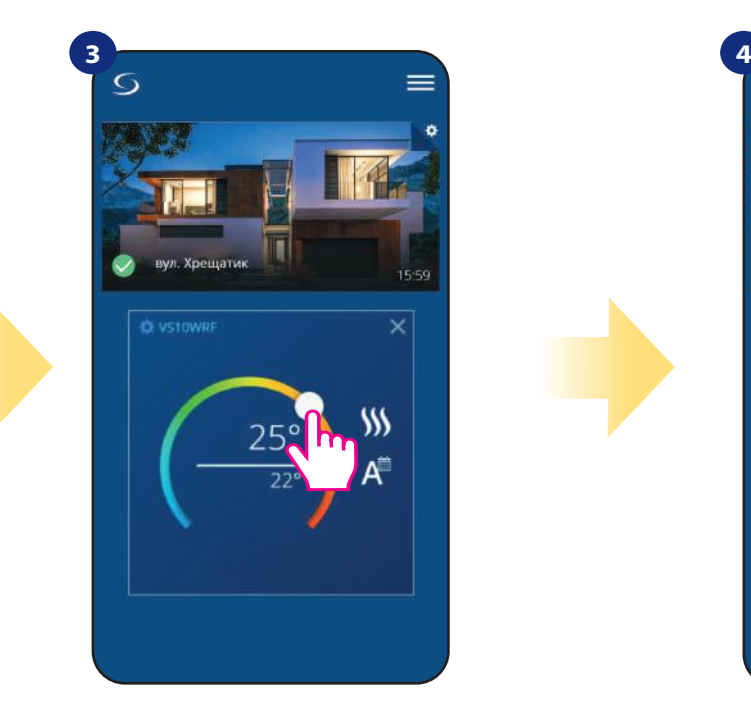

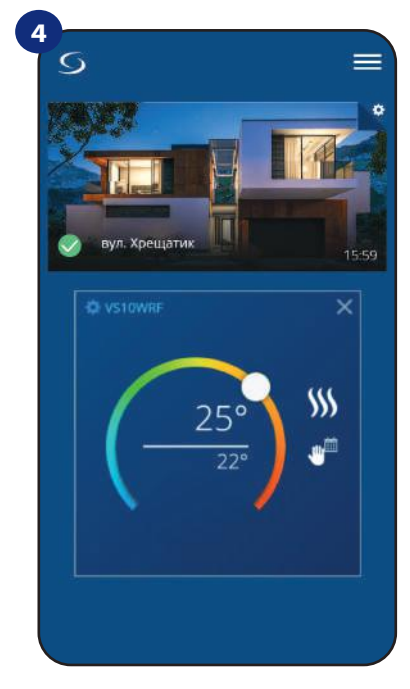

Встановіть нове значення Терморегулятор почав нагріватися (значок полум'я змінив колір з білого на помаранчевий).

### **6.4.2 Зміна режиму опалення / охолодження (за допомогою KL08RF)**

Терморегулятор VS10WRF / VS10BRF може працювати в режимах нагрівання і охолодження . Терморегулятор за замовчуванням встановлений для нагріву. Щоб встановити режим охолодження, вам слід вставити перемичку в клему "CO" на KL08RF. Подивіться інструкції нижче:

HEATING MODE:

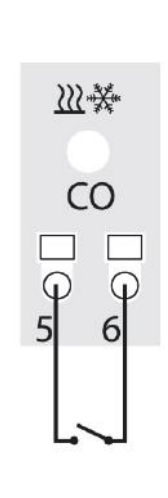

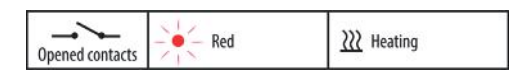

**1 2 3 Yneillatik** 

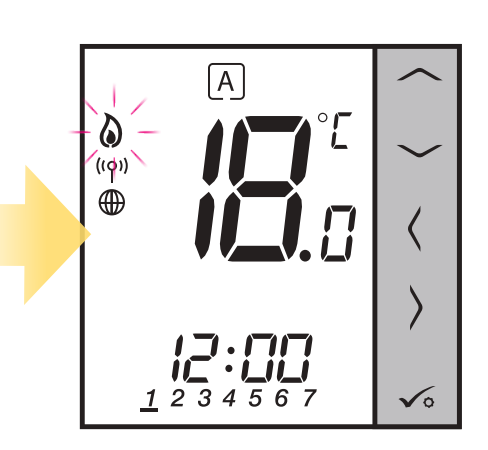

Якщо на терміналі "СО" в KL08RF немає перемичок автоматично працює в режимі нагріву.

Як тільки терморегулятор відправить сигнал на нагрівання, він змінить на дисплеї колір на помаранчевий.

Як тільки терморегулятор відправить сигнал на нагрівання, на дисплеї з'являється значок полум'я.

COOLING MODE:

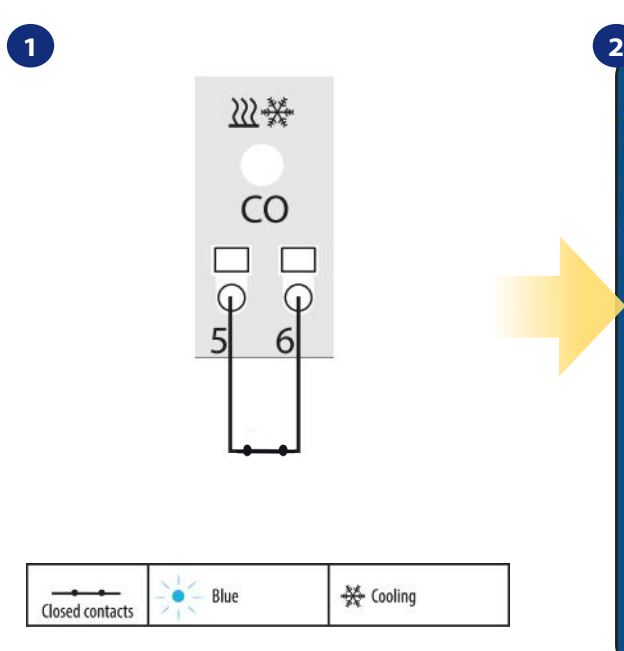

При змикання контактів на "CO" KL08RF автоматично перейде в режим охолодження.

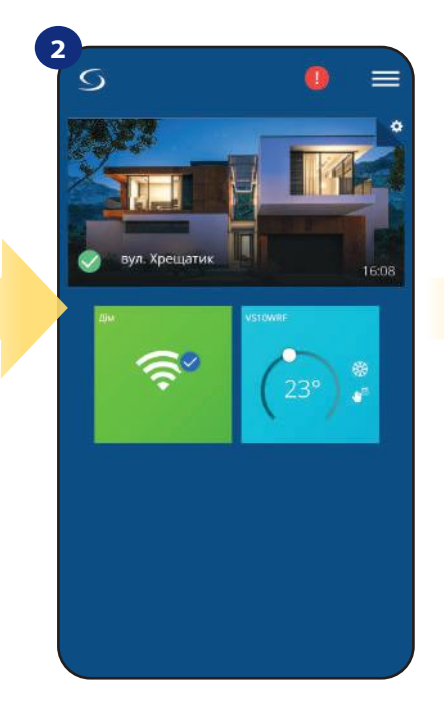

Як тільки терморегулятор відправить сигнал на охолодження, він змінить на дисплеї колір на синій.

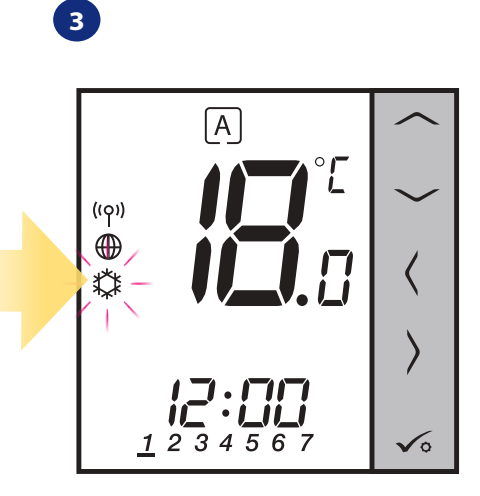

Як тільки терморегулятор відправить охолодження на нагрівання, на дисплеї з'являється значок сніжинки.

### **6.4.3 Режим роботи терморегулятора**

### **6.4.3.1 Режим розкладу**

Щоб активувати режим розкладу:

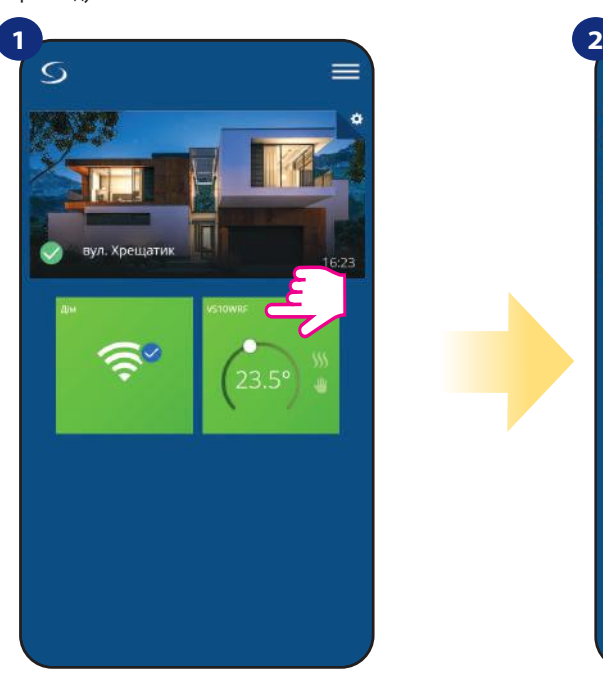

Виберіть терморегулятор у меню

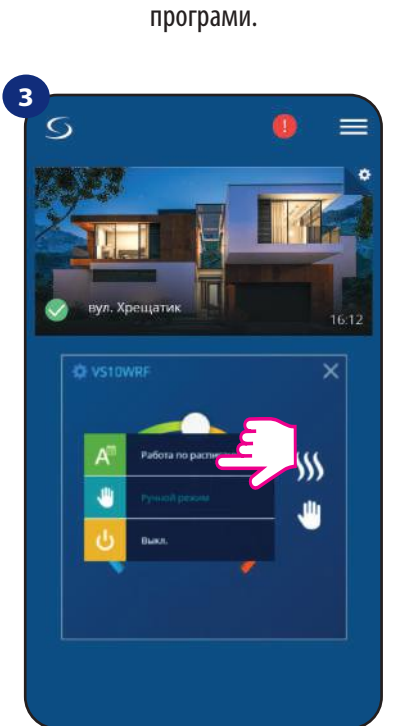

Виберіть режим роботи «Дотримуватися розкладу».

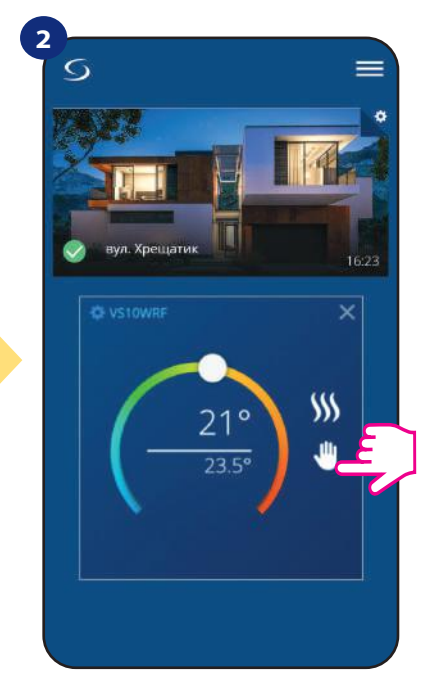

Натисніть на значок режиму роботи

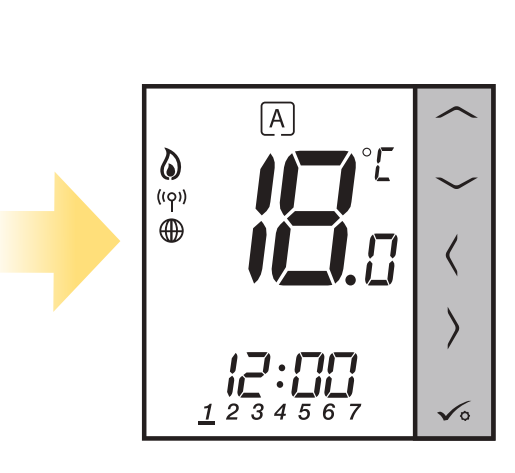

**4**

Якщо активовано режим розкладу, мітка переміститься на букву «A».

Терморегулятор **VS10WRF / VS10BRF** дає можливість програмувати графік. Ви можете додати до 6 програм протягом одного дня, вибравши час і температуру програми. Ви можете вибрати 3 конфігурації розкладу:

- Окремий графік робочих днів (Пн-Пт) та вихідних (Сб-Нд)
- Індивідуальні розклади на кожен день тижня
- Один графік на цілий тиждень

Ви можете встановити графік за замовчуванням, який вже існує в додатку, або змінити його відповідно до ваших уподобань. Розклад є відображається внизу екрана вашої програми на вибраному терморегуляторі. Ви можете активувати розклад, натиснувши піктограму "Виконати графік" у своєму додатку. Після активації значок календаря з'явиться на вашому екрані.

### **ВСТАНОВИТИ ГРАФІК В ДОДАТКУ:**

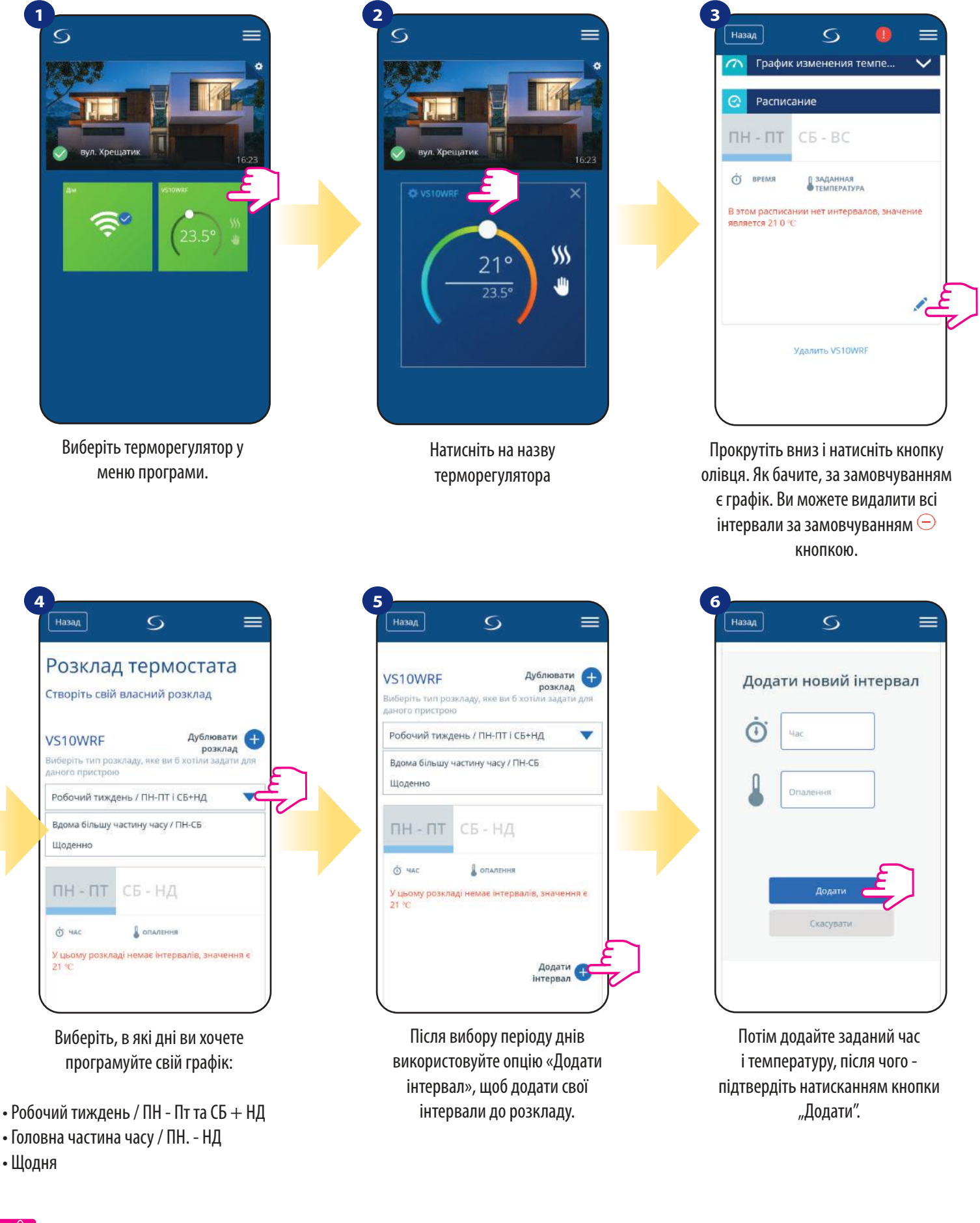

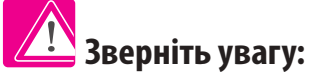

Ви можете **додати скільки завгодно інтервалів,** повторивши процедуру, описану **з кроків 3 до 6**. Процедура однакова для всіх 3 конфігурацій розкладу. Ви можете налаштувати програми на термостаті будь-яким способом.

| Назад | S               |                                 |
|-------|-----------------|---------------------------------|
| 644c  | ОПАЛЕННЯ        |                                 |
| 6:00  | 21 <sup>°</sup> | $\blacktriangleright$ (-        |
| 13:00 | $16^\circ$      |                                 |
| 23:00 | 15°             | $\epsilon$ ( $-$                |
|       |                 | Додати<br>$\ddot{}$<br>інтервал |
|       | Зберегти        | <u>گ</u>                        |
|       |                 |                                 |

Після додавання всіх інтервалів натисніть «Зберегти», щоб зберегти його. Ваш графік збережено та встановлено.

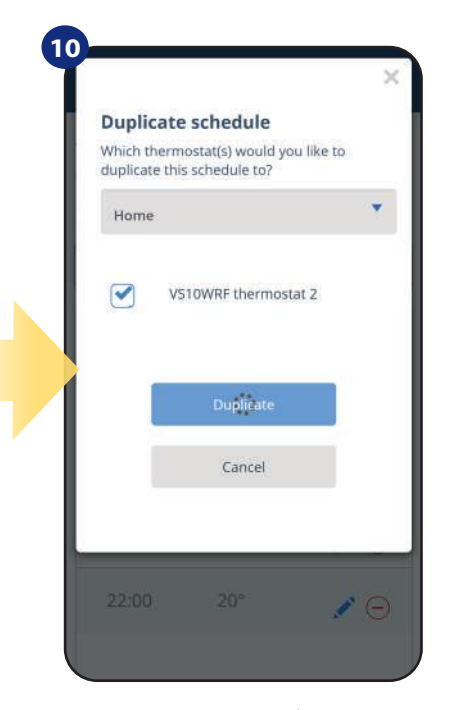

Тепер додаток добавить ваш розклад на інші терморегулятори

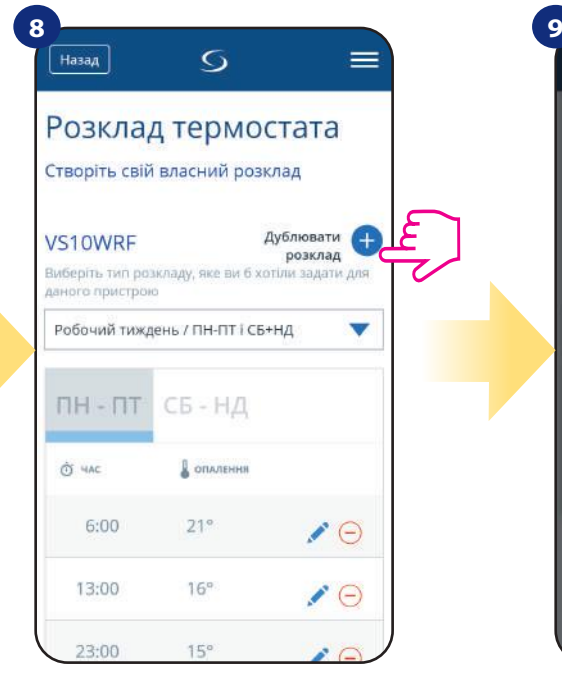

ДОДАТКОВО: Можна дублювати той самий графік для інших термостатів. Клацніть на опцію "Дублювати розклад".

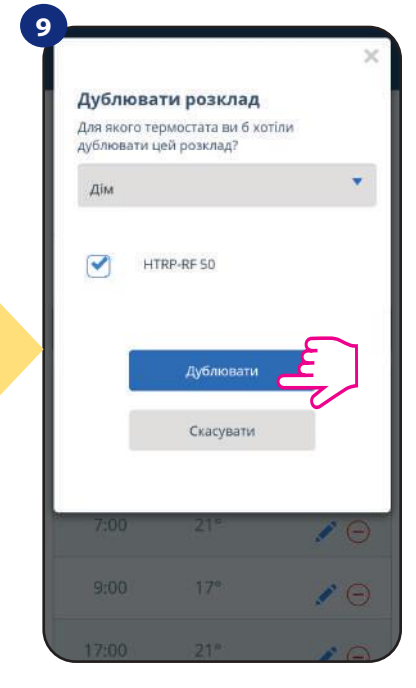

Виберіть терморегулятор, на який потрібно дублювати графік.

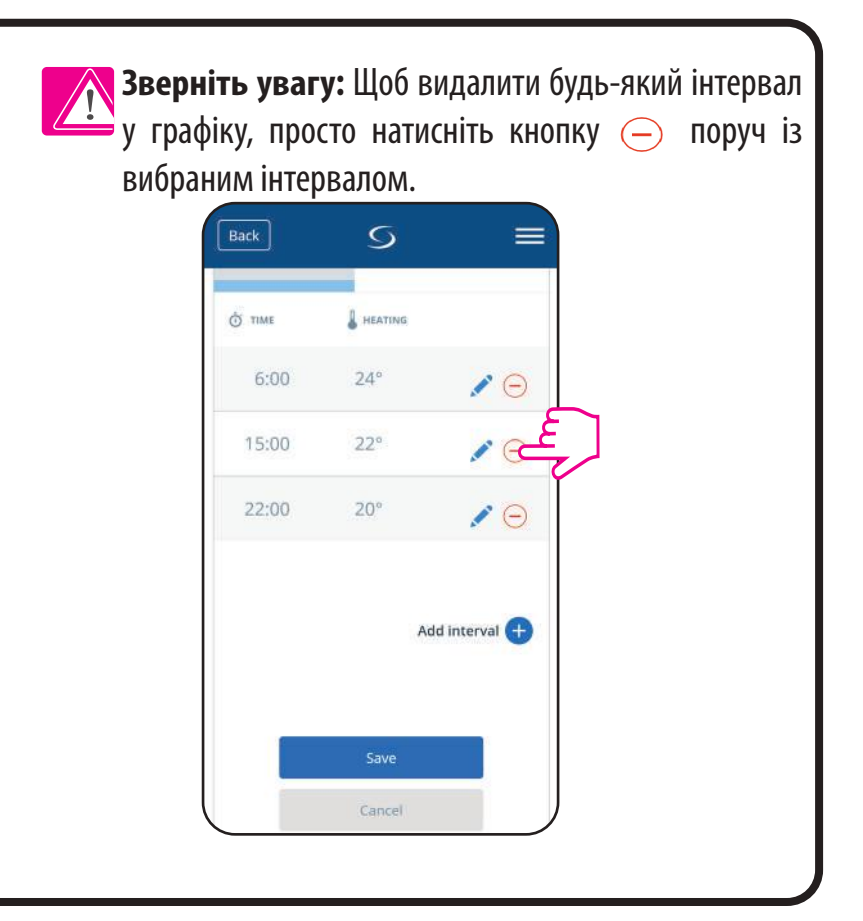

## **Зверніть увагу:**

Якщо терморегулятор не має розкладу (або його видалено), він підтримує постійну температуру 21 ° C (у режимі «Дотримуйтесь графіку»).

### **ВСТАНОВИТИ ГРАФІК ЗА ЗАМАВЧАННЯМ :**

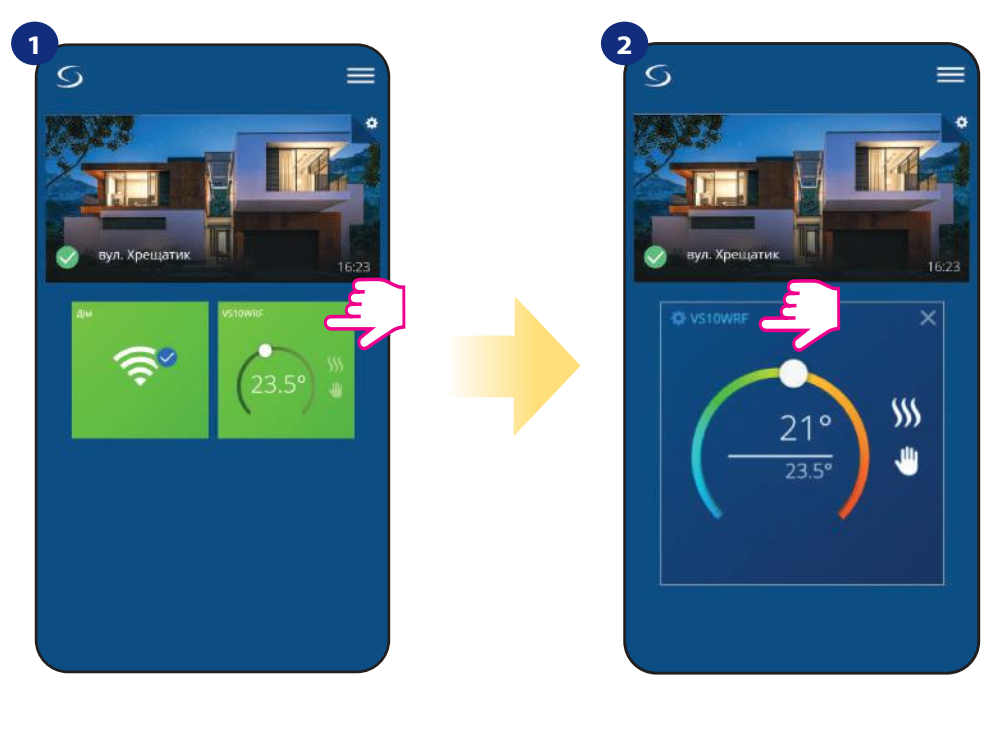

Виберіть терморегулятор у меню програми.

Натисніть на назву терморегулятора

 $\equiv$ 

v

Додати

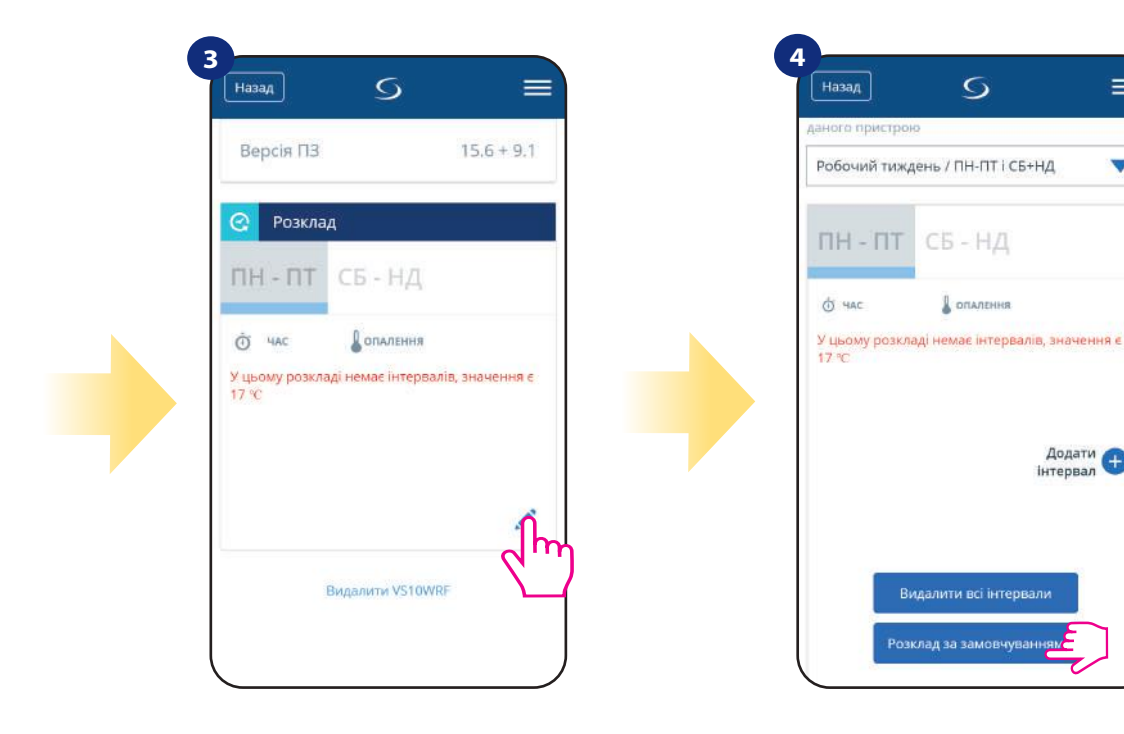

Прокрутіть вниз і натисніть значок олівця.

Щоб встановити графік за замовчуванням, використовуйте кнопку «Розклад за замовчуванням». Це видалить усі поточні інтервали та встановить графік за замовчуванням.

### **6.4.3.2 Тимчасова зміна температури**

**Тимчасова зміна температури** означає ручну зміну температури в режимі активного розкладу:

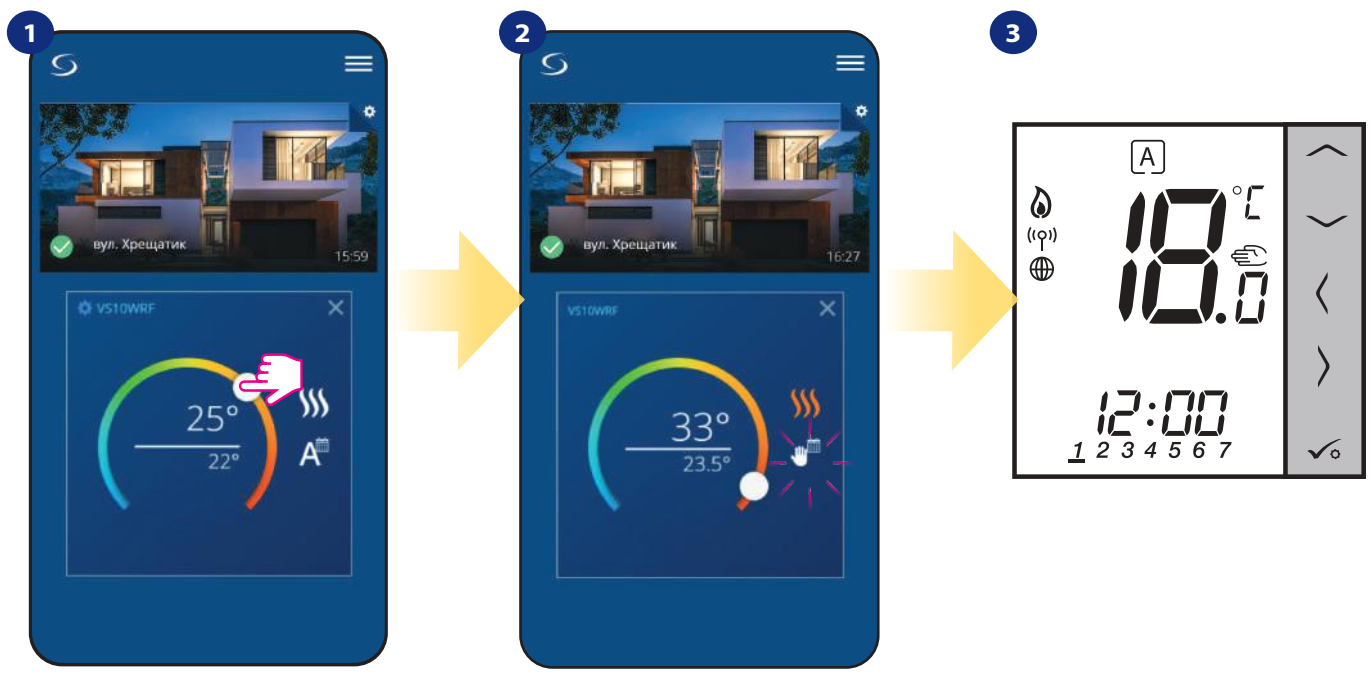

Коли в режимі "Дотримуватися розкладу" активний, використовуйте повзунок, щоб встановити нову задану температуру.

Коли ви перезаписали температуру, поруч із календарем з'явиться значок руки, що означає, що режим тимчасового зміни працює до наступної програми розкладу.

Коли ви зміните температуру заданої температури, тоді на дисплеї терморегулятора ви побачите значок руки.

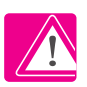

**ПРИМІТКА:Тимчасова зміна температури** буде підтримуватися до наступної програми, як це було встановлено в графіку.

### **6.4.3.3 Ручний режим**

Якщо терморегулятор дотримується графіка або перебуває в режимі захисту від замерзання, користувач може змінити режим роботи на ручний. У ручному режимі терморегулятор підтримуватиме задану температуру, поки користувач не змінить вручну її на нове значення або не вибере новий режим роботи. Коли терморегулятор працює в ручному режимі, на екрані програми відображатиметься значок руки .

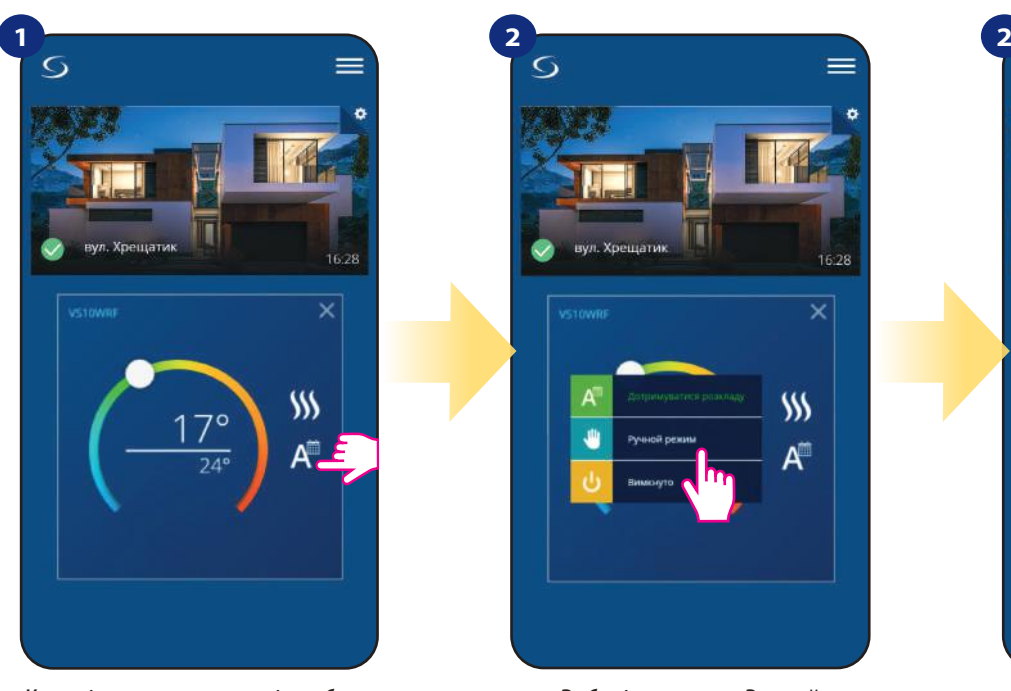

 $W$ 

 $\subset$ 

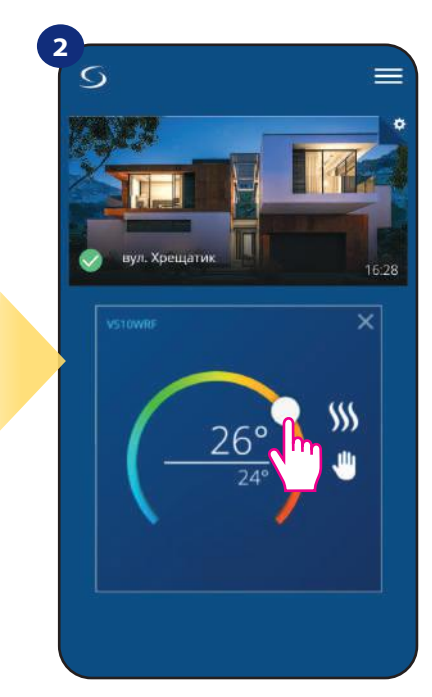

Символ руки підтверджує, що терморегулятор знаходиться в ручному режимі.

Клацніть символ режимів роботи терморегулятора.

### **6.4.3.4 Режим захист від замерзання**

У режимі захисту від замерзання терморегулятор відображає фактичну температуру в приміщенні та підтримує температуру заданої температури «захист від замерзання», вказану в налаштуваннях термостата (див. Розділ 8.3). Якщо терморегулятор працює в режимі захисту від замерзання, у вас немає можливості змінити задану температуру. Щоб активувати режим виконайте наступні кроки:

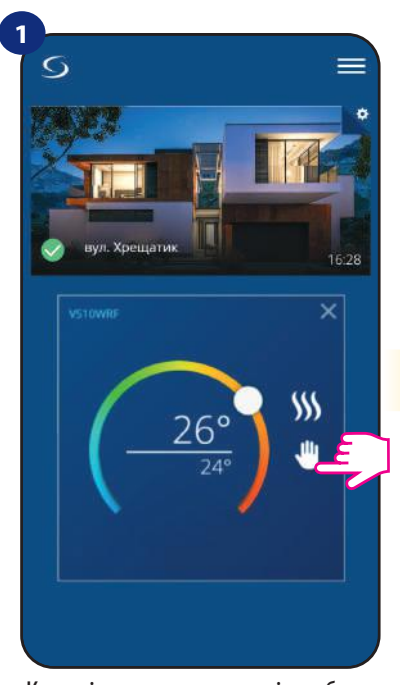

Клацніть символ режимів роботи терморегулятора.

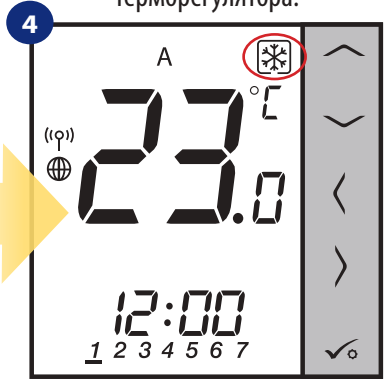

**2 3**  $\circ$  $$M$ 

Виберіть режим «Вимкнуто».

Також на дисплеї терморегулятора ви бачите, що режим захисту від морозу активується значком "Сніжинки".

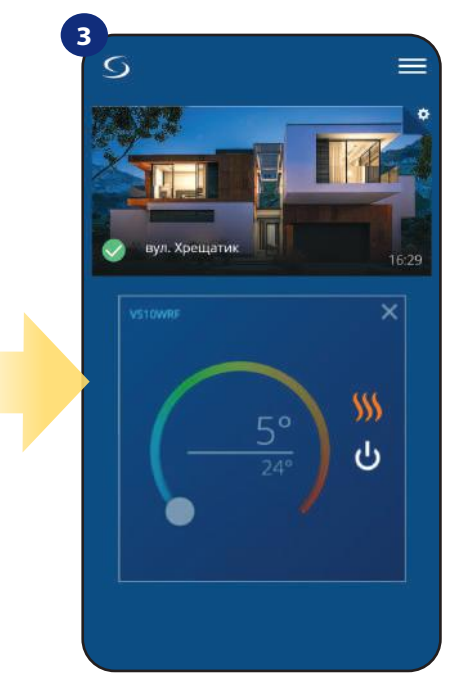

Термостат знаходиться в режимі захисту від замерзання.

**Примітка:** Коли терморегулятор вийде з режиму захисту від морозу, попередній режим буде відновлений.

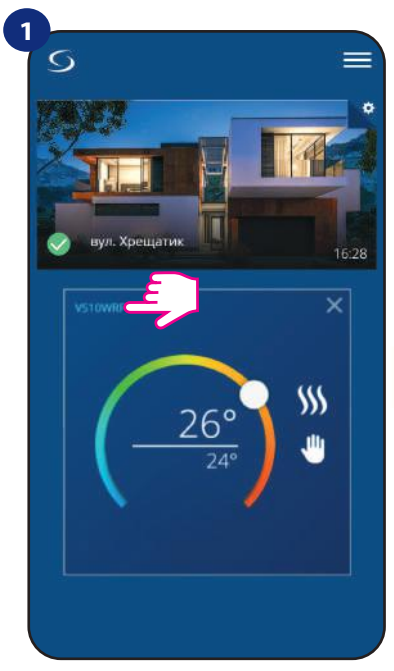

Натисніть на назву терморегулятора Bиберіть налаштування Bстановіть задану температуру і

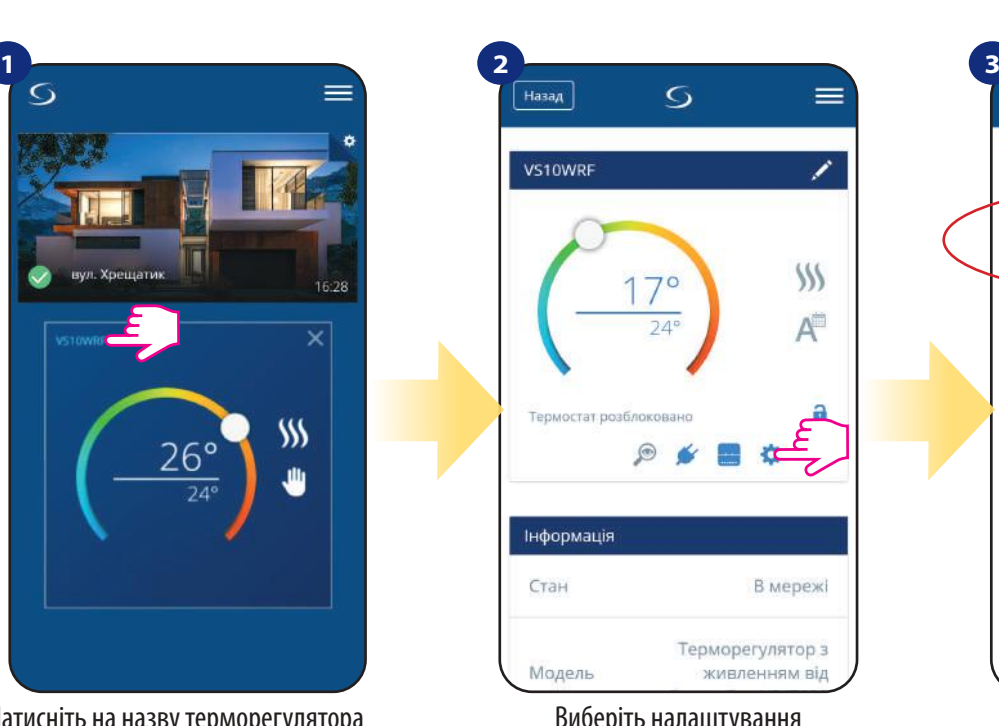

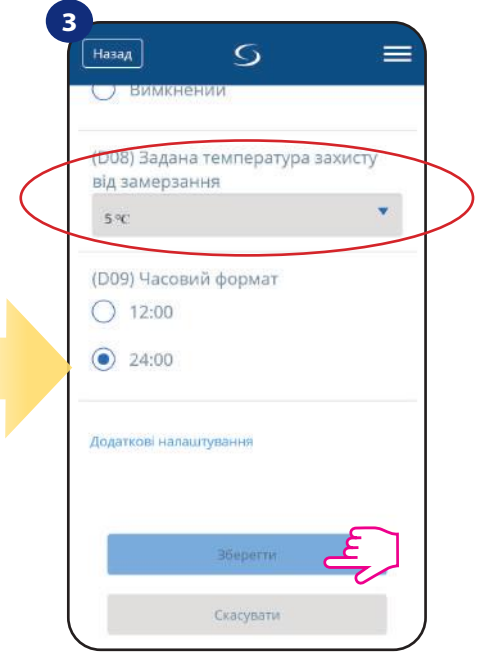

підтвердьте кнопку «Зберегти».

### **6.4.4 Блокування клавіш.**

Ви можете заблокувати / розблокувати клавіши у своєму терморегуляторі за допомогою програми.

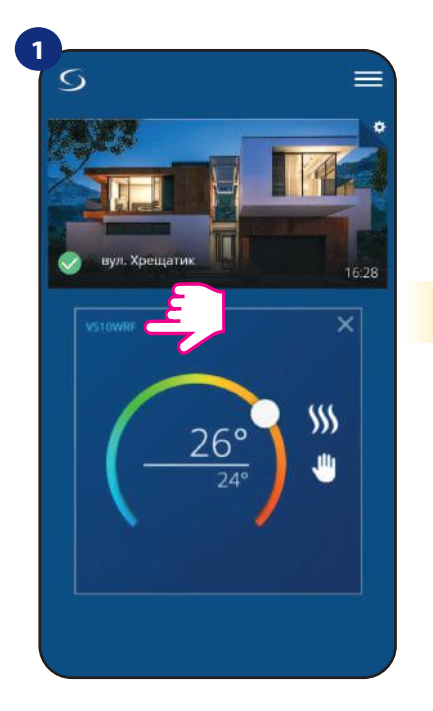

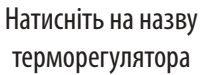

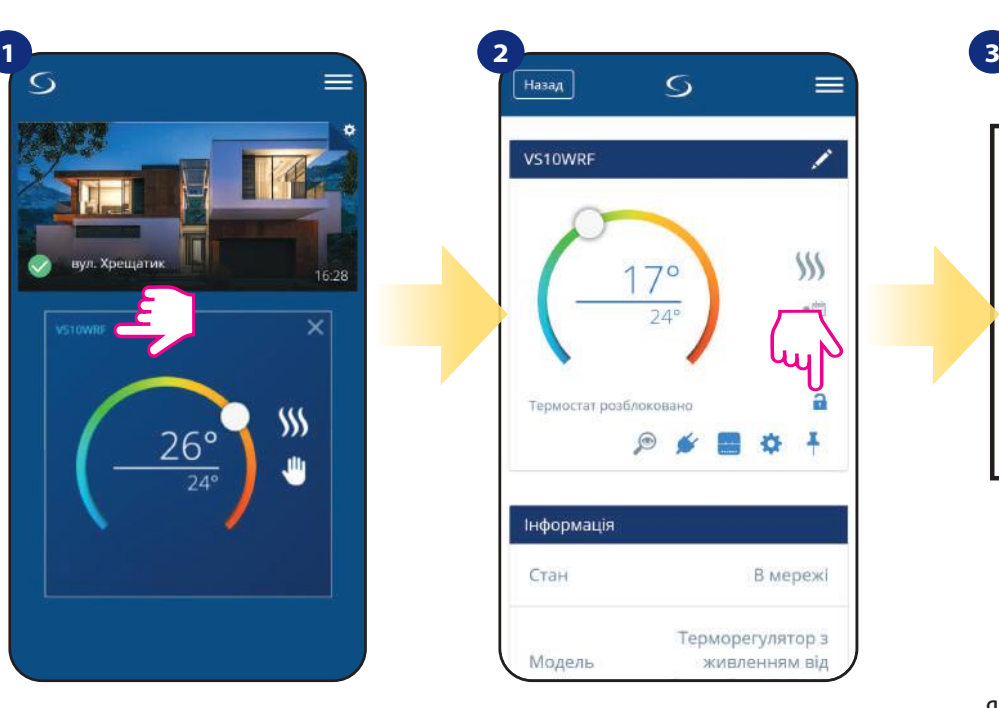

Клацніть на значку "замок", щоб заблокувати / розблокувати клавіші.

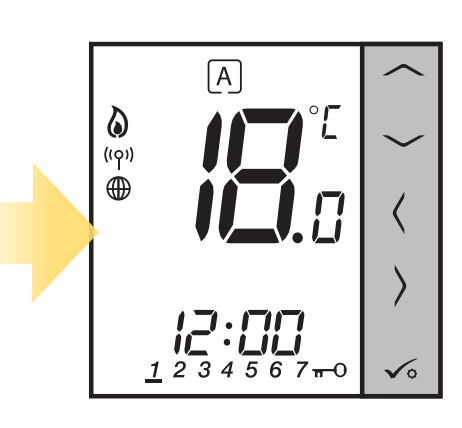

Якщо кнопки заблоковані, ви також можете побачити на дисплеї значок «ключа».
### **6.4.5 Сумісність з датчиком вікон / дверей OS600 / SW600**

VS10WRF / VS10BRF в парі з датчиком вікон / дверей OS600 / SW600 дозволяє створювати правила OneTouch, коли вікно / двері відкриваються або закриваються.

Якщо терморегулятор отримає інформацію від датчика вікон / дверей (наприклад, це вікно відкрито), тоді правило OneTouch відключить опалення до закриття вікна. Якщо ви хочете отримати доступ до цієї функції, то спочатку потрібно додати датчик вікон / дверей OS600 або SW600 (зверніться до інструкції з експлуатації OS600 або SW600).

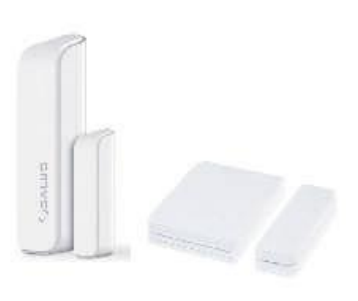

Щоб з'єднати датчик вікон / дверей OS600 / SW600 з терморегулятором VS10WRF / VS10BRF, виконайте наступні кроки:

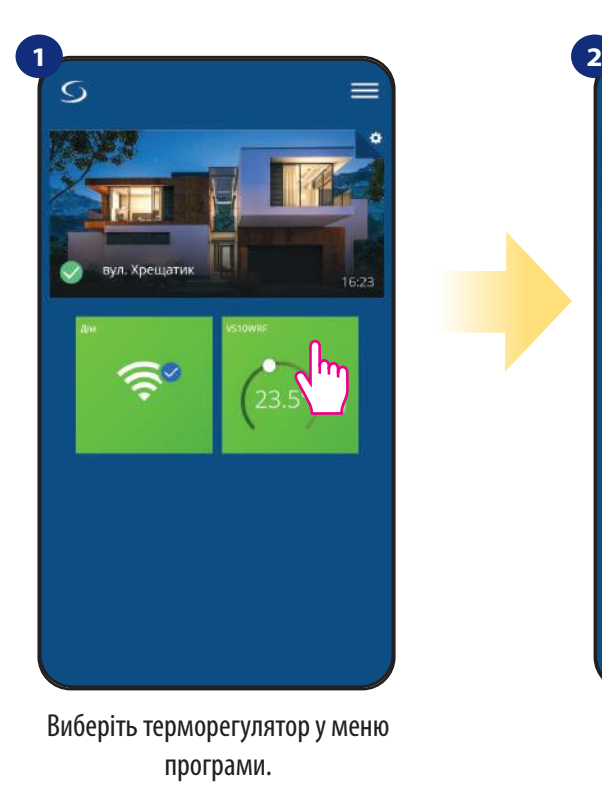

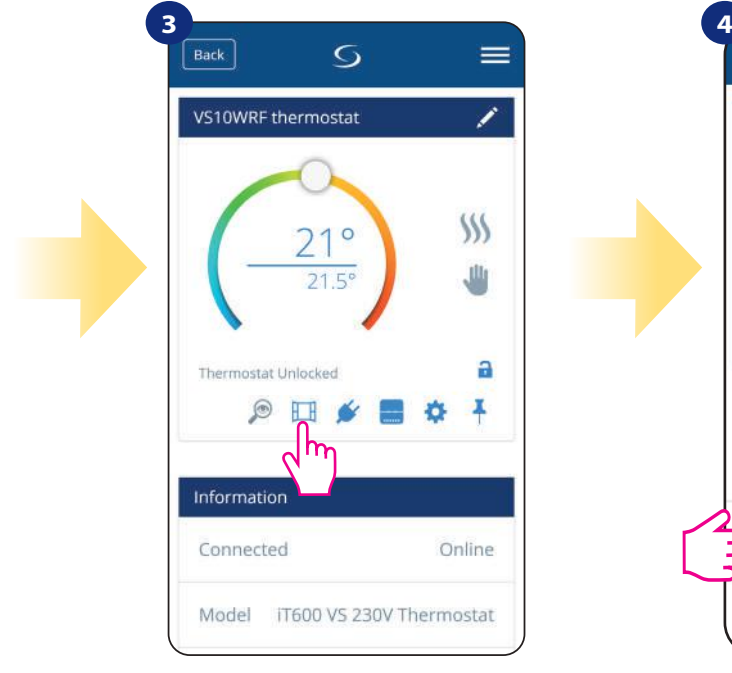

Виберіть ікону вікна.

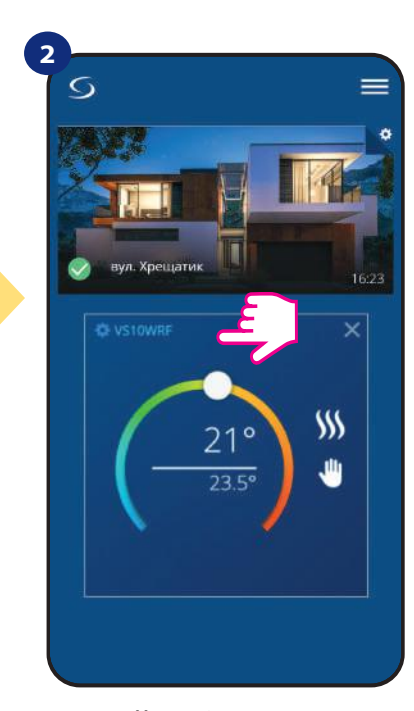

Натисніть на назву терморегулятора

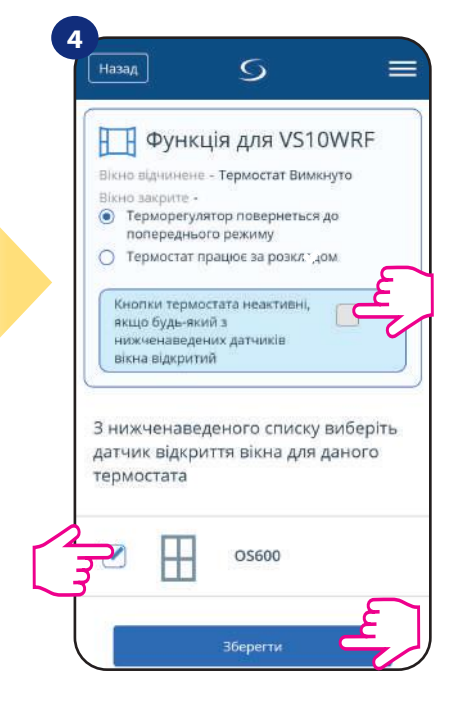

Позначте датчики, які потрібно з'єднати разом з терморегулятором. Ви можете додатково заблокувати кнопки, якщо вікно відкриється, позначивши вище варіант. Натисніть кнопку «Зберегти», щоб закінчити процес ...

### **6.4.6 Парування з Smart Plug SPE600**

**Терморегулятор VS10WRF / VS10BRF** в парі з **SPE600 Smart Plug** дозволяє управляти будь-яким електричним пристроєм, наприклад. насос, радіатор або клапан з приводом. Коли терморегулятор почне нагріватися, тоді увімкне пристрій (або відключиться, коли немає необхідності в нагріванні). Якщо ви хочете отримати доступ до цієї функції, то спочатку потрібно додати **SPE600 Smart Plug** до системи **SALUS SmartHome (зверніться до інструкції з експлуатації SPE600).**

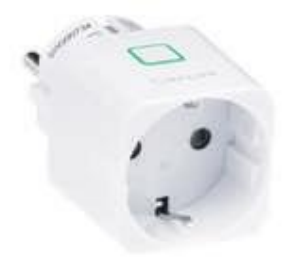

**Щоб з'єднати SPE600 з терморегулятор VS10WRF / VS10BRF, виконайте наступні кроки:**

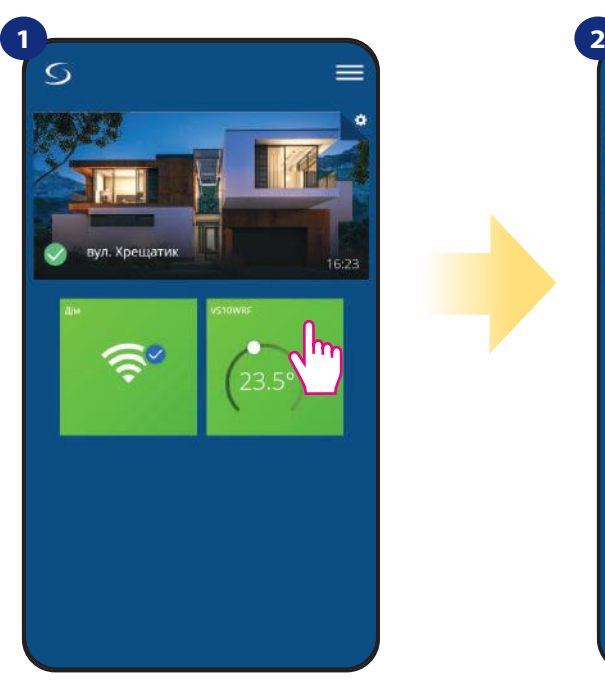

Виберіть терморегулятор у меню програми.

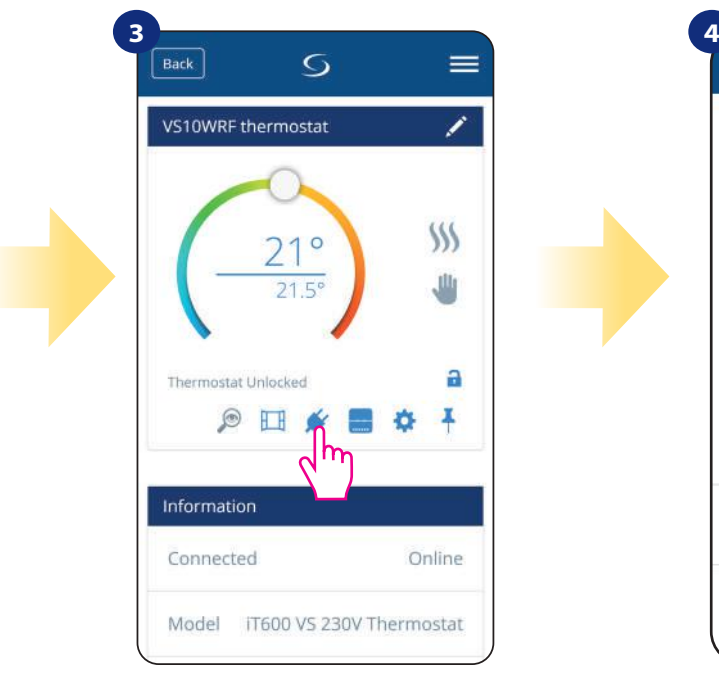

Натисніть ікону розетки

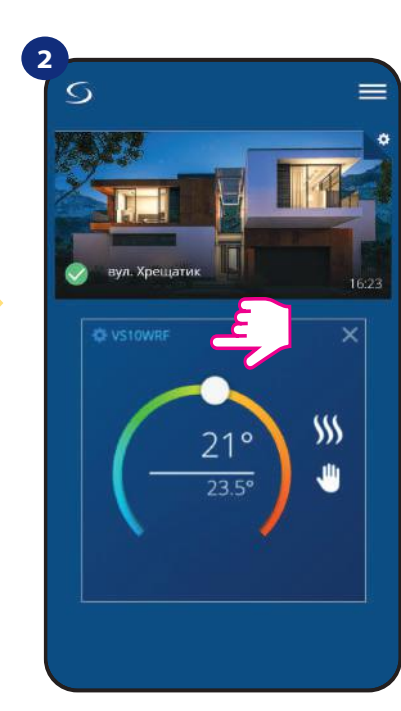

Натисніть на назву терморегулятора

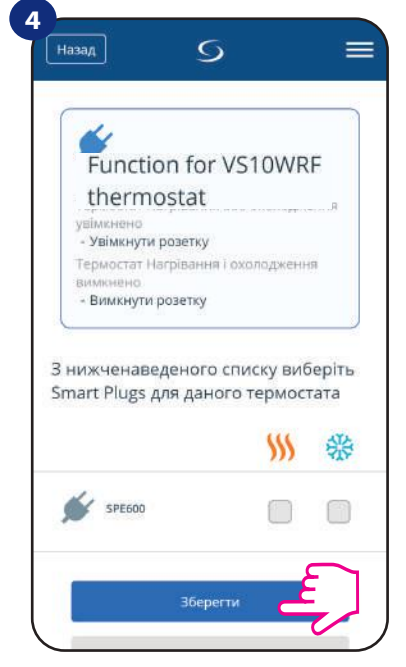

Виберіть розетки, які ви хочете додати до терморегулятора. Натисніть кнопку «Зберегти», щоб закінчити процес ...

### **6.4.7 Парування з Smart Relay SR600**

**Терморегулятор VS10WRF / VS10BRF** в парі з **Smart Relay SR600** дозволяє на бездротове управління, наприклад. радіатор, насос, бойлер. Коли терморегулятор почне нагріватися, пристрій SR600 Smart Relay увімкне пристрій (або відключить, коли немає необхідності в нагріванні). Якщо ви хочете отримати доступ до цієї функції, то спочатку вам слід додати **Smart Relay SR600** до системи **SALUS SmartHome (зверніться до інструкції з експлуатації SR600).**

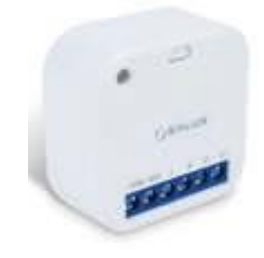

**Щоб з'єднати SR600 з терморегулятор VS10WRF / VS10BRF, виконайте наступні кроки:**

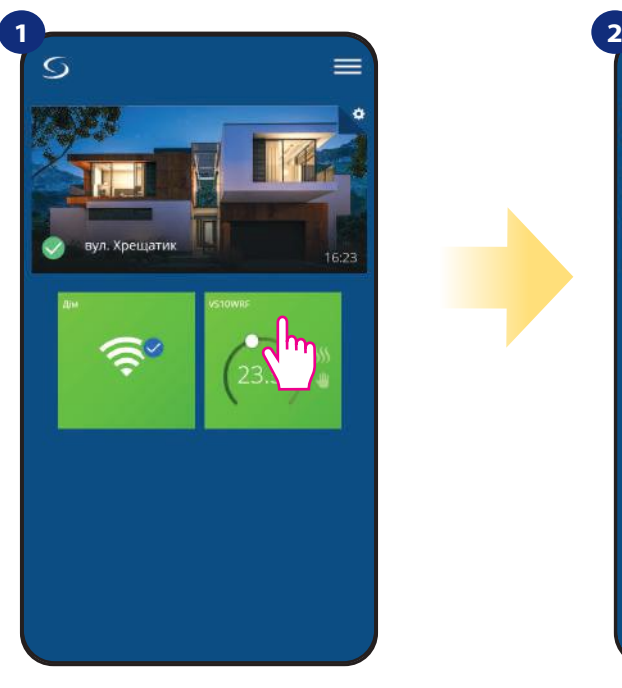

Виберіть терморегулятор у меню програми.

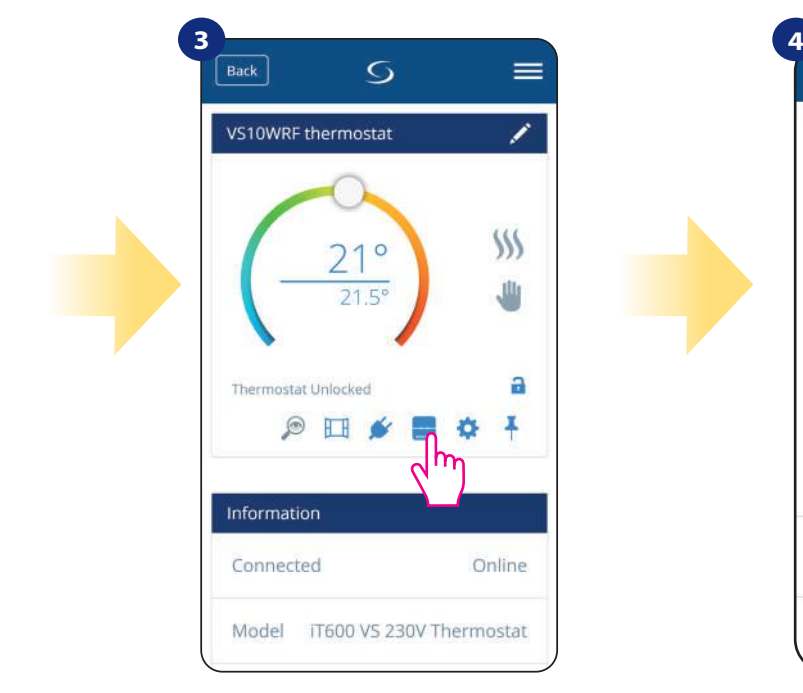

Натисніть ікону розетки

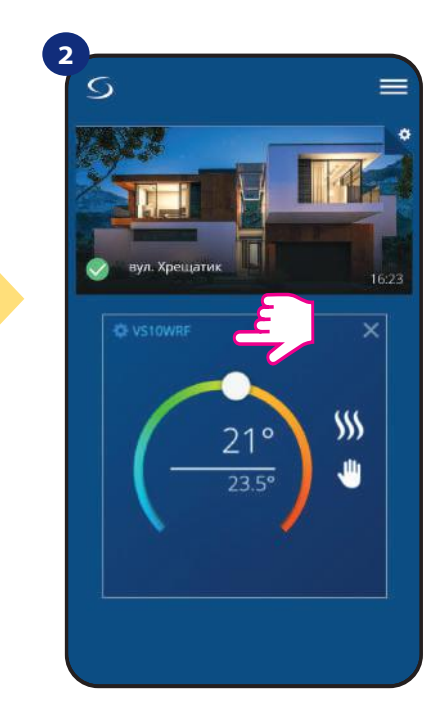

Натисніть на назву терморегулятора

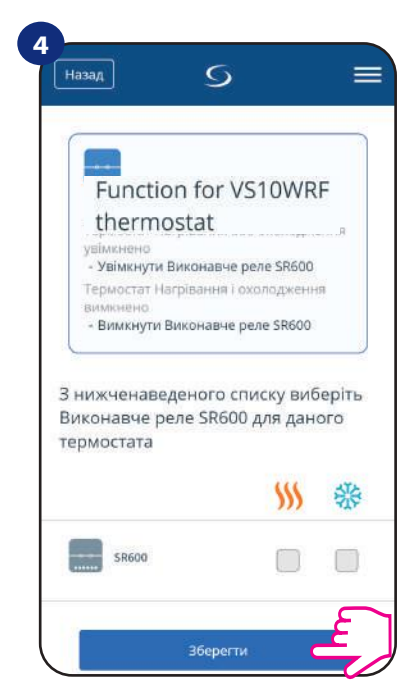

Виберіть реле, які ви хочете додати до терморегулятора. Натисніть кнопку «Зберегти», щоб закінчити процес ...

### **6.5 Таймер рециркуляції ГВП**

### **VS10WRF / VS10BRF має 4 режими роботи як таймер гарячої води:**

- **Включено** (Терморегулятор включений вручну і працюватиме до тих пір, як ви зміните цей режим на інший),
- **Автоматичний режим** (дотримується графіку, який ви запрограмували дивіться у главі 6.4.3.1 режим розкладу, стор. 30),
- **Вимкнено** (Терморегулятор виключений вручну і працюватиме до тих пір, як ви зміните цей режим на інший),
- **Тимчасово увімкнено** (Ви можете встановити час нагріву води в цьому режимі протягом годинного часу (від 1 до 4 годин)).

### **6.5.1 Включено -**

Терморегулятор вмикається вручну і працює до тих пір, поки ви зміните цей режим на інший або вимкнете його. Щоб увімкнути цей режим, виконайте наступні кроки:

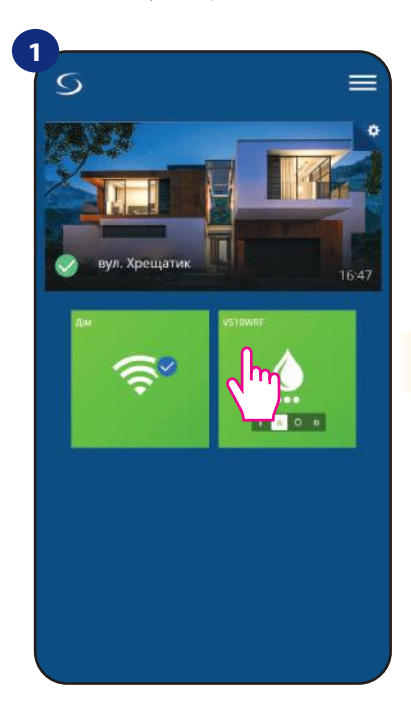

Виберіть терморегулятор у меню програми.

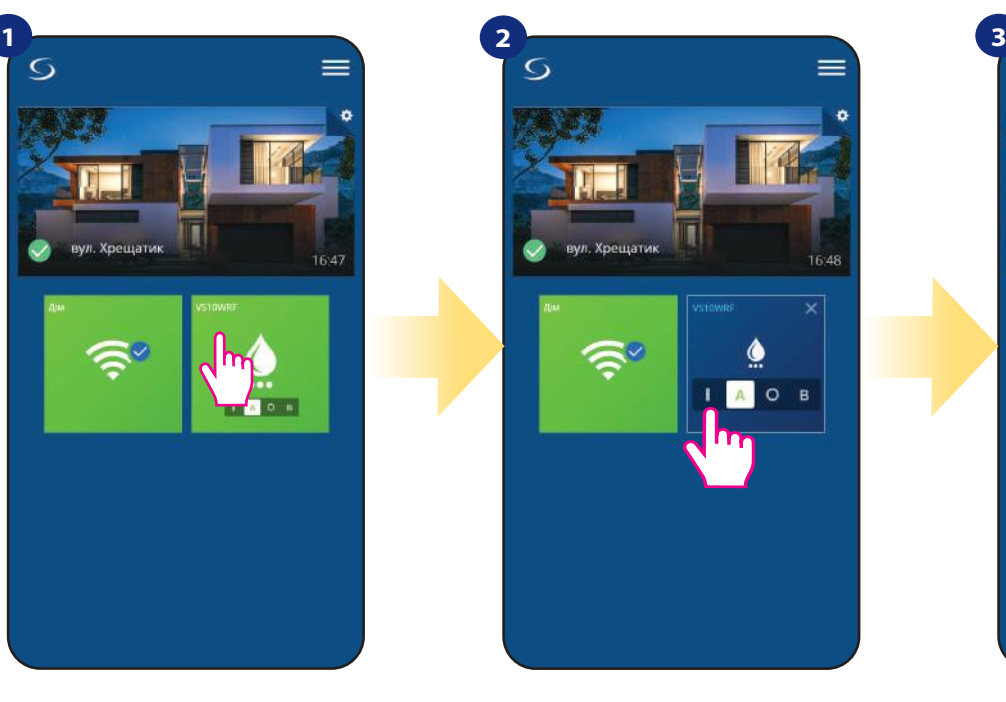

Увімкніть таймер гарячої води.

 $( (q) )$  $\oplus$ 

 $\frac{1}{w}$ 

 $12$ 

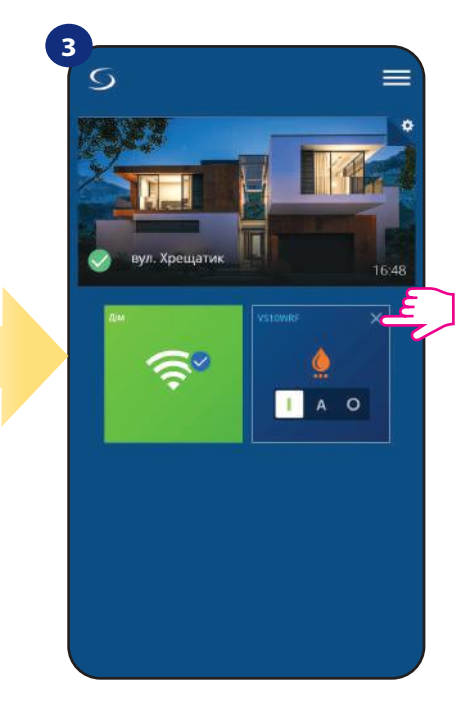

Закрийте плитку терморегулятора.

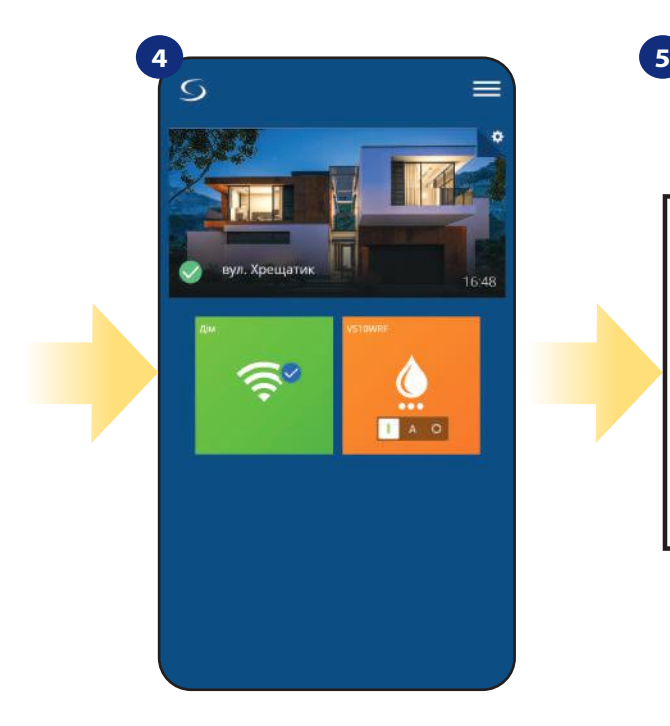

Тепер ви можете побачити плитку в помаранчевому кольорі, що означає, що терморегулятор відправив сигнал на опалення.

Також на дисплеї терморегулятора можна побачити поточний режим.

ON OFF

 $\checkmark$ 

# **6.5.2 Автоматичний режим -**

Thermostat is following schedule which you programmed - look at chapter 6.4.3.1 Schedule mode, page 29. To set this mode on, please follow steps below:

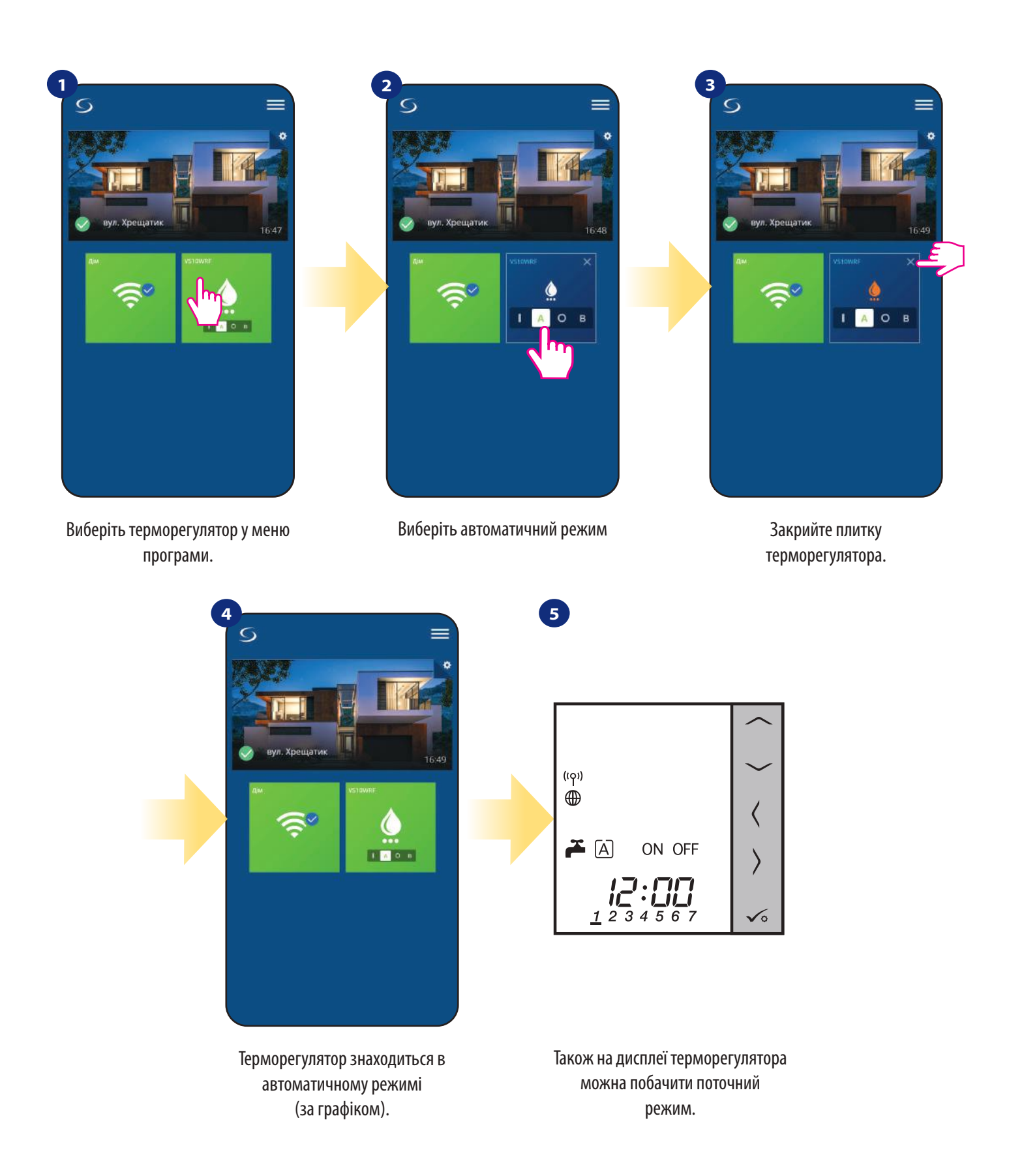

### **6.5.3 Вимкнено -**

Терморегулятор відключається вручну, доки ви не обрали інший режим. Щоб увімкнути цей режим, виконайте наступні кроки:

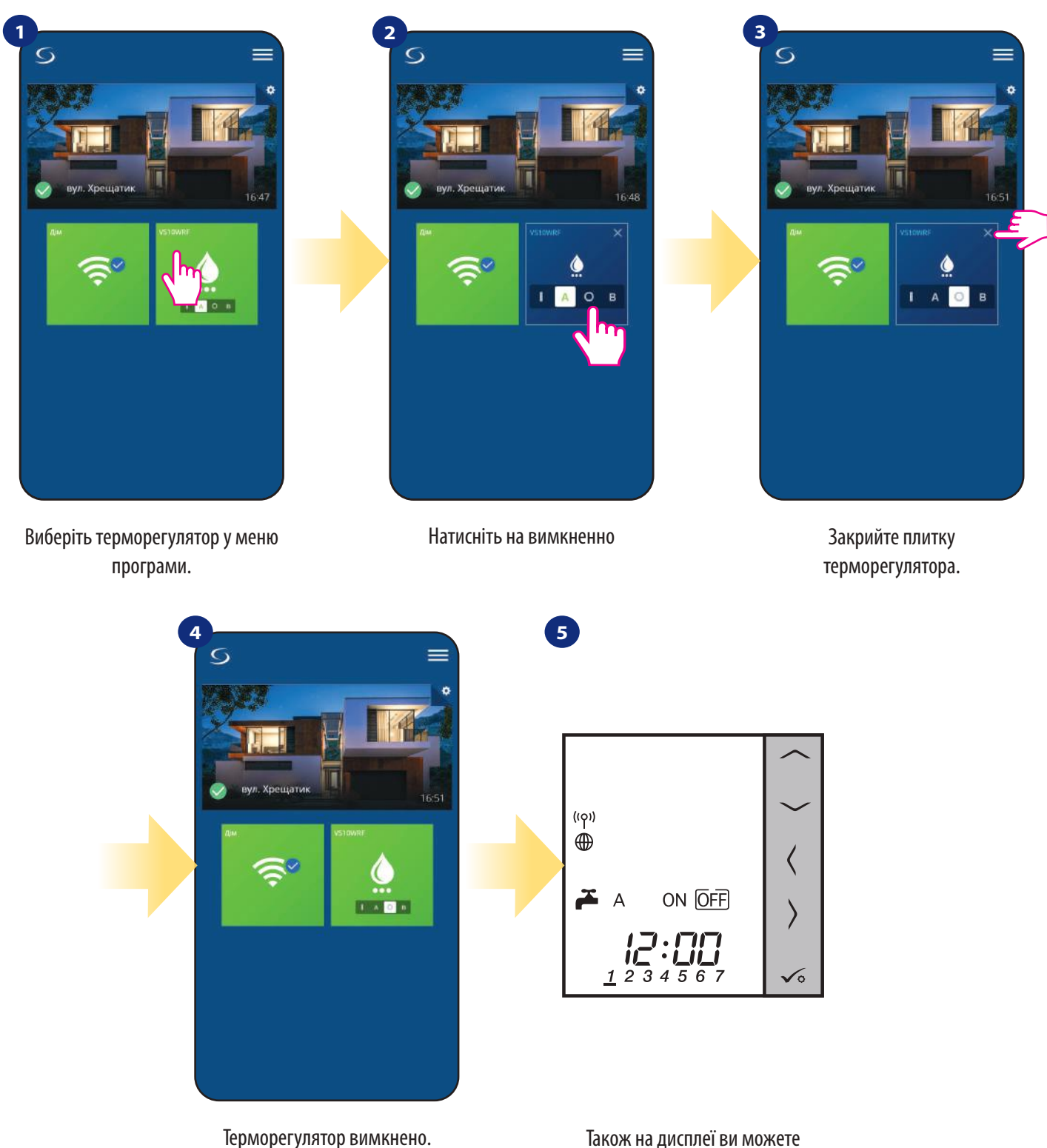

Плитка - в зеленому кольорі.

Також на дисплеї ви можете бачити поточний режим.

### **6.5.4 Тимчасово увімкнено-**

Ви можете швидко встановити час нагріву води в цьому режимі протягом обмеженого часу (від 1 до 4 годин). Щоб увімкнути цей режим, виконайте наступні кроки:

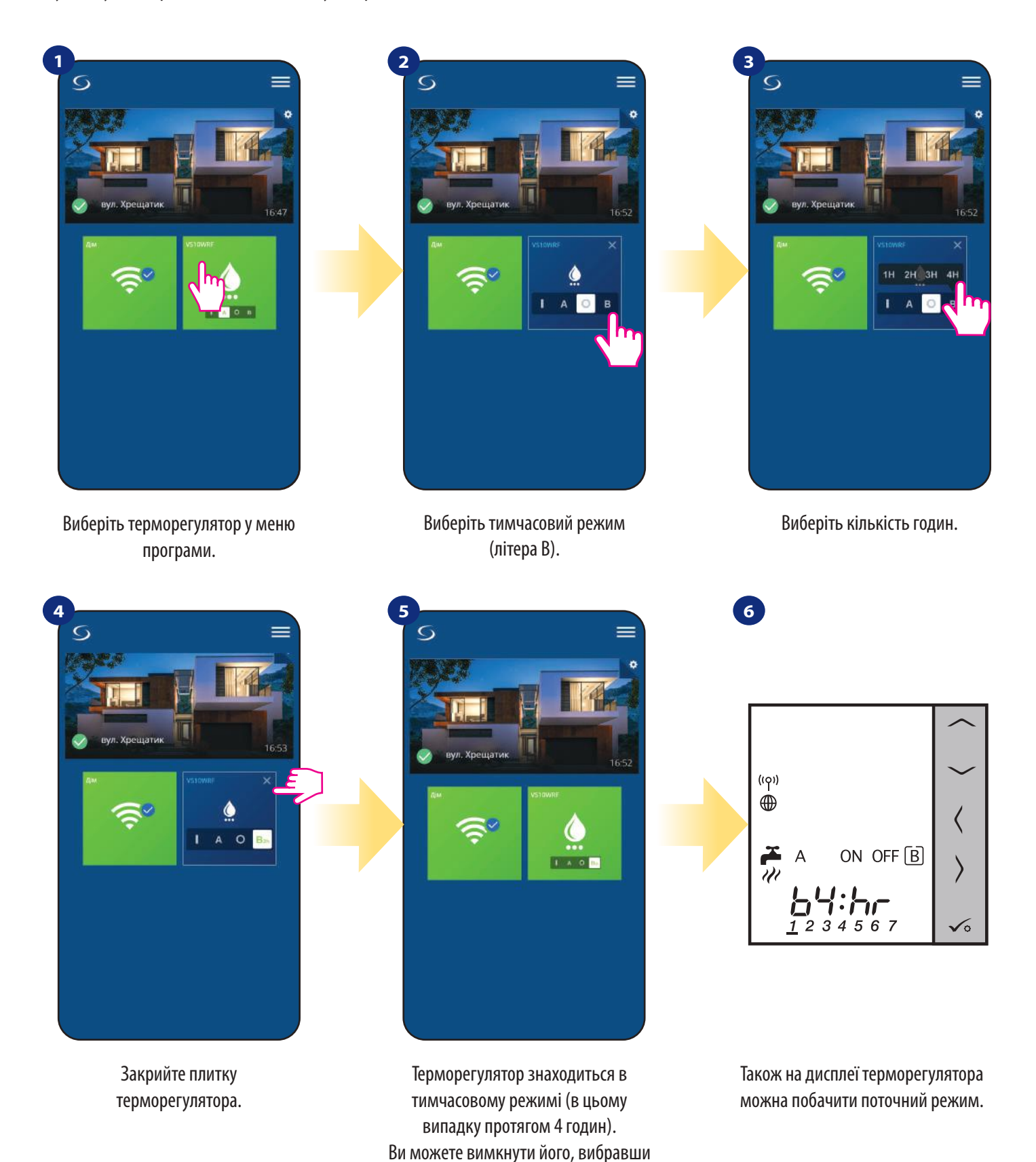

інший режим.

**43**

### **6.6 Режим ідентифікації**

Режим ідентифікації може бути корисним, коли ми з'єднуємо кілька пристроїв за один момент, і потрібно визначити. Крім того, якщо наша система включає більше одного універсального шлюзу UGE600, то ми можемо легко визначити, який пристрій поєднується з яким шлюзом.

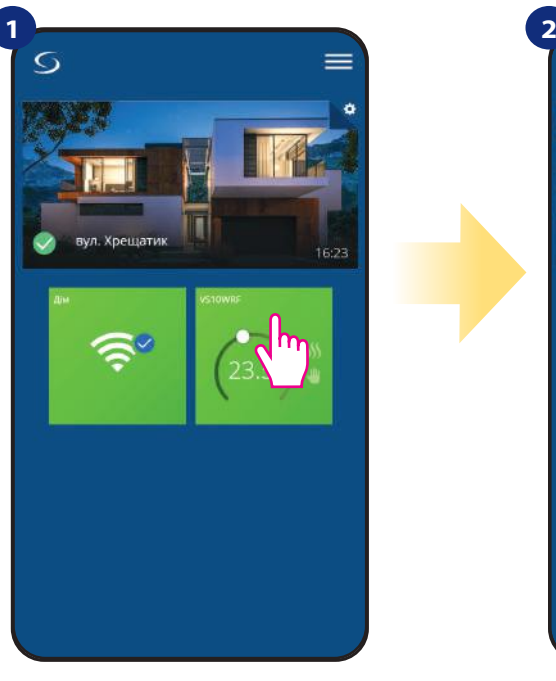

Виберіть терморегулятор у меню програми.

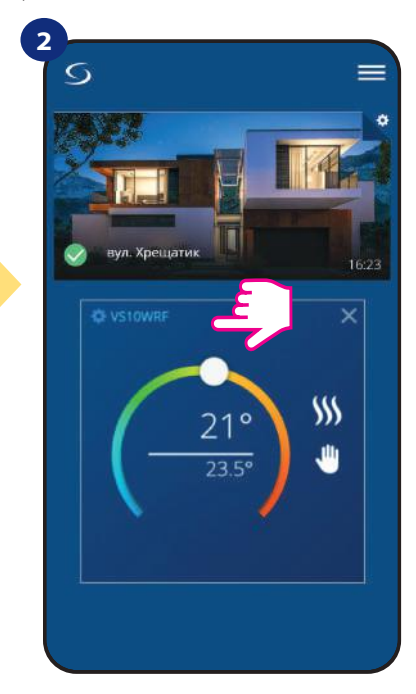

Натисніть на вимкненно

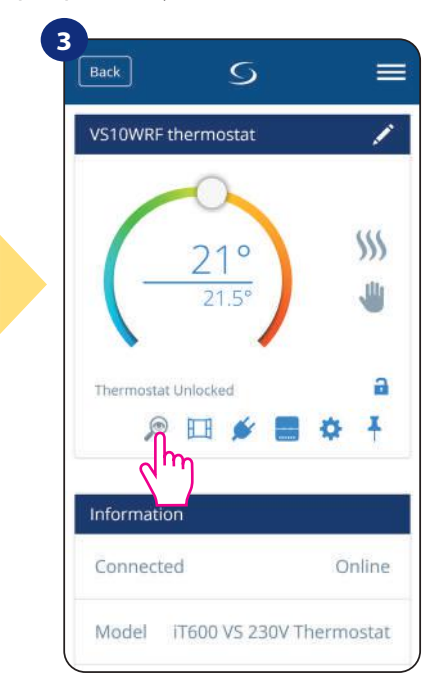

Використовуйте значок лупи.

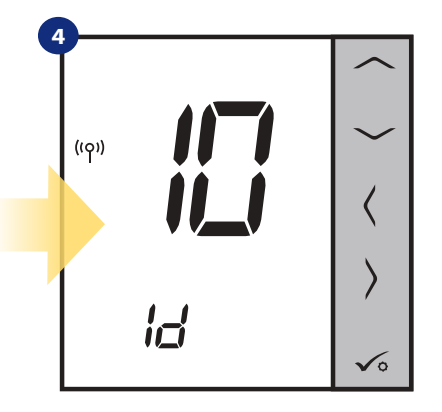

У **режимі ідентифікації** на дисплеї термостата протягом 10 хвилин почне мигати інформація **«Id»**.

# **Ви також можете ідентифікувати свій пристрій під час спарювання терморегулятора:**

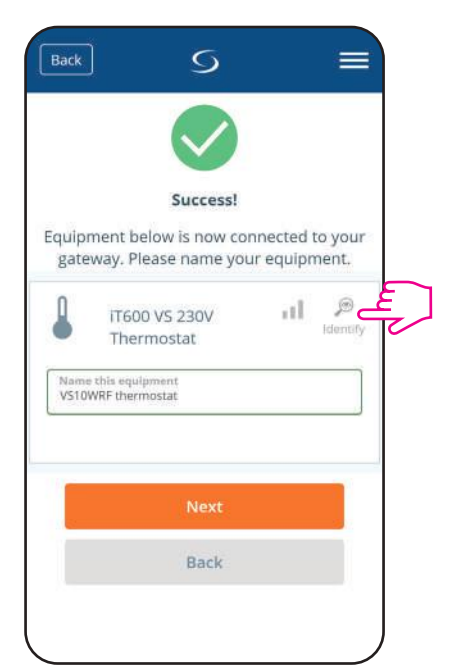

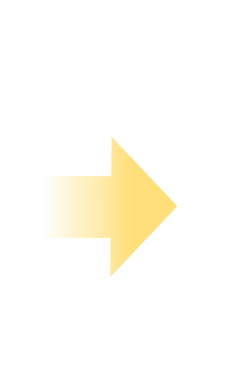

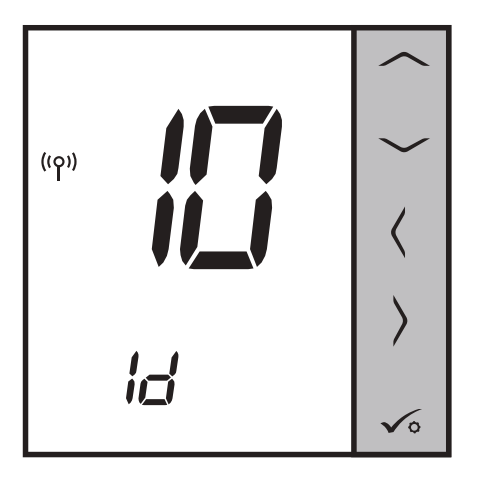

Клацніть на піктограмі лупи.

### **6.7 Закріплення / зняття термостата до / з головної панелі**

Для закріплення / відкріпити терморегулятор від приладової панелі Розумного будинку програму, виконайте наснупні кроки:

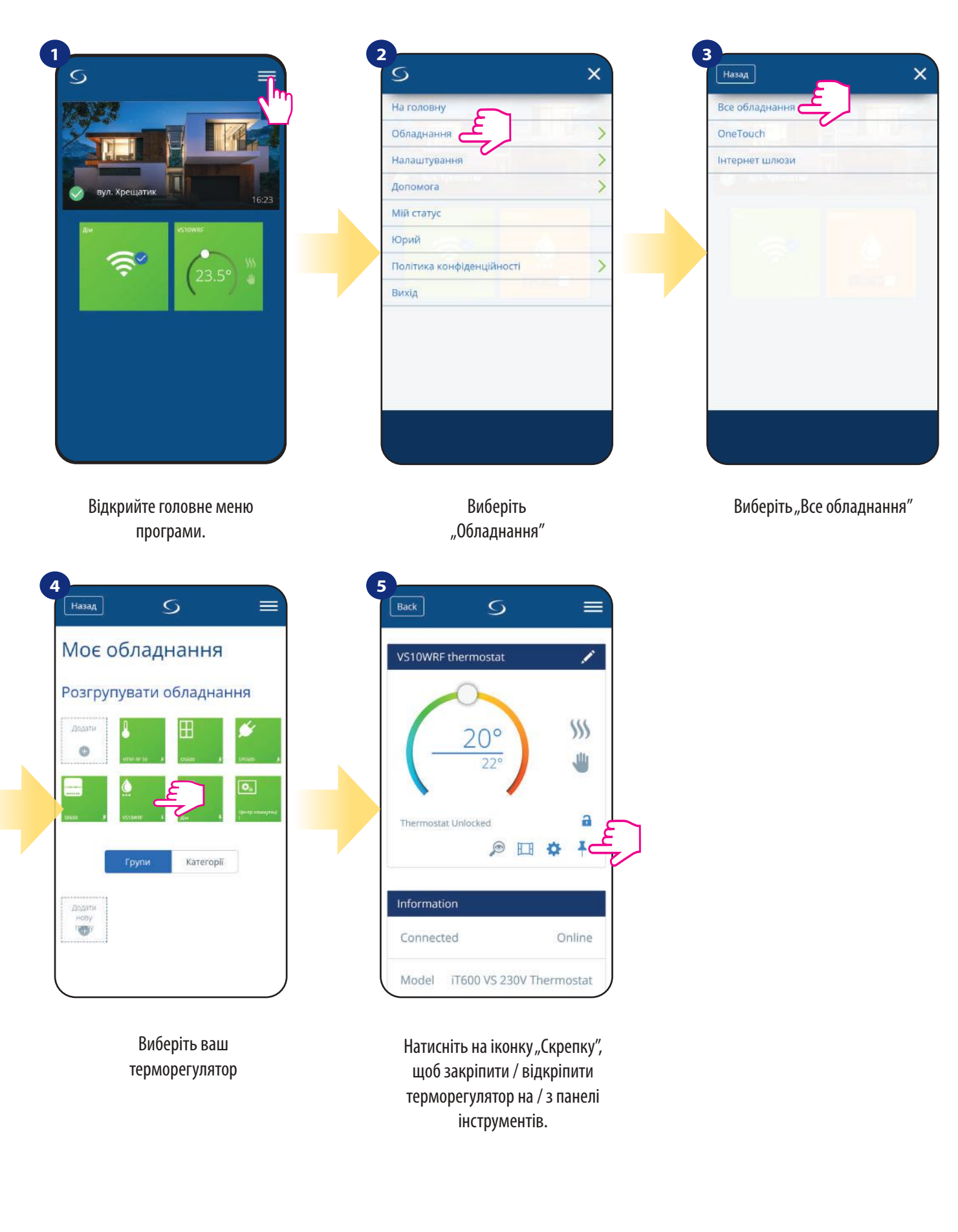

### **6.8 Параметри користувача**

Налаштування користувача VS10WRF / VS10BRF визначають основні параметри. Нижче див. як ввести ці налаштування:

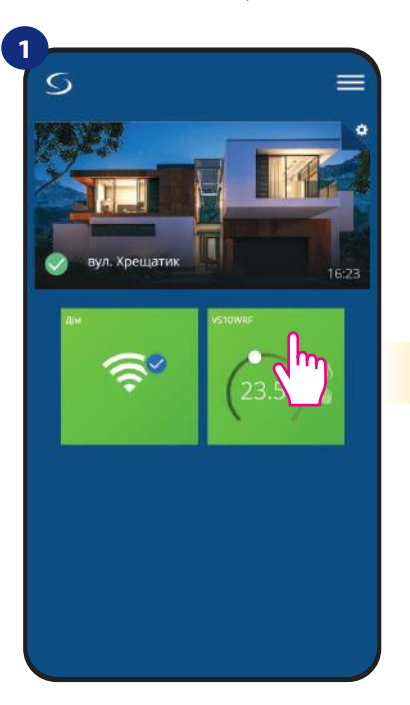

Виберіть терморегулятор у меню програми.

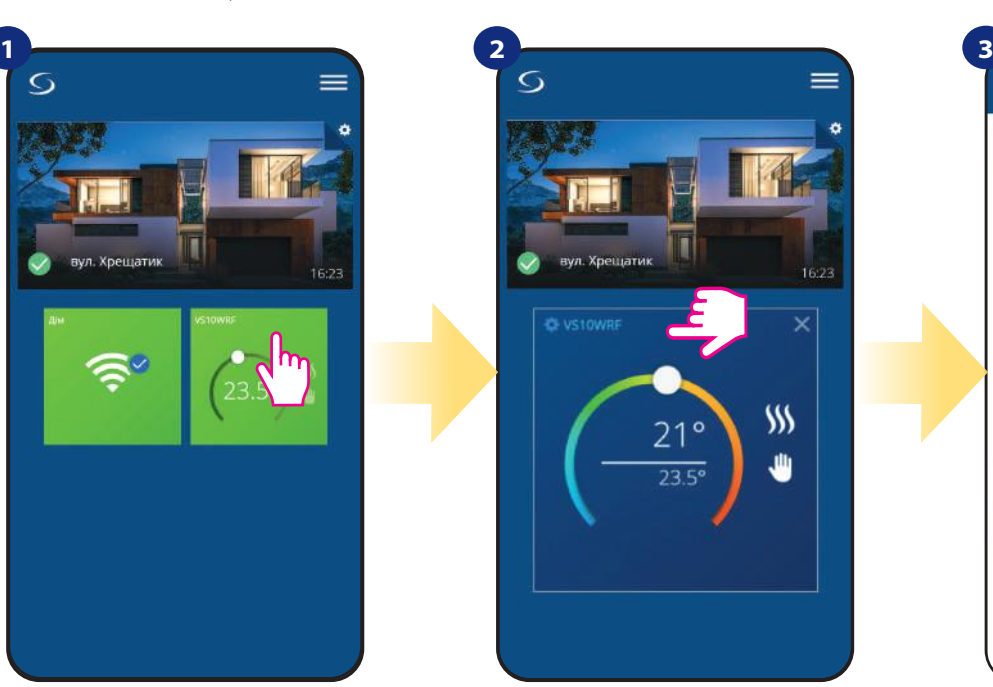

Натисніть на назву терморегулятора

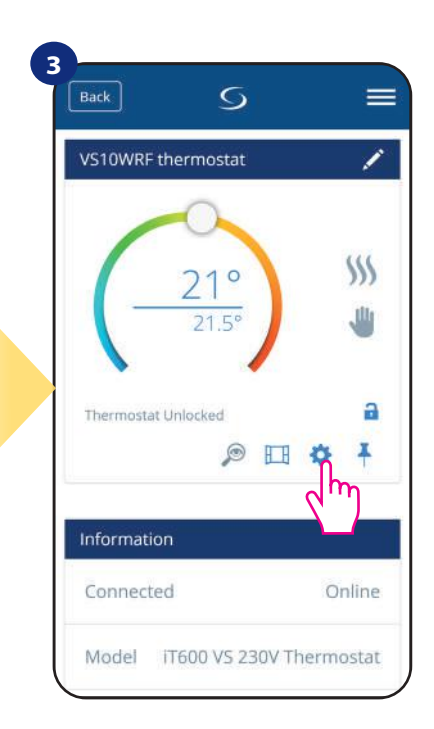

Натисніть на налаштування

# **4**

Прокрутіть униз до розділу налаштувань.

### **ОСНОВНІ НАСТРОЙКИ:**

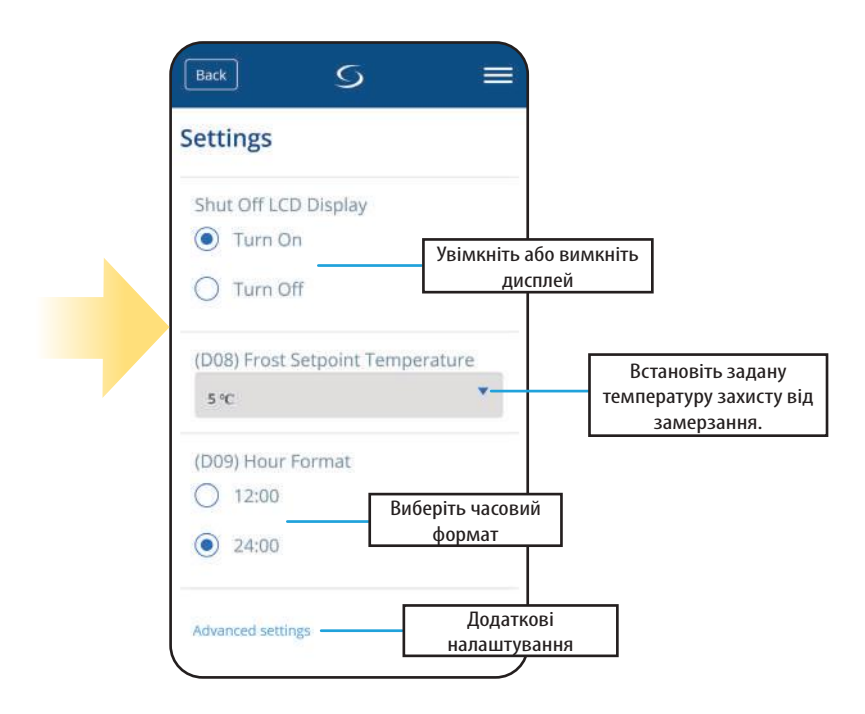

### **6.9 Параметри інсталятора**

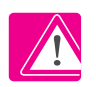

**Зверніть увагу!** Додаткові налаштування в основному призначені для кваліфікованих установців або знаючих користувачів.

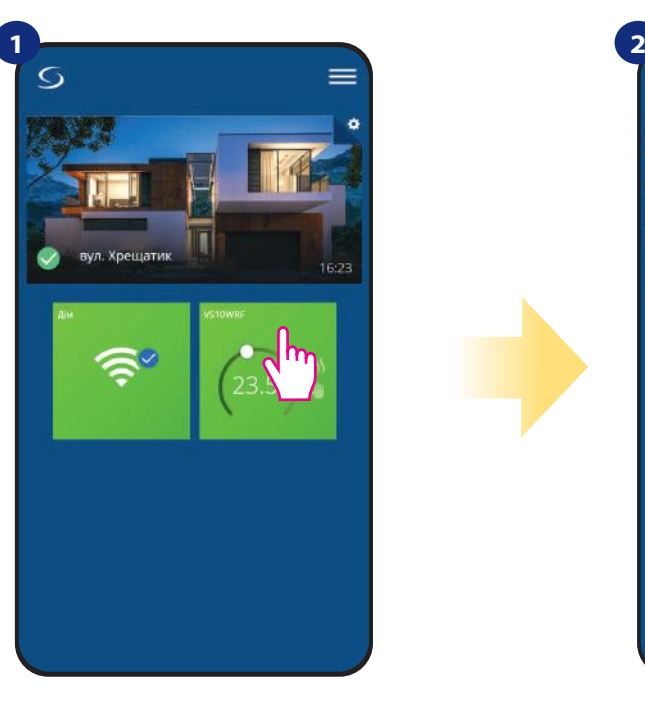

Виберіть терморегулятор у меню програми.

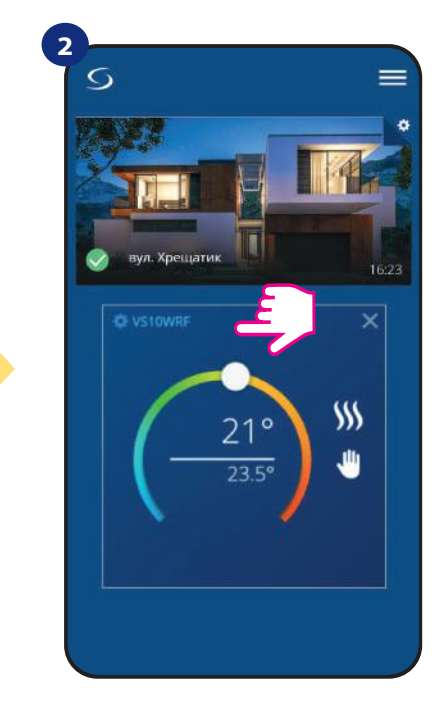

Натисніть на назву терморегулятора

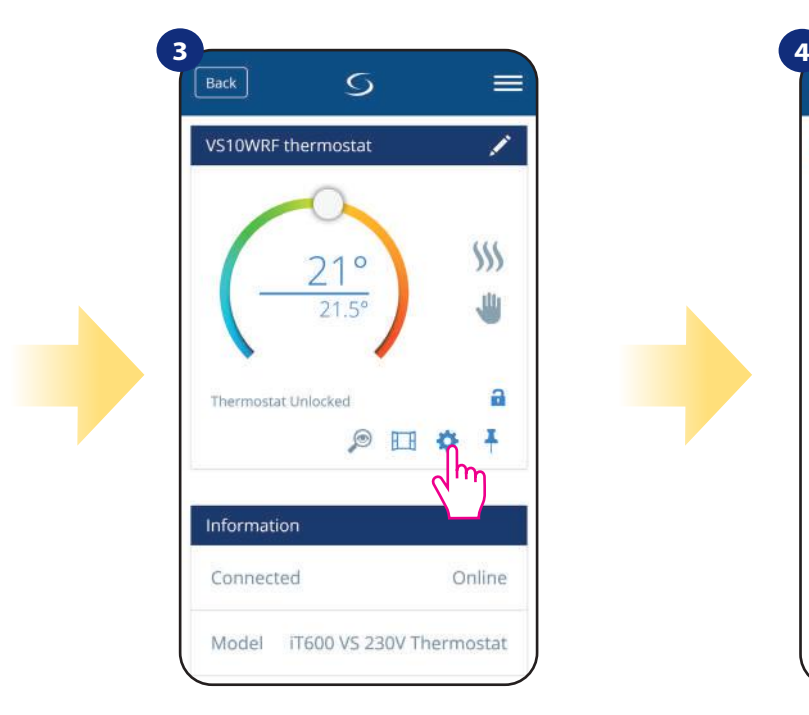

Натисніть на налаштування

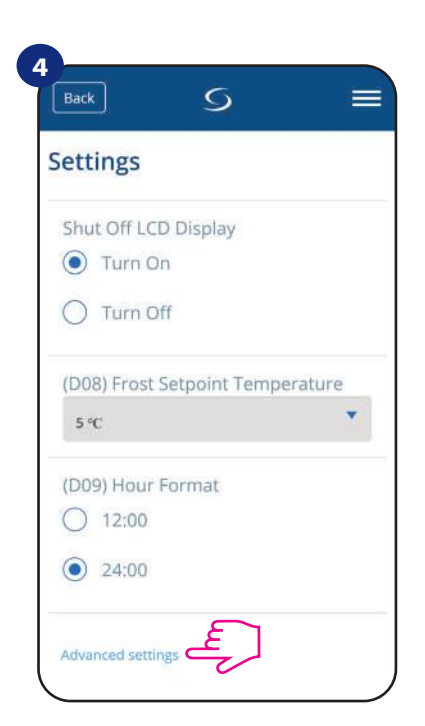

Прокрутіть униз до розділу "додаткові налаштуваня".

# **Всі сервісні параметри детально описано на сторінці 74! Зверніть увагу:**

### **6.10 Правила OneTouch правила(Додавання / Редагування)**

**OneTouch** - функція, яка відрізняє систему **SALUS Smart Home** з точки зору функціональності. Правила **OneTouch** - це попередньо налаштований набір дій, визначених у простому користуванні інтерфейсом. Ви можете будь-коли вмикати або вимикати його.

OneTouch інформує терморегулятор або інший пристрій, як вони повиненні працювати відповідно до попередньо встановлених налаштувань. У додатку є 4 заздалегідь визначені правила **OneTouch:**

- **Режим вечірка** встановити температуру на 21 ° C на 2 години
- **Комфортна температура** встановити температуру на 21 ° C
- **Захист від замерзання**  встановити температуру захист від замерзання.
- **Режим відпустки** встановити режим відпустки

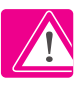

Щоб активувати правила **OneTouch**, виконайте наступні кроки (приклад для режиму відпустки):

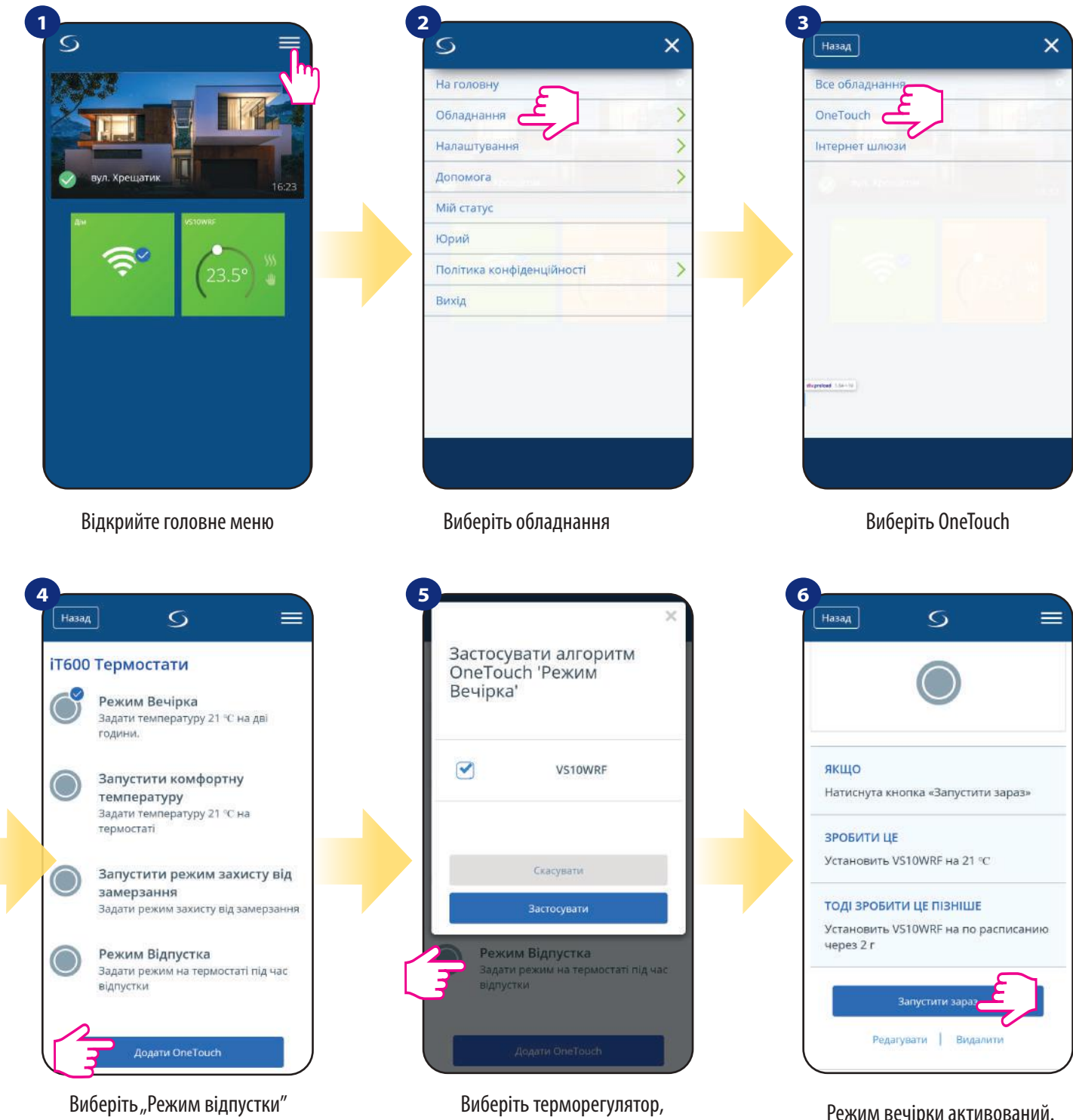

як одне з вбудованих правил OneTouch. Клацніть "Додати OneTouch", щоб додати.

який ви хочете налаштувати за допомогою цього правила. Натисніть «Застосувати» для підтвердження.

Режим вечірки активований. Ви можете перевірити, як це працює, натиснувши кнопку «Запустити зараз».

Ви також можете створити своє власне правило **OneTouch**. Як приклад, ми створимо правило OneTouch, яке активує дію "надіслати мені сповіщення" за умови "**температура нижче 10 ° C"**. Погляньте на кроки нижче, як встановити це правило OneTouch.

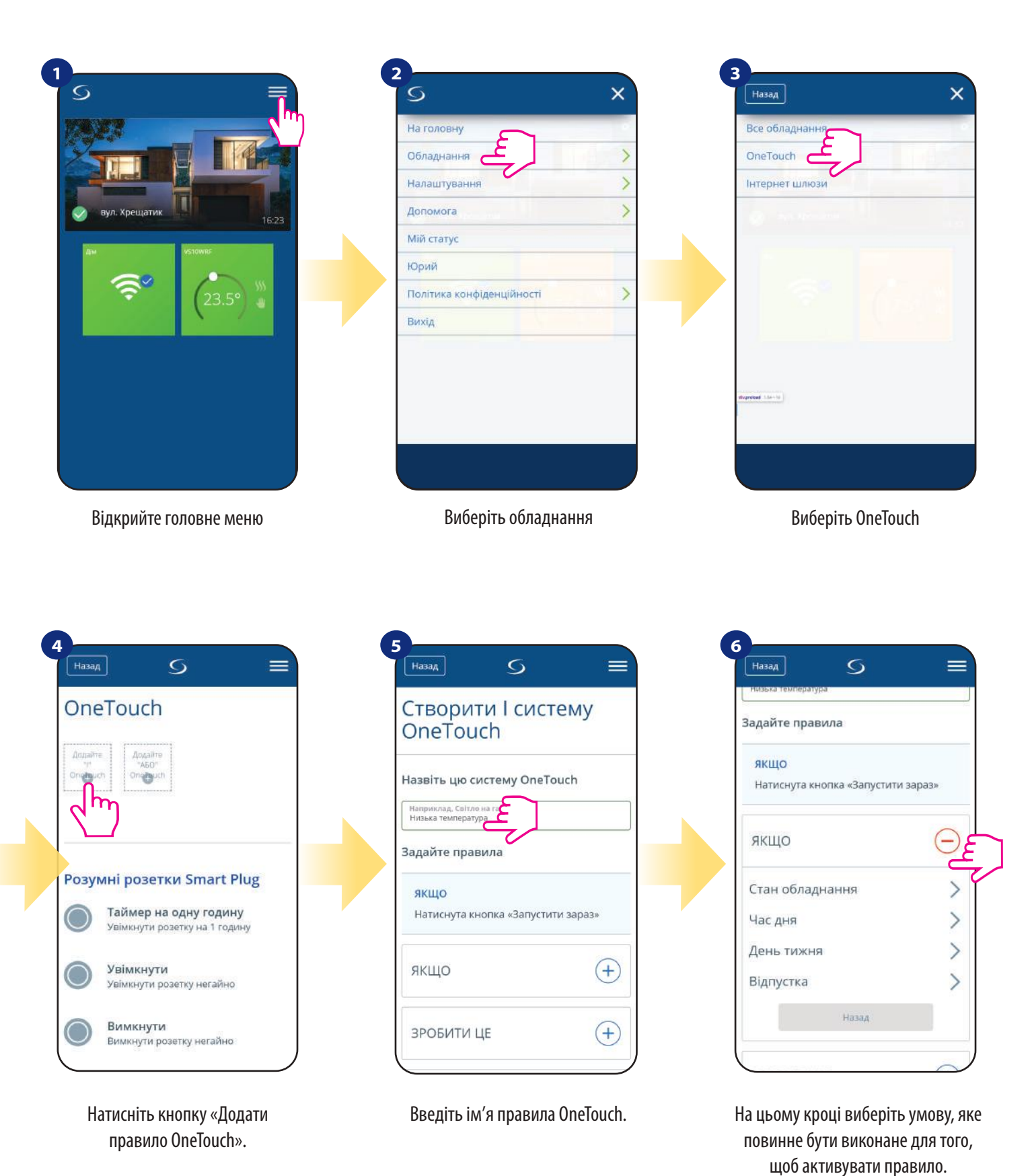

**49**

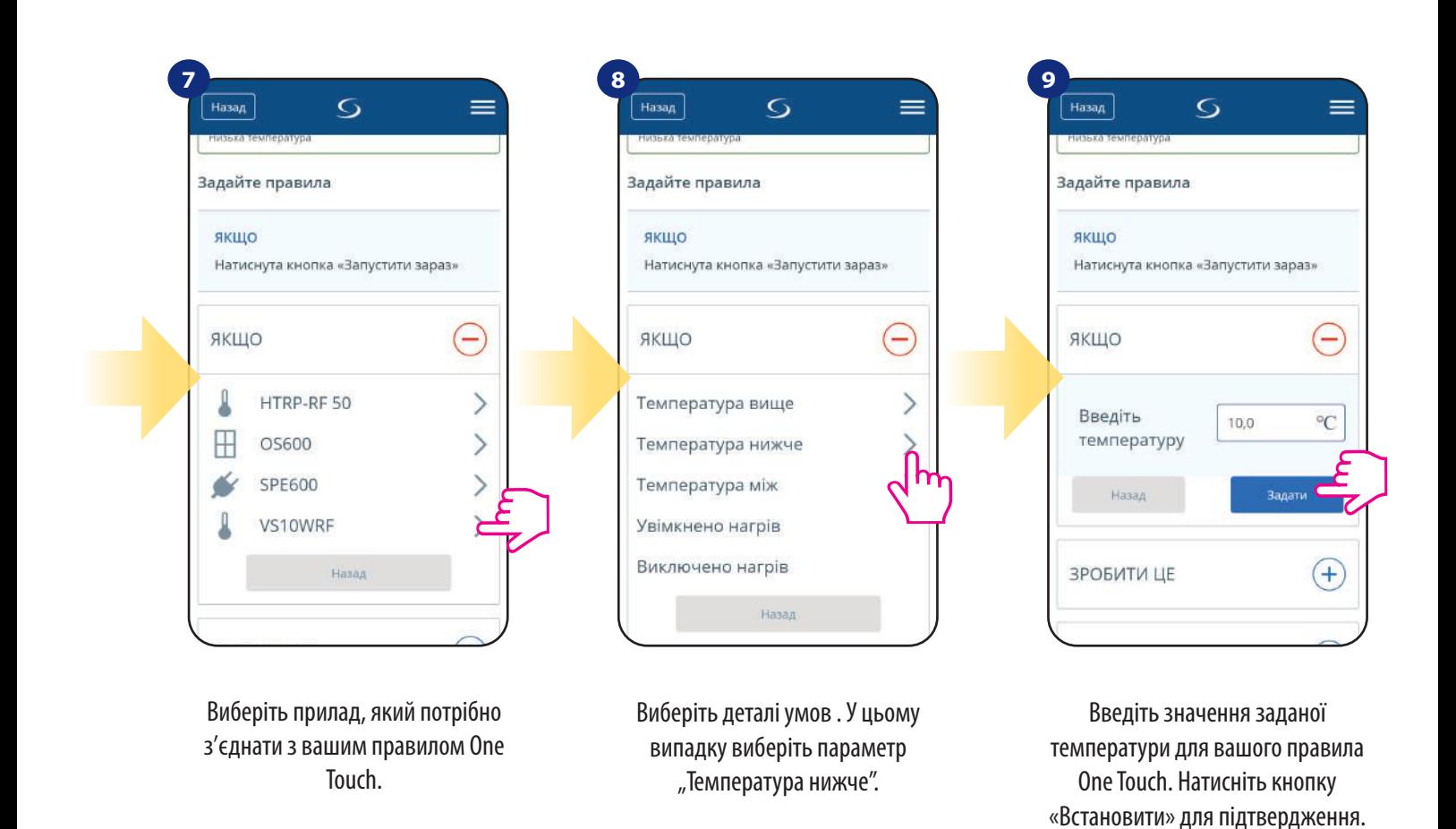

**10 11 12**  $\left( \widehat{+}\right)$ ЯКЩО ЗРОБИТИ ЦЕ  $\subset$ Надіслати мені повідомлення  $\mathcal{P}$ Змінити властивості пристрою .<br>Назад  $\left( \mathrm{+}\right)$ ПІЗНІШЕ ЗРОБИТИ ЦЕ **Зберегти** CkacyBan

Виберіть варіант «ЗРОБИТИ ЦЕ» для створення дії правила OneTouch.

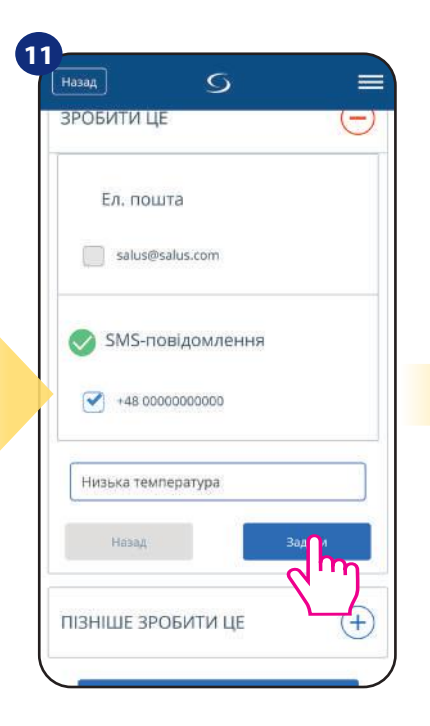

Виберіть електронну пошту чи SMS повідомлення та введіть вміст повідомлення. Підтвердіть, натиснувши кнопку «Встановити».

 $\overline{H$ назад  $\overline{O}$  $\equiv$ **ЗРОБИТИ ЦЕ** Отправить SMS на телефон  $\ominus$ +48533301333 ( Низыка температура) **RKILIO**  $\left( \mathrm{+}\right)$  $\left( \mathrm{+}\right)$ ЗРОБИТИ ЦЕ  $\left( \begin{matrix} + \end{matrix} \right)$ ПІЗНІШЕ ЗРОБИТИ ЦЕ 36eper Ckacysan

Для завершення створення правила OneTouch натисніть кнопку «Зберегти».

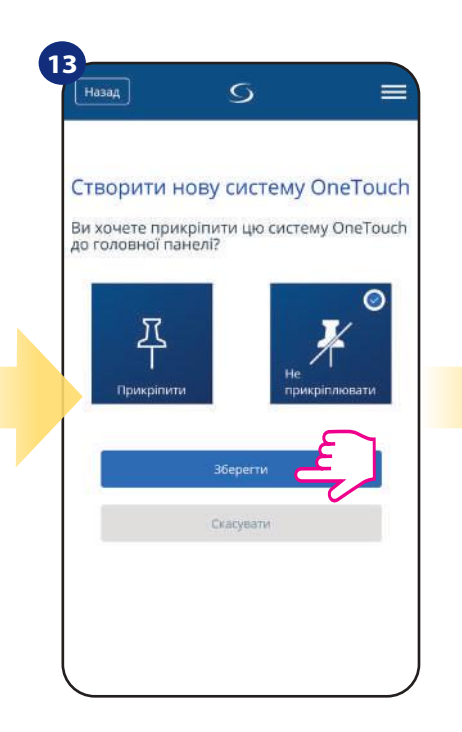

Як варіант, плитку правила OneTouch можна закріпити на головному екрані.

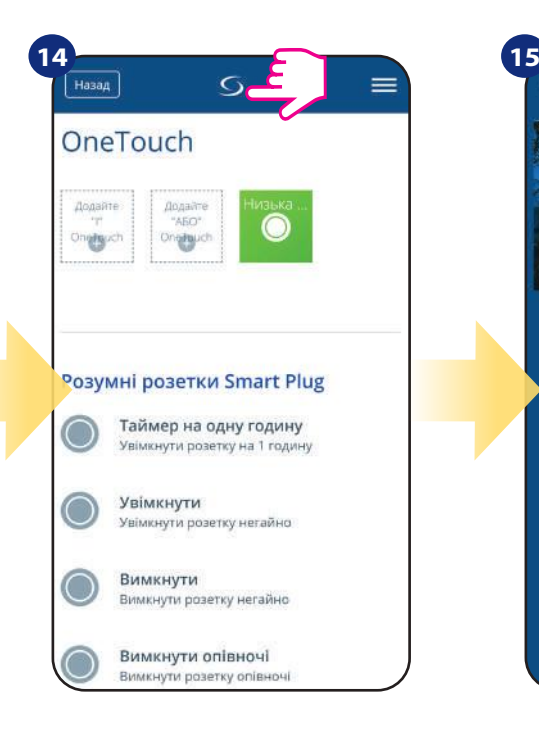

Щойно створену плитку правила OneTouch можна знайти в головному меню OneTouch ...

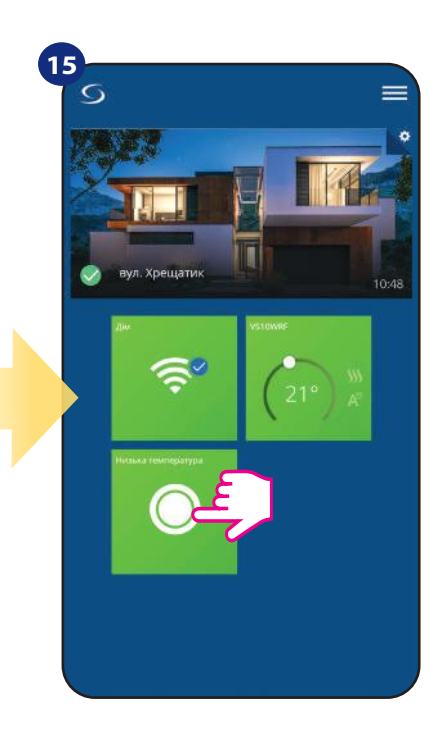

... і на панелі приладів.

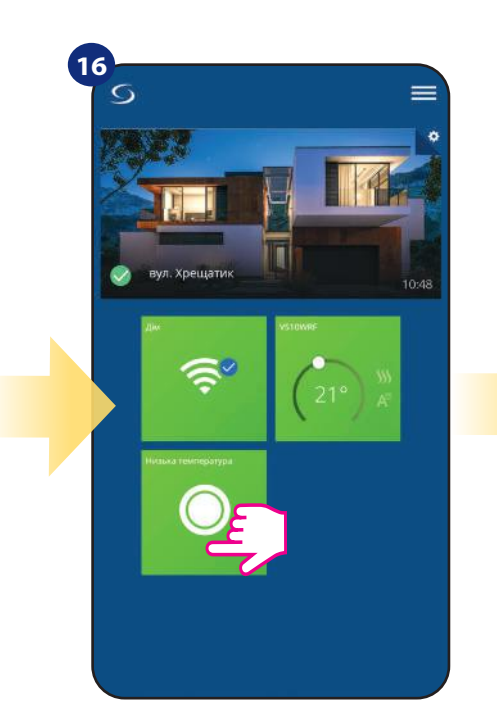

Щоб змусити активацію правила OneTouch, натисніть на нього ...

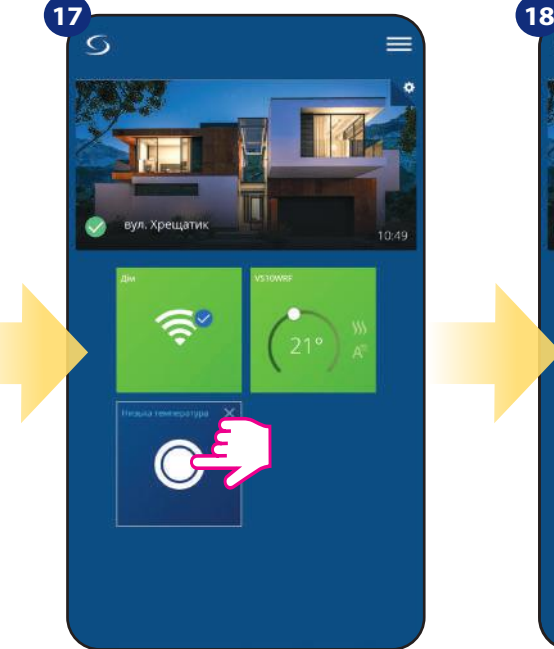

...і натисніть кнопку.

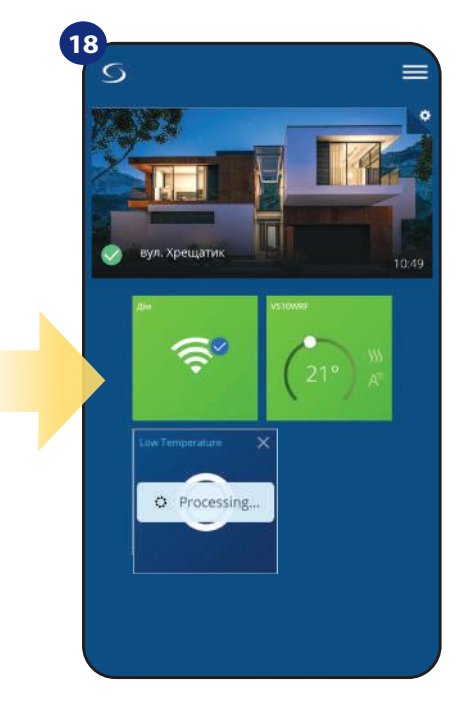

Тепер увімкнено правило OneTouch. У цьому прикладі SMS-повідомлення буде відправлено користувачеві.

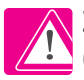

**Зверніть увагу:** SMS-повідомлення будуть надсилатися користувачеві лише у тому випадку, якщо вони активовані в налаштуваннях OneTouch і UGE600 Universal Gateway підключений до Інтернету.

### **6.11 Інформація про помилки та події в системі (знак оклику в додатку)**

Якщо в системі Smart Home є помилки, що стосуються продуктивності чи функціональності пристроїв, програма Smart Home повідомить про це користувачеві червоним знаком оклику у верхньому меню. Перегляньте приклад нижче:

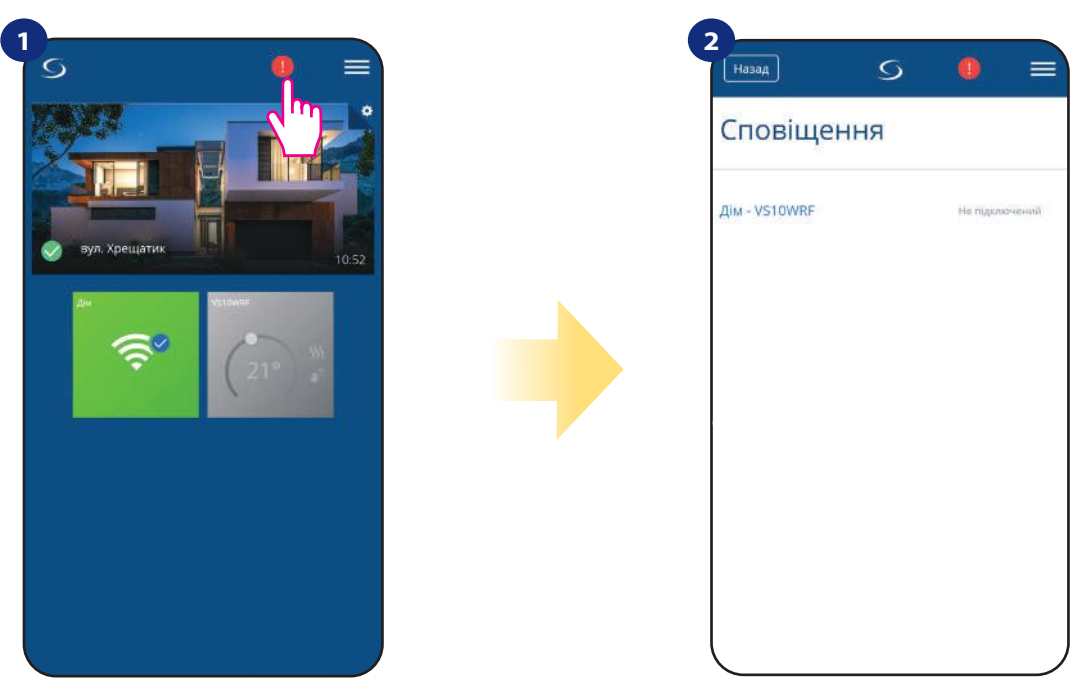

Натисніть кнопку знаку оклику. Відображаються всі поточні помилки.

Помилки також відображенні на терморегулятора.

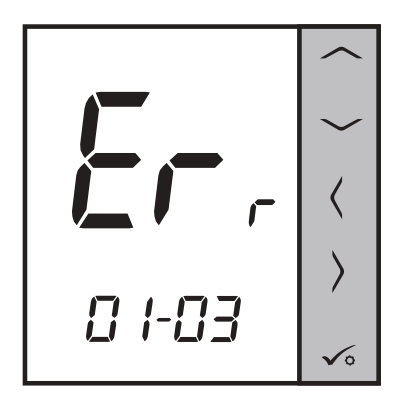

### **ERR 01-03 (Дефект датчика підлоги)** означає,

що зовнішній датчик, встановлений як датчик підлоги, не знайдений або пошкоджений.

Коли проблема вирішена (зміна датчика або повторне підключення в цьому випадку) знак оклику зникне в додатку, а термостат перестане повідомляти помилку.

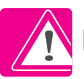

**Повний перелік помилок знаходиться в главі 11.** 

### **6.12 Тест зв'язку мережі**

Будь-який бездротовий пристрій має обмежений діапазон передачі даних. На дальність - крім відстані - можуть впливати і багато інших зовнішніх факторів, такі як цегляні стіни, перешкоди з боку інших бездротових мереж, дерев'яні перегородки, залізобетонні стелі, металеві будівельні елементи, стовпи тощо. Система Smart Home має вбудовану функцію, яка дозволяє перевірити дальність та якість бездротового підключення доданих пристроїв. Щоб перевірити якість з'єднання, виконайте наступні дії:

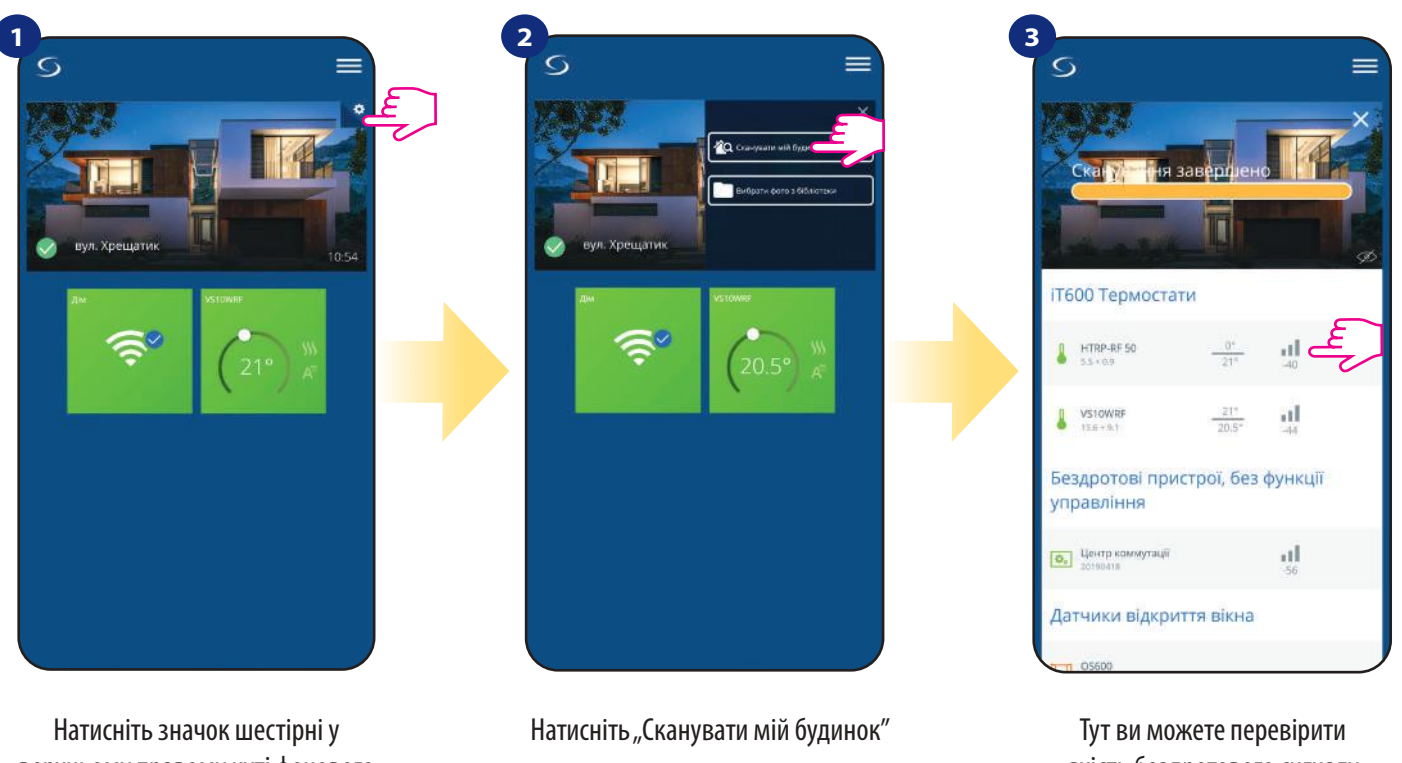

верхньому правому куті фонового зображення.

якість бездротового сигналу даних пристроїв.

Якість бездротового сигналу виражається в децибелах (**дБ**), Значення слід порівнювати із такою шкалою:

від **-50dB до 0dB** - дуже хороша якість сигналу від **-75dB до -50dB** - сигнал хорошої якості від **-85dB до -75dB** - сигнал низької якості

від **-95dB до -85dB** - сигнал низької якості, що перешкоджає бездротовому зв'язку.

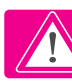

**Зверніть увагу:** Кожен пристрій Smart Home, що живиться 230VAC, також працює як повторювач сигналу мережі ZigBee. Якщо система базується на батарейних пристроях, може виникнути потреба у використанні ретрансляторів, таких як Salus RE600, Salus RE10RF або будь-який інший пристрій серії SALUS Smart Home, що живиться від 230 В змінного струму.

### **6.13 Повернення до заводських налаштувань (видалення термостата з програми і з мережі ZigBee)**

Щоб скинути до заводських налаштувань терморегулятор і вилучити його з мережі ZigBee, виконайте наступні кроки:

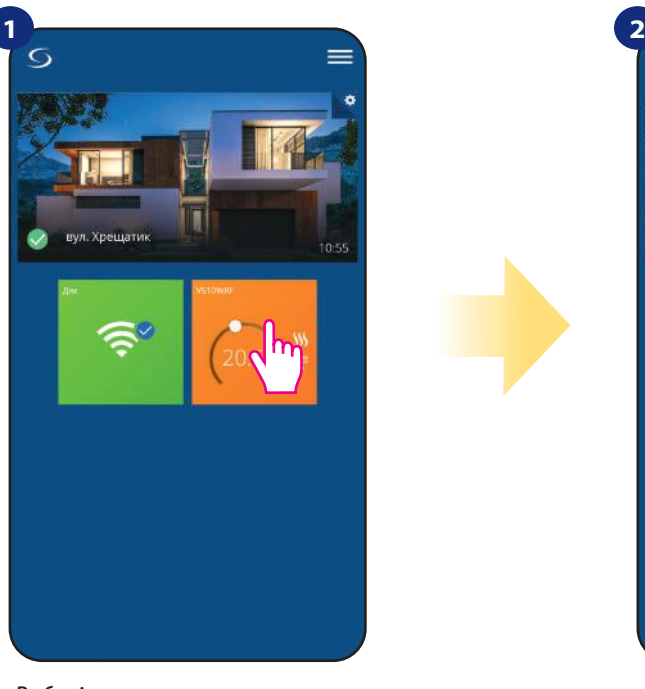

Виберіть терморегулятор у меню програми.

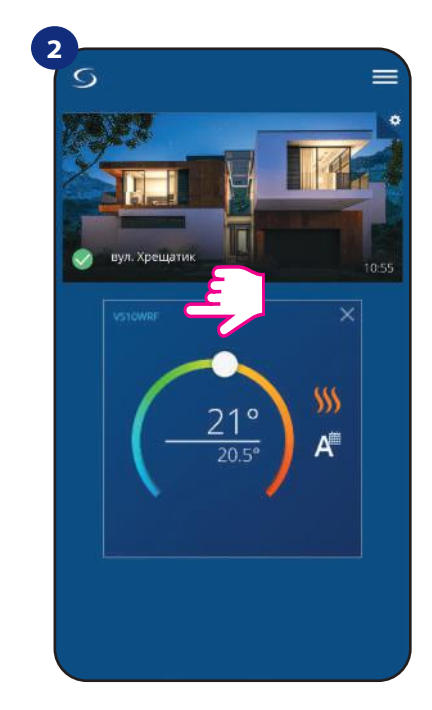

Натисніть на назву терморегулятора

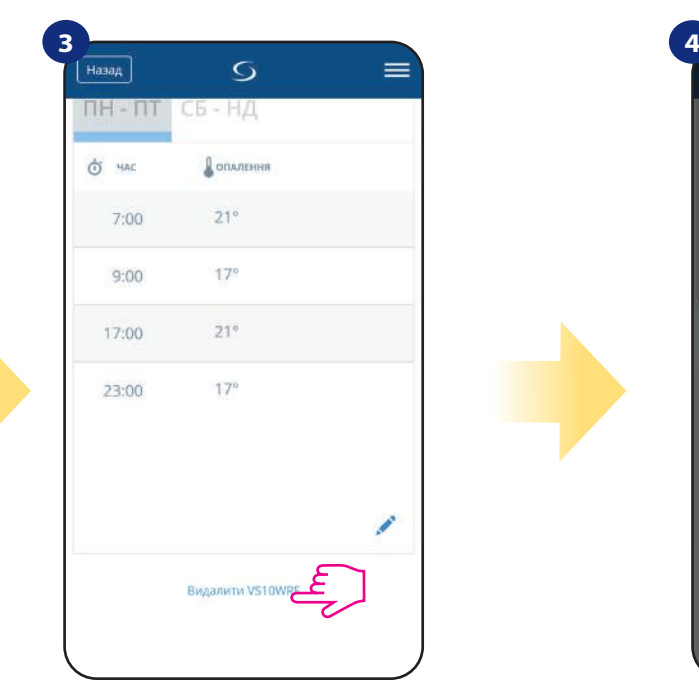

Внизу меню терморегулятора виберіть опцію «Видалити».

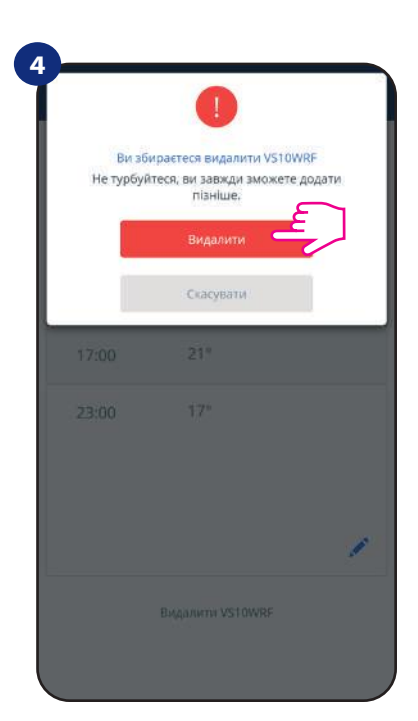

Натисніть кнопку «Видалити», щоб удалити терморегулятор із програми та підтвердити скидання.

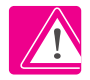

ПРИМІТКА. Функція до заводських налаштувань видаляє терморегулятор з мережі ZigBee. Це означає, що термостат більше не відображається у списку "Все обладнання".

Ви можете також зробити скидання до заводських налаштувань з терморегулятора безпосередньо. Він також видалить із мережі Zigbee, після повернення до заводських налаштувань терморегулятор змінить темно-сірий колір.

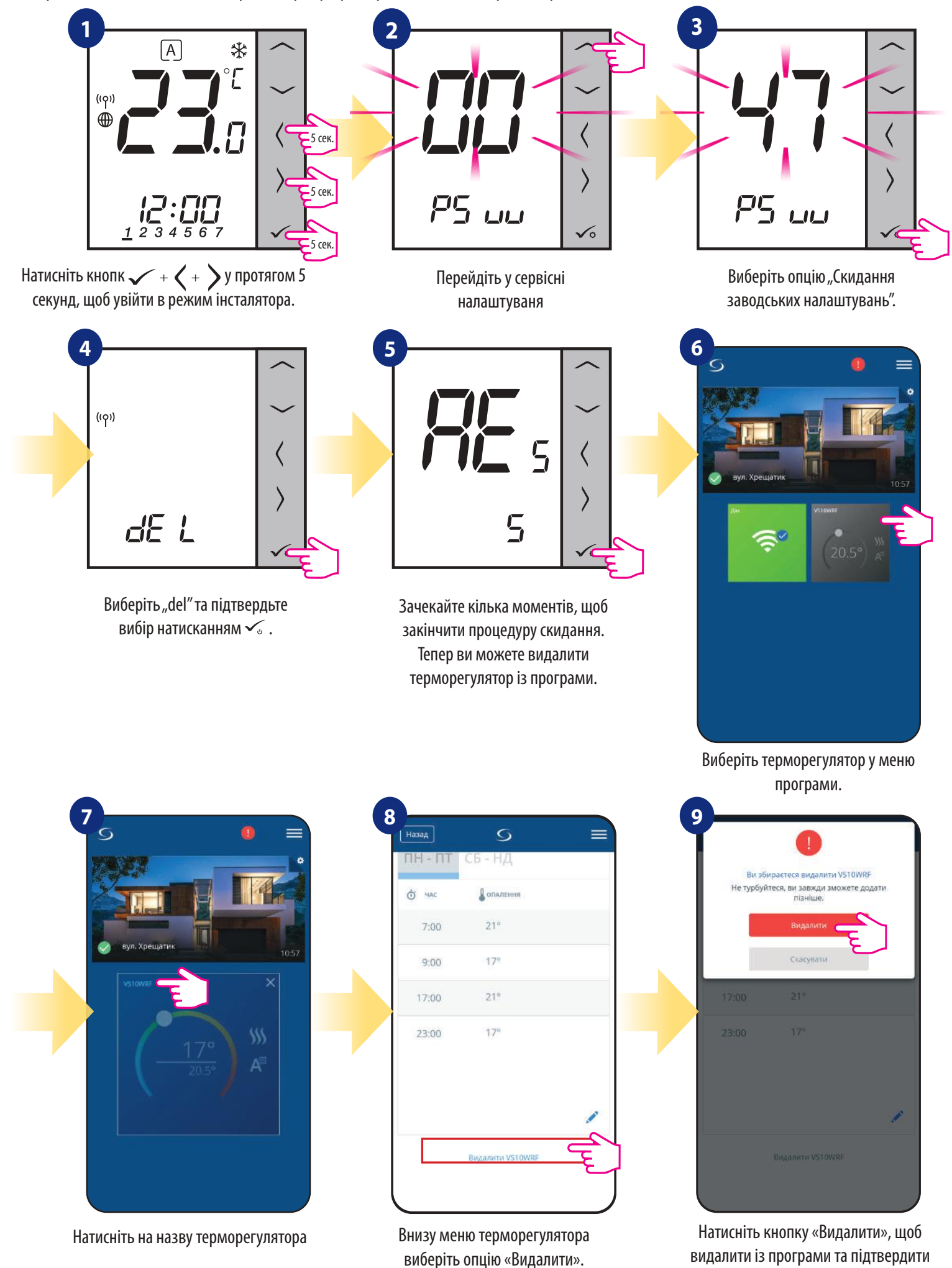

скидання.

**55**

### **7. Установка без програми SALUS SmartHome в режимі Офлайн:**

### **7.1 Загальна інформація**

У режимі Офлайн (без програми) ви можете використовувати для налаштування системи **універсальний шлюз UGE600** або **координатор CO10RF.** Зверніть увагу, що ви не можете використовувати обидва пристрої одночасно. Перш ніж встановлювати систему, ви повинні вирішити: - створити мережу за допомогою універсального шлюзу UGE600 (в майбутньому ви зможете підключити до Інтернету),

- створити мережу за допомогою координатора CO10RF (без можливості підключати до інтернету)

### **ПАМ'ЯТАЙТЕ! Універсальний шлюз UGE600** та **координатор CO10RF** - це два різних пристрої.

Кожен пристрій створює та працює у власній мережі.

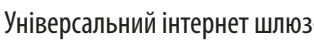

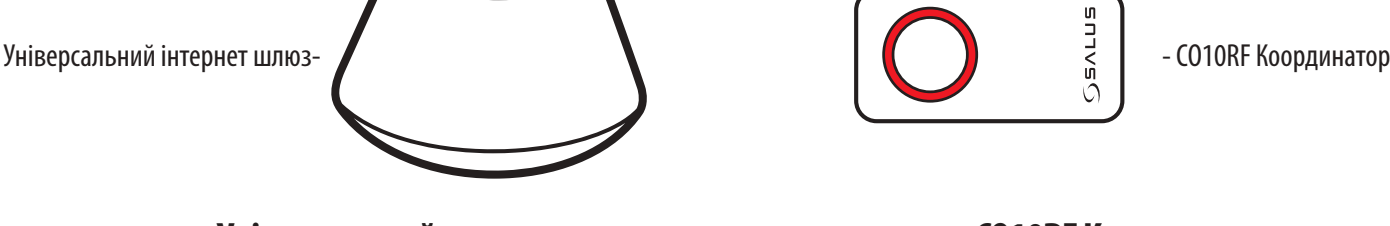

**Універсальний шлюз НЕ ПІДКЛЮЧЕНО ДО ІНТЕРНЕТУ**

Ви можете використовувати свої пристрої локально без додатка Smart Home. Шлюз працює в цьому режимі як стандартний координатор ZigBee.

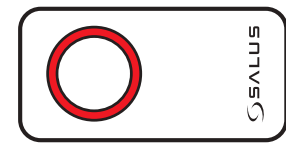

# **CO10RF Координатор**

Ви можете використовувати стандартний координатор ZigBee для встановлення та використання своїх пристроїв.

**ПРИМІТКА:** Координатор CO10RF включений у комплект із KL08RF.

**Зверніть увагу!** Якщо ваша система була встановлена в режимі Офлайн за допомогою універсального шлюзу UGE600 і потім підключена до Інтернету, усі пристрої повинні знаходитись у додатку SALUS Smart Home (за допомогою кнопки"Сканувати обладнання"). Усі пристрої, знайдені в додатку, не потрібно переналаштовувати, оскільки всі налаштування автоматично копіюються з шлюзу.

**Зверніть увагу!** Якщо ваша система створена за допомогою **координатора CO10RF** і ви хочете керувати пристроями через Інтернет, то всі пристрої слід перевстановити за допомогою **універсального інтернет шлюзу UGE600.**

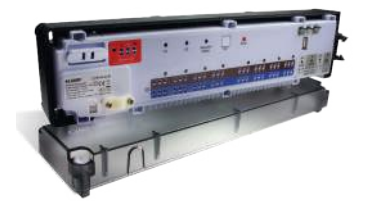

**KL08RF** - Центр коммутації

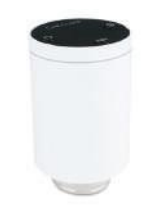

**TRV**  Бездротова термоголовка **RX10RF**

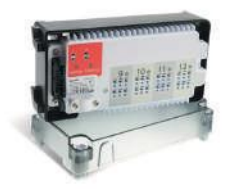

**+ KL04RF**

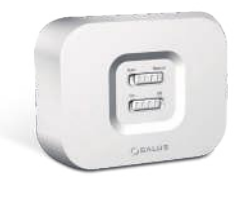

Приймач

# **7.2 Конфігурація програмованого терморегулятора**

# **7.2.1 Парування з центром комутації KL08RF**

#### $\sqrt{N}$ **ЗВЕРНІТЬ УВАГУ!**

Для легшого монтажу, переконайтеся, що ви вже додали центр коммутації KL08RF до вашої мережі ZigBee (див. інструкцію з центру коммутації).

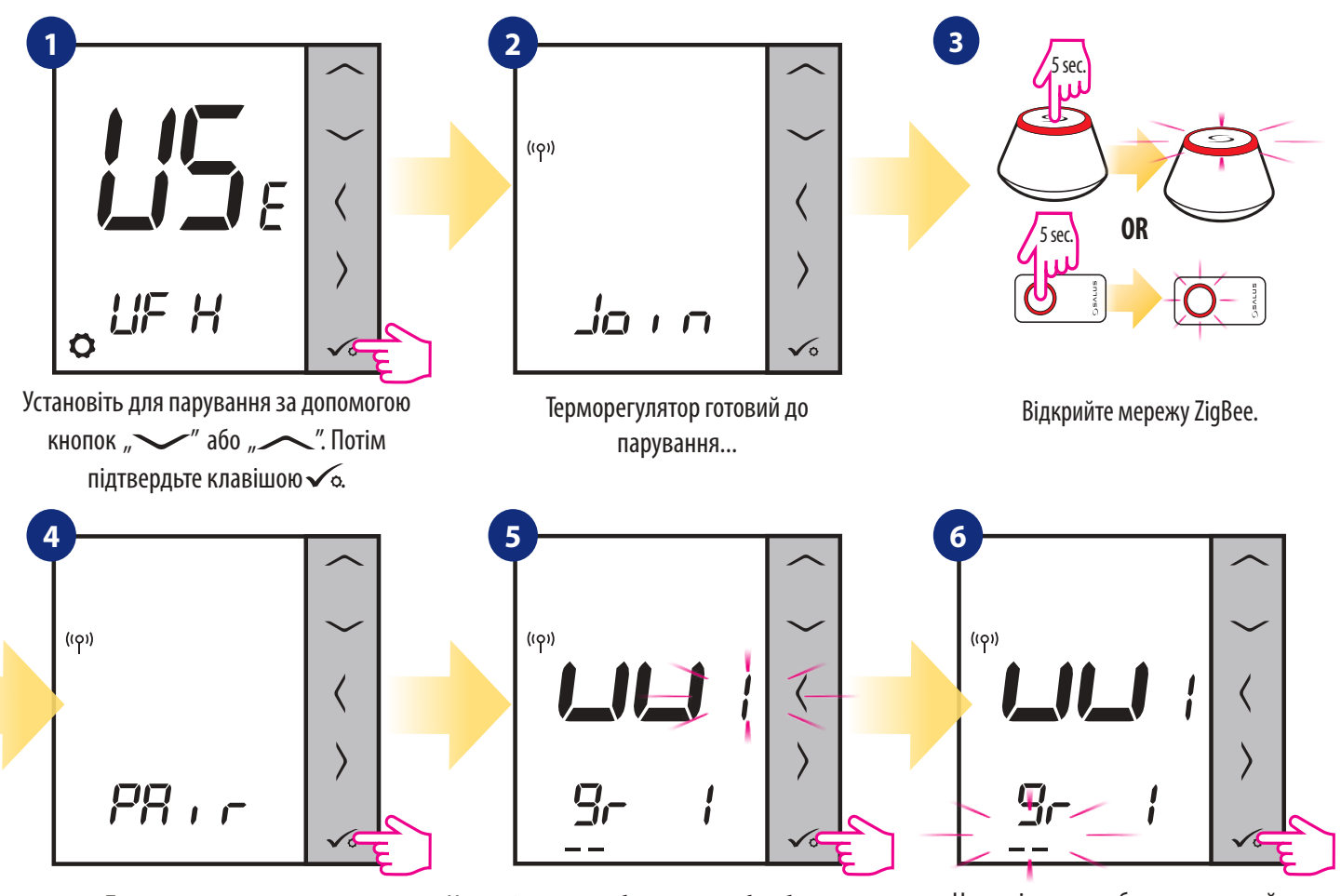

Терморегулятор отримав сигнал від координатора. Натисніть кнопку для підтвердження $\mathcal{\sqrt{\circ}}$ .

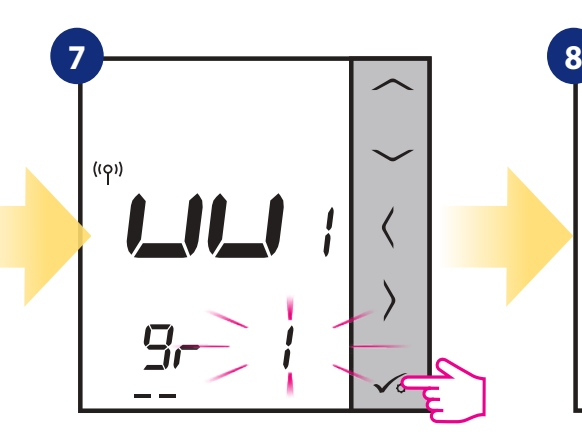

Натисніть  $\sim$ або  $\sim$ , щоб вибрати номер зони та натисніть кнопку б для підтвердження.

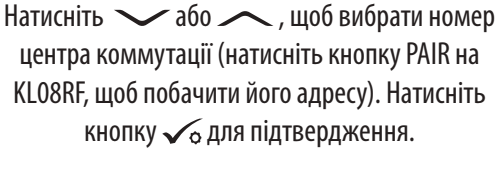

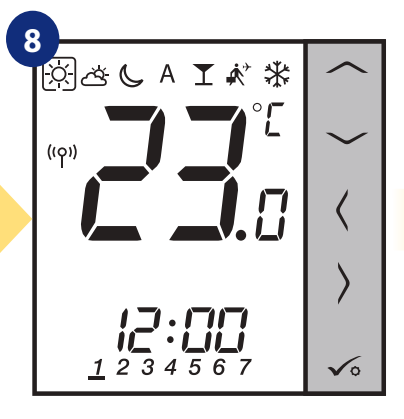

Після успішного парування терморегулятор покаже температуру.

Натисніть у або згрупуйте терморегулятор у KL08RF як одну з двох областей із 4 зонами (8 зон у вікні управління загалом 2 області, без розширення KL04RF) натисніть кнопку

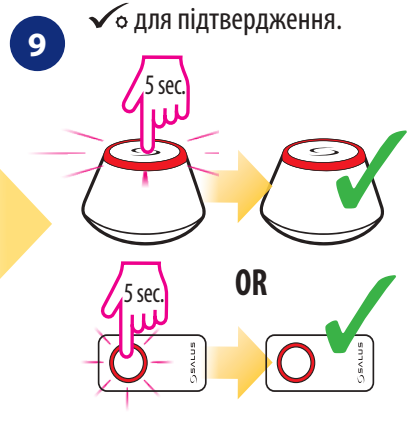

Закрийте мережу ZigBee.

# **ЗАМІНА ЗОНИ:**

Ви можете замінити зону на центрі коммутації, який зайнятий іншим терморегулятором (він видалить його з цієї зони). Для цього виконайте наступні кроки:

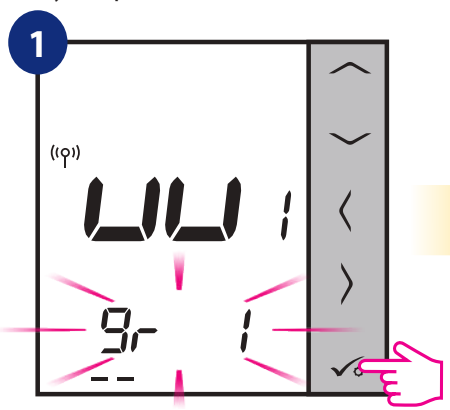

Натисніть √о, щоб підтвердити заміни зони. Ви завжди можете змінити зону, за допомогою або якщо ви не хочете її замінювати.

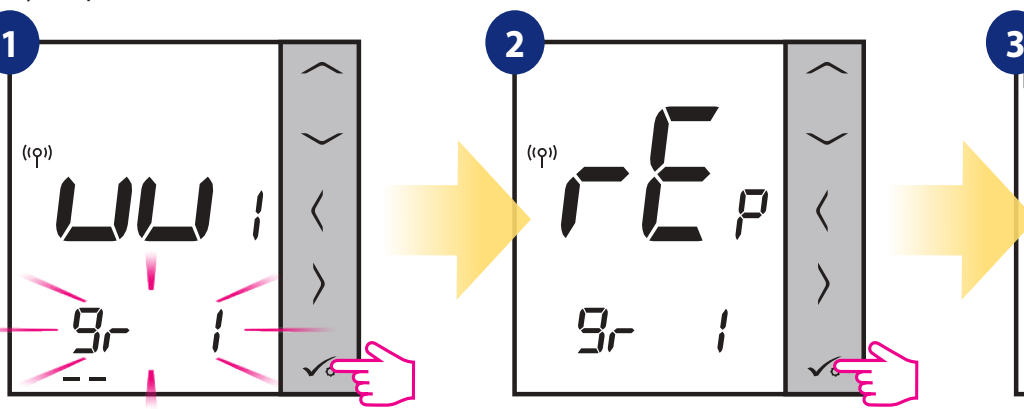

Підтвердіть клавішою. Після успішного парування

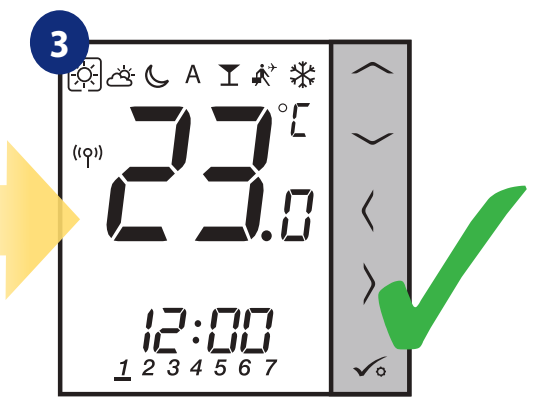

терморегулятор покаже температуру.

### **7.2.2 Парування з бездротовою термоголовкою TRV**

процес парування.

#### $\sqrt{N}$ **Зверніть увагу!**

Для легшого монтажу, переконайтеся, що ви вже додали бездротові термоголовки TRV до своєї мережі ZigBee (зверніться до інструкції з експлуатації термоголовки TRV).

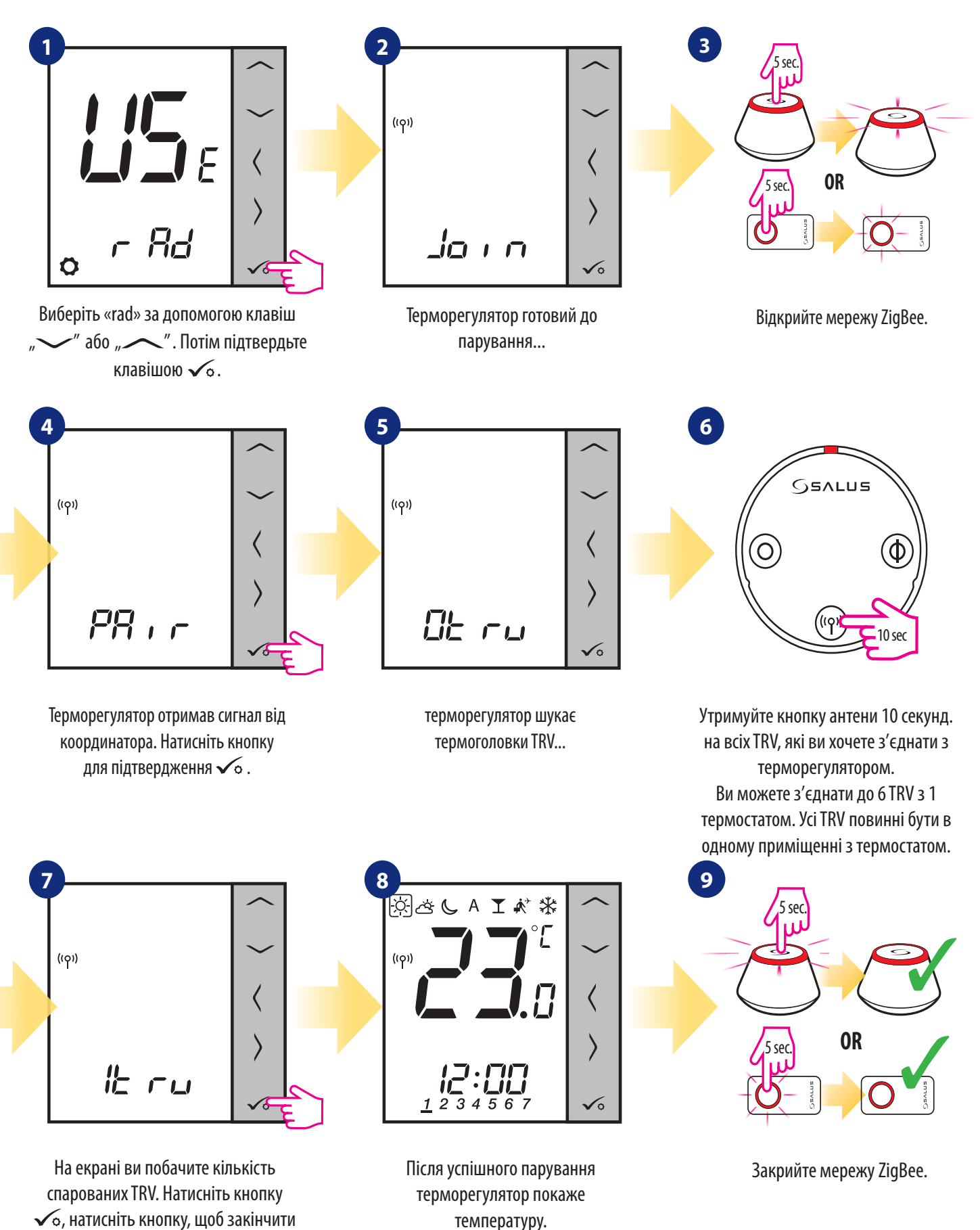

**59**

## **7.2.3 Парування з приймачем RX10RF**

#### $\sqrt{N}$ **Зверніть увагу!**

Для легшого встановлення переконайтеся, що ви вже додали приймач RX10RF до своєї мережі ZigBee (зверніться до інструкції з приймача RX10RF).

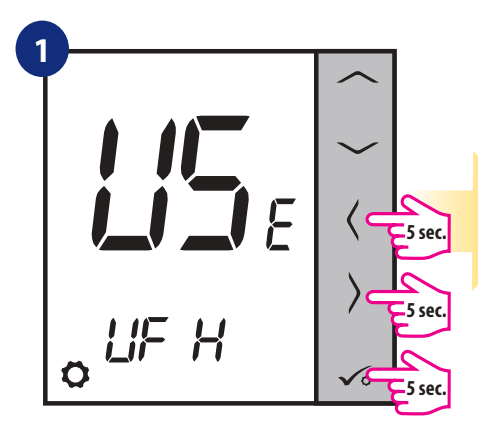

Утримуйте  $\checkmark$ о +  $\checkmark$  +  $\checkmark$  кнопки протягом 5 секунд, щоб розгорнути меню.

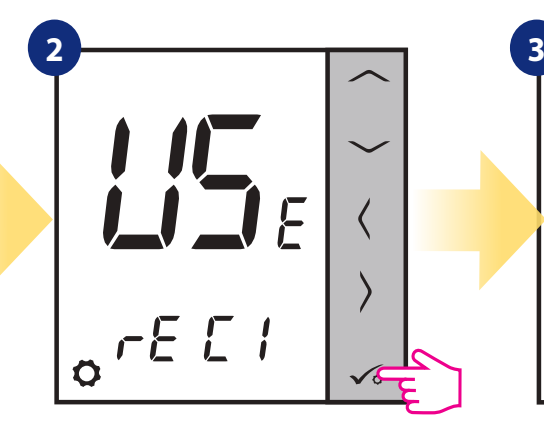

Натисніть У або Аклавіши для: - вибору парування з приймачем RX10RF в конфігурації "RX1", якщо приймач встановлений як RX1 (приймач відповідає на сигнал нагріву з будь-якого терморегулятора), Натисніть кнопку для підтвердження  $\checkmark$ о.

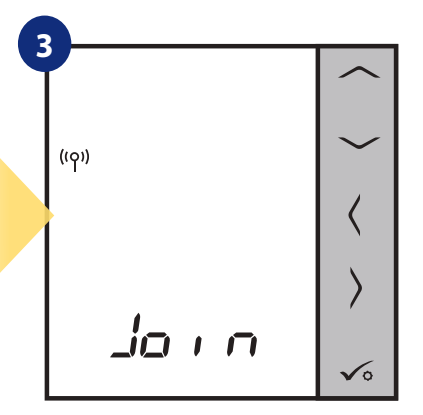

Терморегулятор готовий до парування...

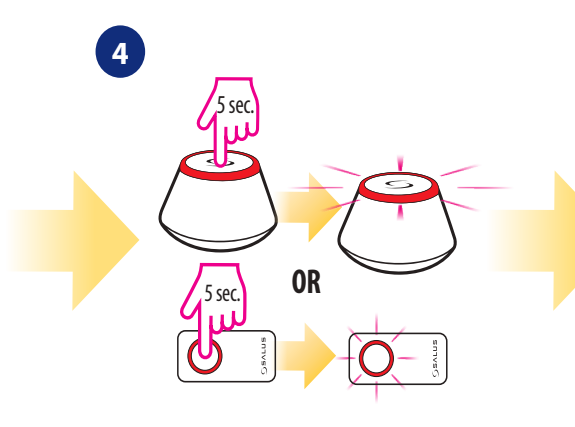

Відкрийте мережу ZigBee.

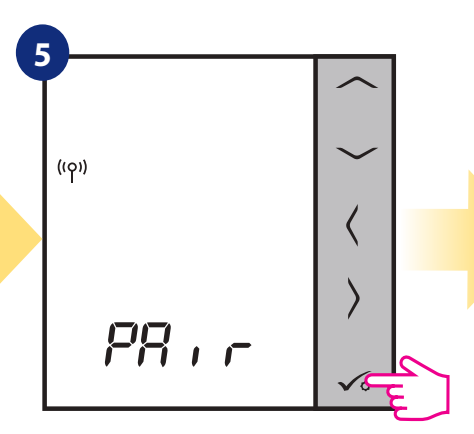

Терморегулятор отримав сигнал від координатора. Натисніть кнопку для підтвердження $\sqrt{\circ}$ .

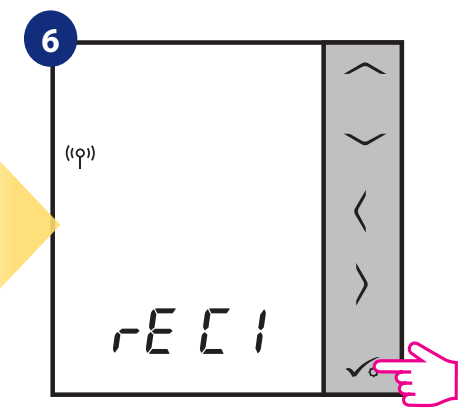

Підтвердьте вибір кнопкою  $\checkmark$ о.

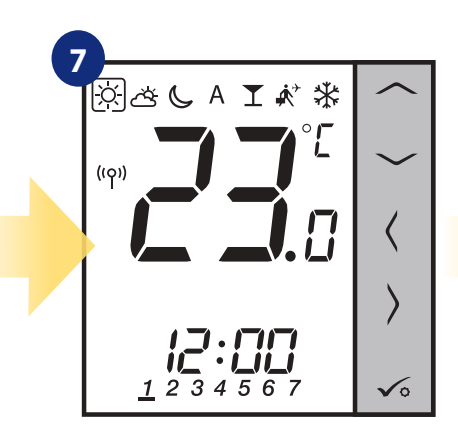

Після успішного парування терморегулятор покаже температуру.

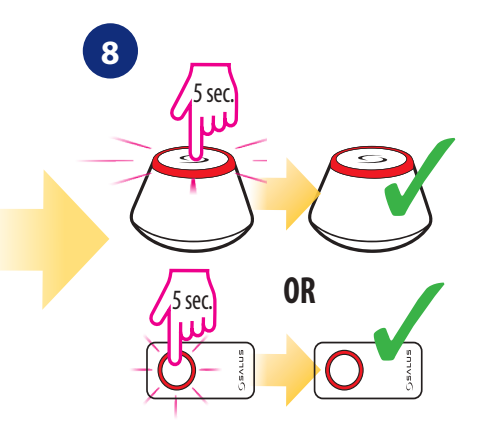

Закрийте мережу ZigBee.

# **7.3 Конфігурація таймера рециркуляції ГВП**

# **7.3.1 Парування з приймачем RX10RF (RX2)**

#### $\sqrt{2}$ **Зверніть увагу!**

Для легшого встановлення переконайтеся, що ви вже додали приймач RX10RF до своєї мережі ZigBee (зверніться до інструкції з приймача RX10RF).

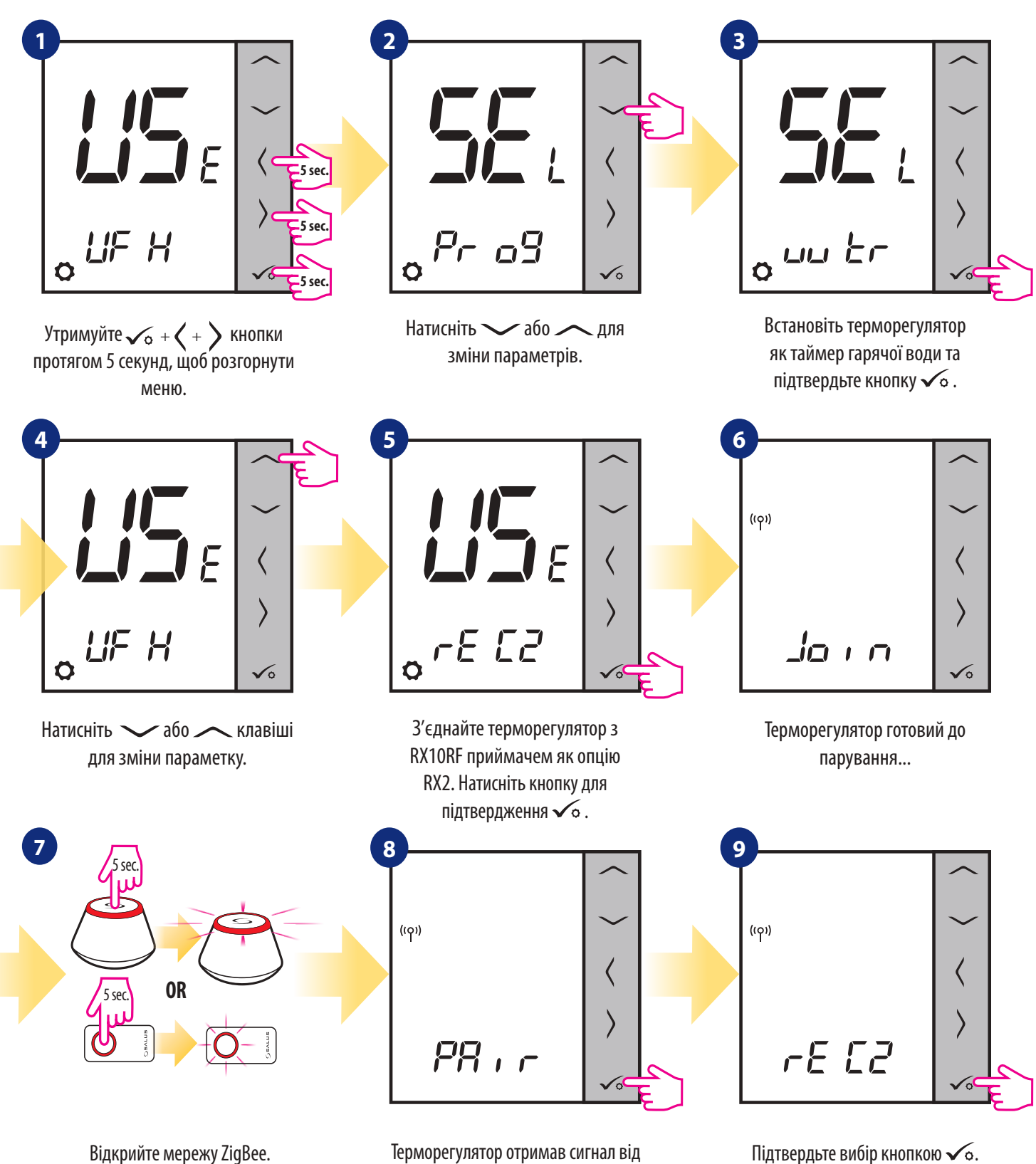

координатора. Натисніть кнопку для підтвердження $\sqrt{\circ}$ .

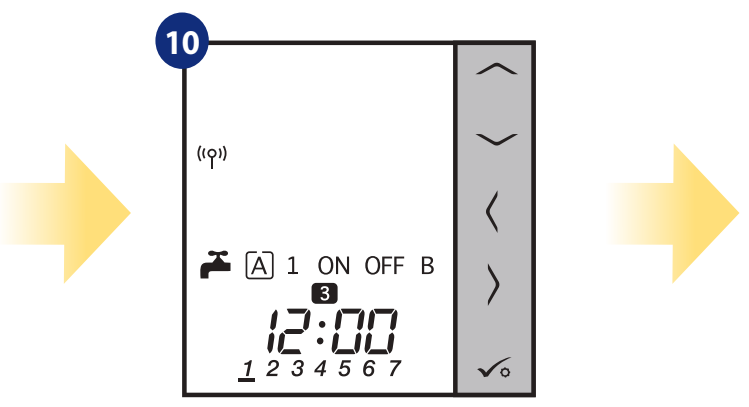

Після успішного парування терморегулятор покаже головний екран.

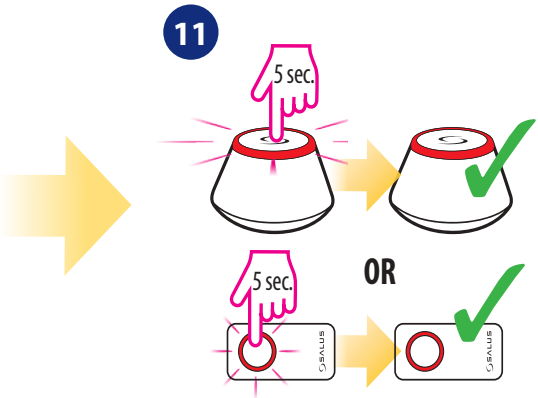

Закрийте мережу ZigBee.

### **7.4 VS10WRF/VS10BRF Додаткові параметри конфігурації**

### **7.4.1 Доступні режими роботи**

**1**

**2**

**3**

### **Програмований терморегулятор**

VS10WRF/VS10BRF як програмований терморегулятор дає можливість створювати графіки температури на цілий тиждень. Більше того, такі функції, як режим відпустки, режим вечірки або режим захисту від замерзання, активуються індивідуально. Терморегулятор може перемикатися між режимами нагрівання або охолодження через термінал "СО" в центрі коммутації KL08RF.

### **Програмований терморегулятор - як груповий темрорегулятор (MASTER)**

Коли терморегулятор VS10WRF / VS10BRF працює як MASTER (груповий терморегулятор), це означає, що він контролює до 7 терморегуляторами SLAVE (див. нижче опис режиму SLAVE). В межах одного центру коммутації KL08RF можна керувати двома групами терморегуляторів. Функції, такі як: зміна температури заданої температури від розкладу, режиму відпустки, режиму вечірки управляє MASTER. Терморегулятор MASTER управляє SLAVE лише тоді, коли терморегулятор SLAVE знаходиться в режимі AUTO.

### **Непрограмований терморегулятор (SLAVE)**

VS10WRF / VS10BRF як терморегулятор SLAVE неможливо запрограмувати (немає функції розкладу). Терморегулятор MASTER бере на себе контроль над SLAVE, тільки якщо вони перебувають у одній групі (термостат SLAVE працюватиме відповідно до розкладу MASTER, а також поділяються такі функції, як режим відпочинку, вечірка). Терморегулятор SLAVE може працювати незалежно, якщо він не входить у будь-яку групу або немає MASTER. Терморегулятор MASTER управляє терморегулятором SLAVE тільки тоді, коли SLAVE знаходиться в режимі AUTO.

### **Таймер ГВП**

Якщо VS10WRF / VS10BRF налаштований як таймер гарячої води, він працює лише як таймер часу, а не температури.

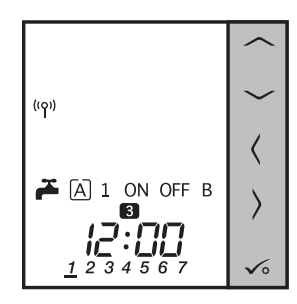

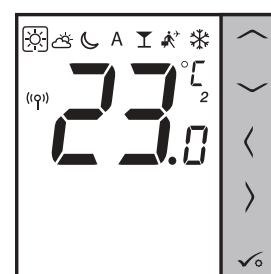

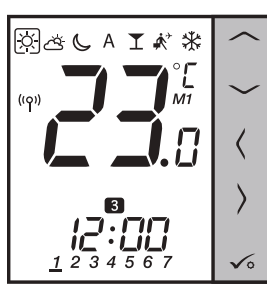

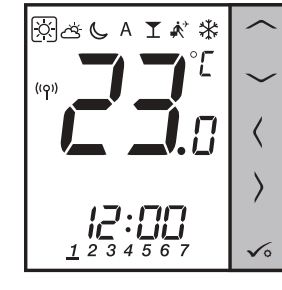

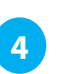

### **7.4.2 Групування терморегуляторів VS10WRF / VS10BRF (режим MASTER та SLAVE)**

У цій главі ви дізнаєтесь, як встановити терморегулятор VS10WRF / VS10BRF як груповий терморегулятор MASTER або SLAVE. Будь ласка, подивіться інструкції нижче:

VS10WRF / VS10BRF ЯК ГРУПОВИЙ ТЕРМОРЕГУЛЯТОР (MASTER):

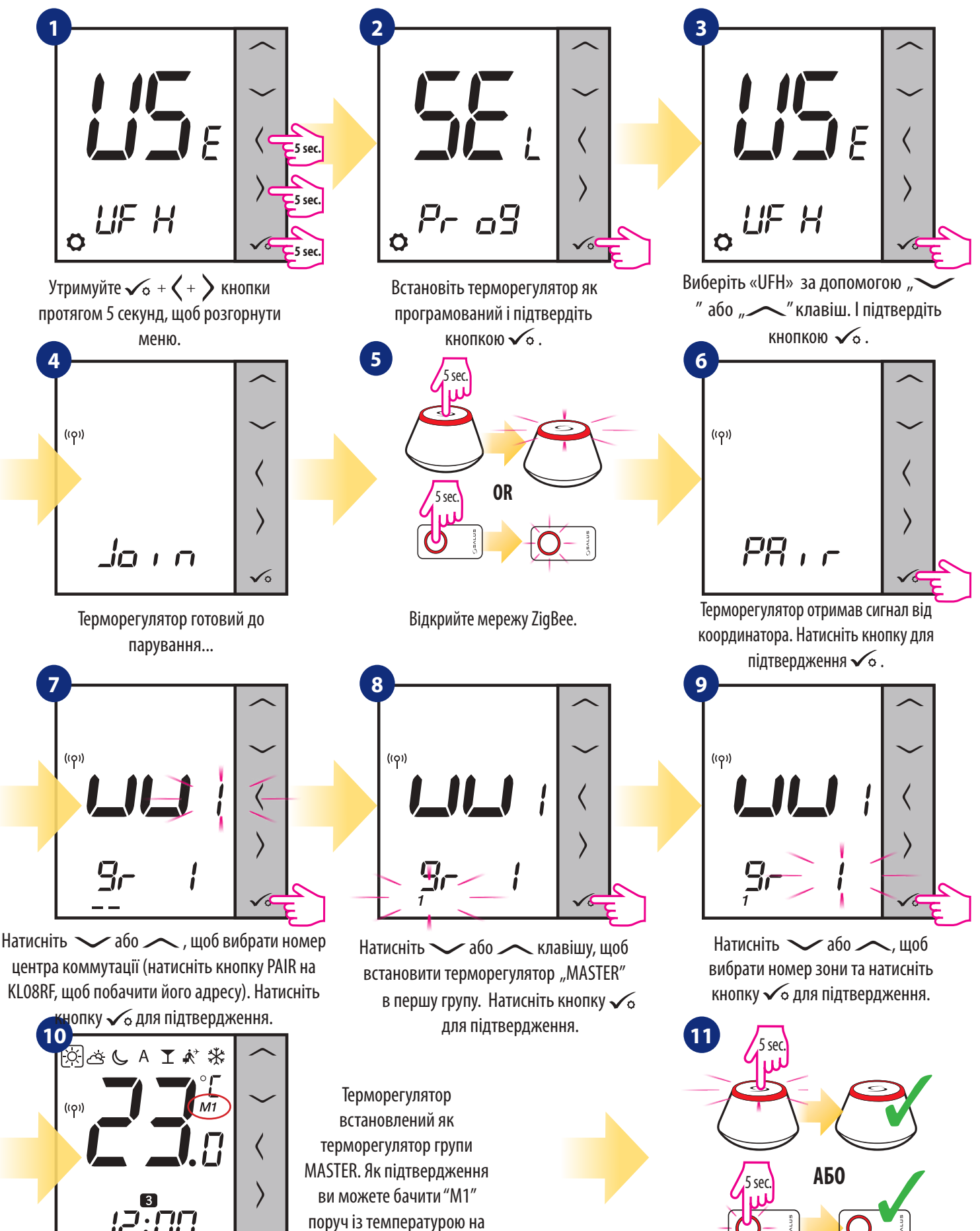

поруч із температурою на дисплеї.

 $\sqrt{\circ}$ 

Тепер ви повинні встановити різні VS10WRF / VS10BRF як терморегулятор SLAVE:

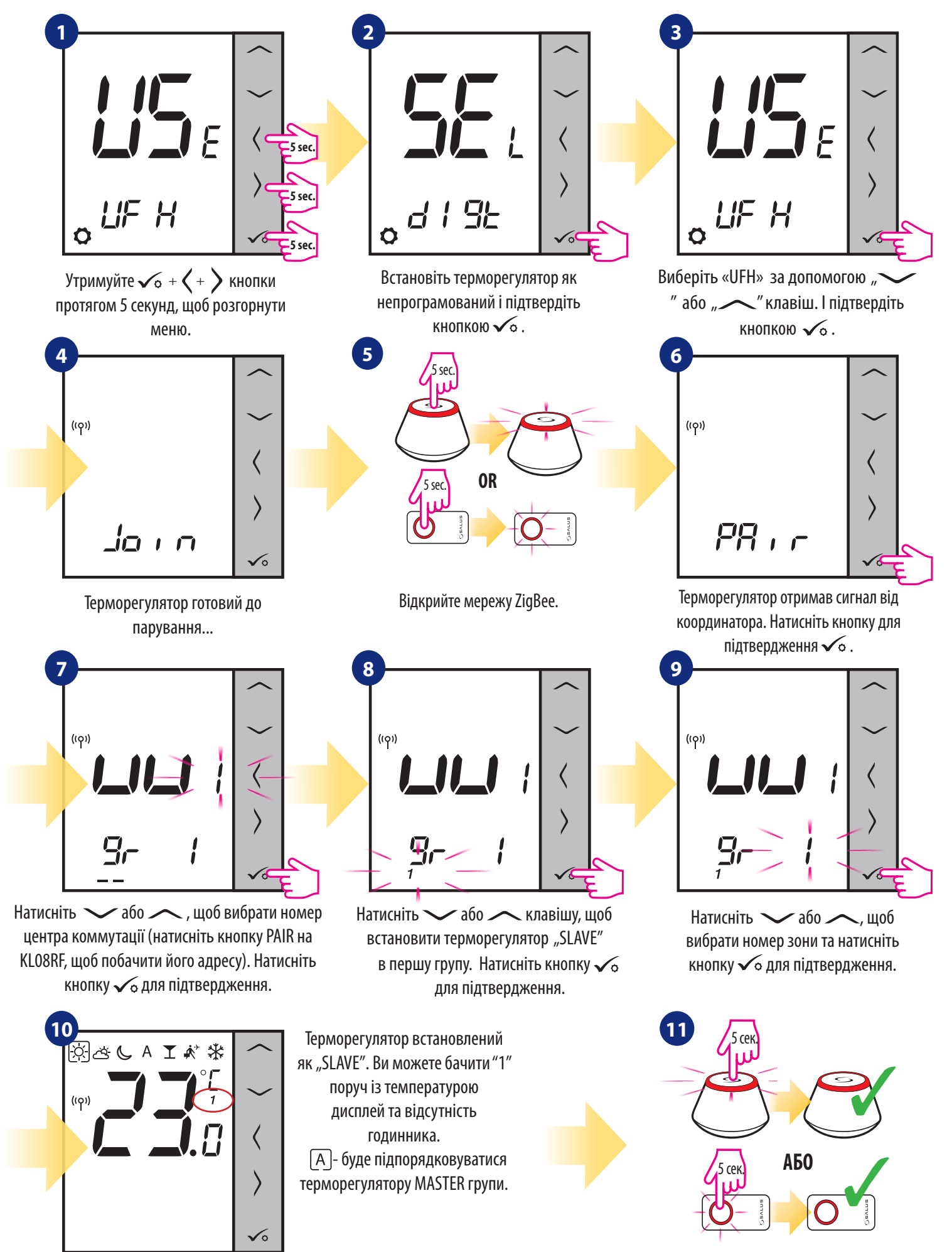

Закрийте мережу ZigBee.

### **8. Режим роботи в режимі Офлайн**

### **8.1 Програмований терморегулятор**

### **8.1.1 Режим роботи**

VS10WRF / VS10BRF пропонує 7 режимів роботи. Мітка на заданій піктограмі вказує, який режим в даний час активний. У ручному режимі підтримується лише один рівень температури (3 типи заздалегідь заданої температури в ручному режимі). Терморегулятор дотримується запрограмованого розкладу, коли активовано режим AUTO (значок «A»). Режим вечірки - це продовження часу на режим комфортної температури. Режим відпустки активує режим захисту від замерзання протягом певної кількості днів. Останній режим - Захист від замерзання (піктограма сніжинки) - температуру заданої температури режиму захисту від замерзання можна змінювати лише в параметрах інсталятора (дивіться розділ 9, параметр D08).

 **- Комфортний температурний режим -** заздалегідь задана температура. Зазвичай встановлюють, коли ми в приміщенні. Найвища підтримувана температура в режимі опалення.

**- Стандартний температурний режим -** Зазвичай встановлюють протягом дня, коли ми навколо будинку.

**- Економний температурний режим -** Зазвичай встановлюють вночі або коли ми поза домом.

 **- Автоматичний режим температури (графік) -** слід запрограмований графік. Розклад можна тимчасово змінити з новою заданою температурою (тимчасова зміна температури буде активна до наступних змін, вимушених за графіком, відображатиметься значок руки $\textbf{\large $\Subset$}$ ).

**T** - Режим вечірка - цей режим встановлює комфортну температуру  $\odot$  на визначений користувачем час (максимум 9 годин 50 хвилин).

**[\*\***] **- Режим відпустка -** цей режим встановлює режим захисту від замерзання [\*\*] на визначений користувачем час (максимум 99 днів).

**[茶] - Захист від замерзання -** зазвичай використовується під час тривалої відсутності (доступно лише в режимі опалення).

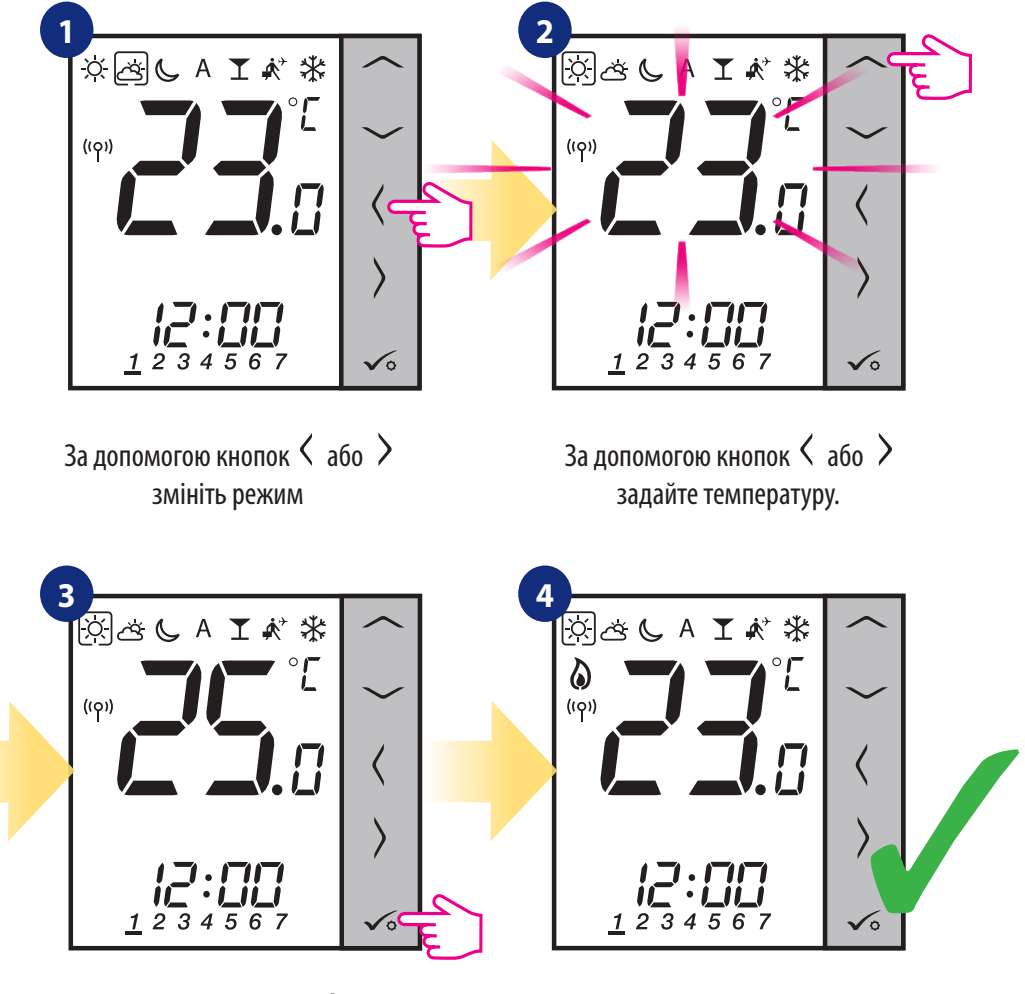

### **Приклад - редагування заданої температури комфортного режиму:**

Натисніть кнопку √о для підтвердження.

### **8.1.2 Зміна режиму опалення / охолодження (за допомогою KL08RF)**

VS10WRF / VS10BRF призначений для роботи в системах опалення та охолодження. За замовчуванням терморегулятор встановлений в режимі опалення. Для переходу від режиму опалення до режиму охолодження потрібно вставити перемичку в клему "СО" (на центрі коммутації KL08RF). Подивіться інструкції нижче:

РЕЖИМ ОПАЛЕННЯ:

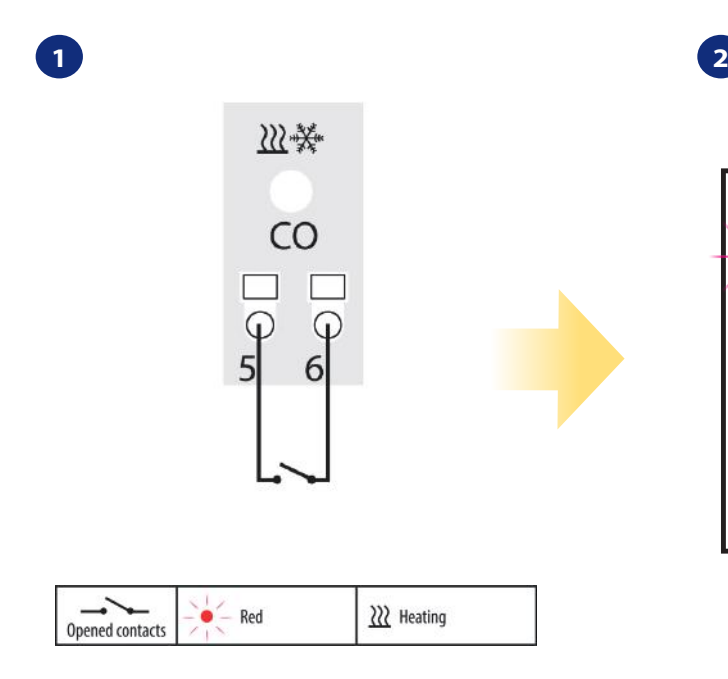

Клеми "CO" центру коммутації KL08RF - якщо контакти розімкнуті, то всі терморегулятори в парі з KL08RF знаходяться в режимі опалення.

**2**

 $((\varphi))$ 

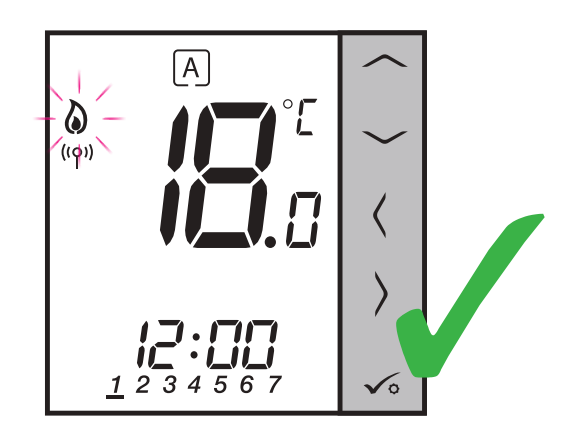

Коли терморегулятор відправить сигнал на нагрів, на дисплеї з'являється значок полум'я.

 $|A|$ 

РЕЖИМ ОХОЛОДЖЕННЯ:

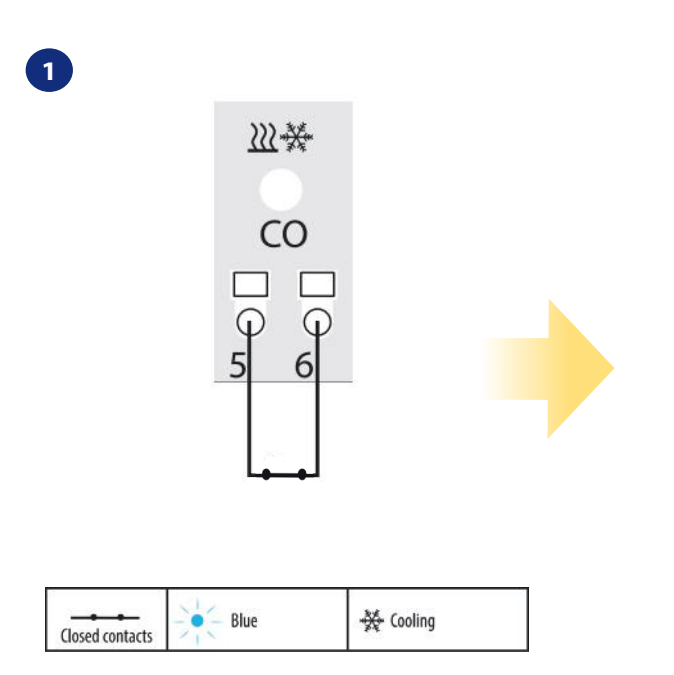

Клеми "СО" центру коммутації KL08RF - якщо контакти замкнуті, то всі терморегулятори в парі з KL08RF знаходяться в режимі охолодження.

Коли терморегулятор відправить сигнал на охолодження, на дисплеї з'являється значок сніжинки.

3

### **8.2 Таймер рецеркуляцї ГВП з приймачем RX10RF (RX2)**

### **8.2.1 Режим роботи**

### **VS10WRF / VS10BRF має 4 режими роботи як таймер гарячої води:**

- $\overline{[ON]}$   **Включено** Терморегулятор включений вручну і працюватиме до тих пір, як ви зміните цей режим на інший,
- **Автоматичний режим** Терморегулятор дотримується графіку, який ви запрограмували дивіться у главі 6.4.3.1 режим розкладу, стор. 30),
- $\overline{O}$ **FF** $\overline{P}$  Вимкнено Терморегулятор виключений вручну і працюватиме до тих пір, як ви зміните цей режим на інший,
- $\overline{B}$  Тимчасово увімкнено Ви можете встановити час нагріву води в цьому режимі протягом годинного часу  $\overline{1}$ (від 1 до 4 годин.

Приклад - встановлення режиму "Включено":

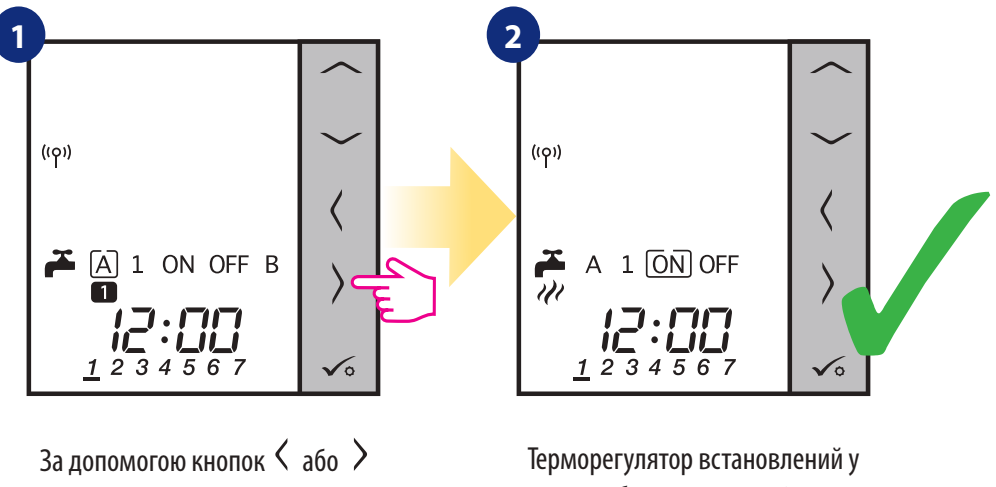

змініть режим

вибраному режимі.

### **8.3 Параметри користувача**

### **8.3.1 Режим розкладу**

Щоб запрограмувати графік роботи в режимі офлайн, виконайте наступні кроки:

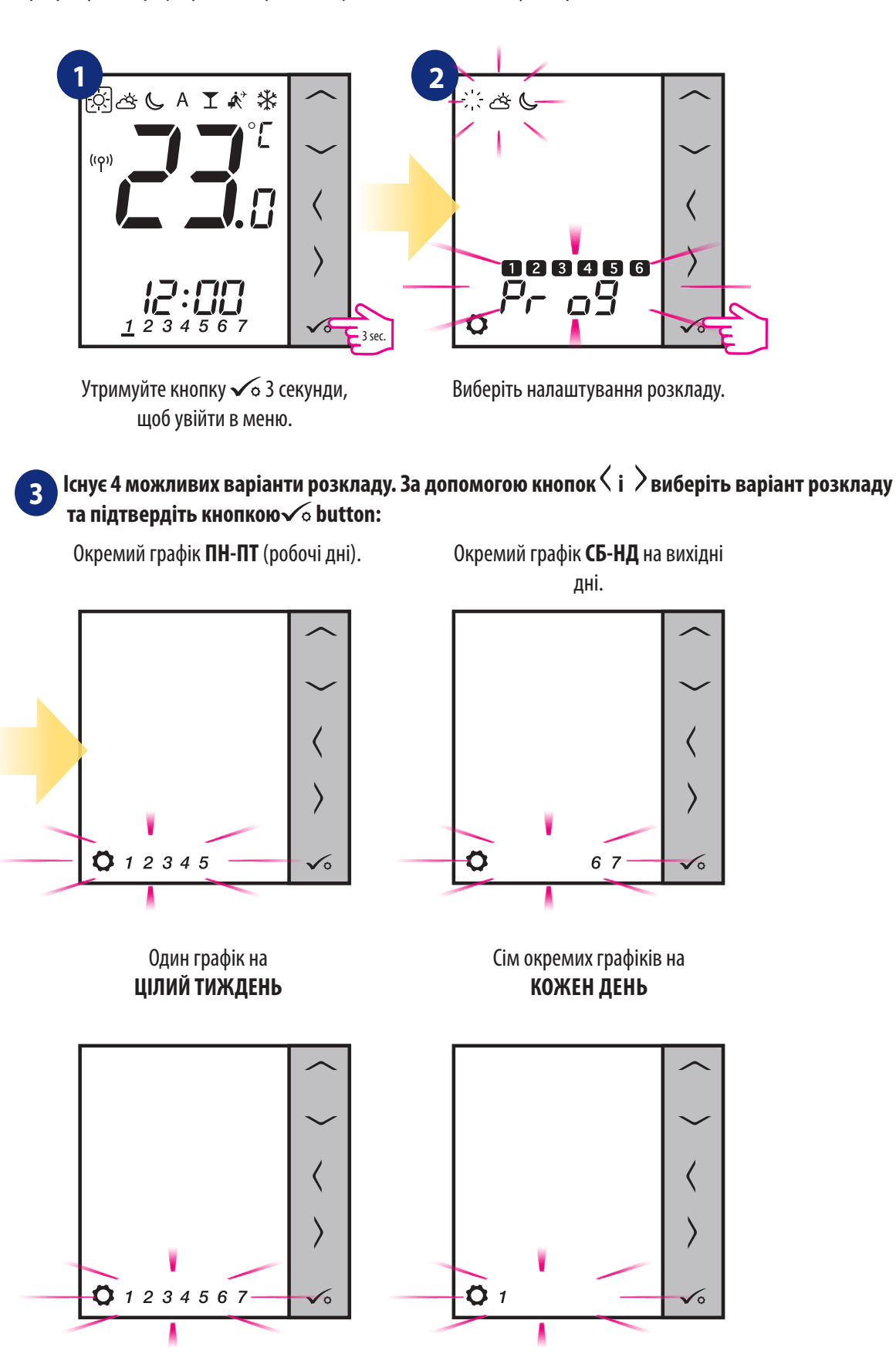

**Приклад програмування розкладу ПН-СБ (Робочі дні):**

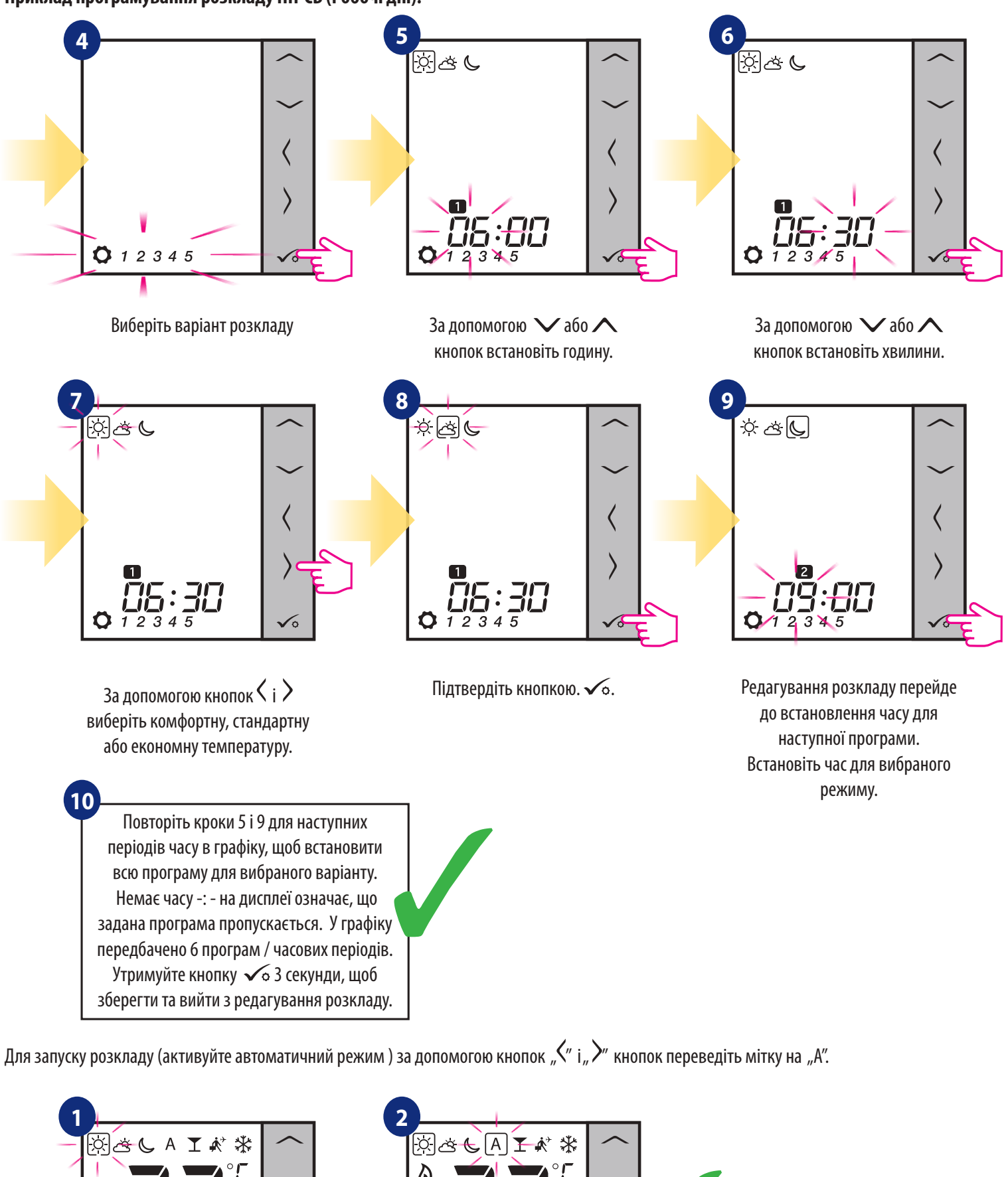

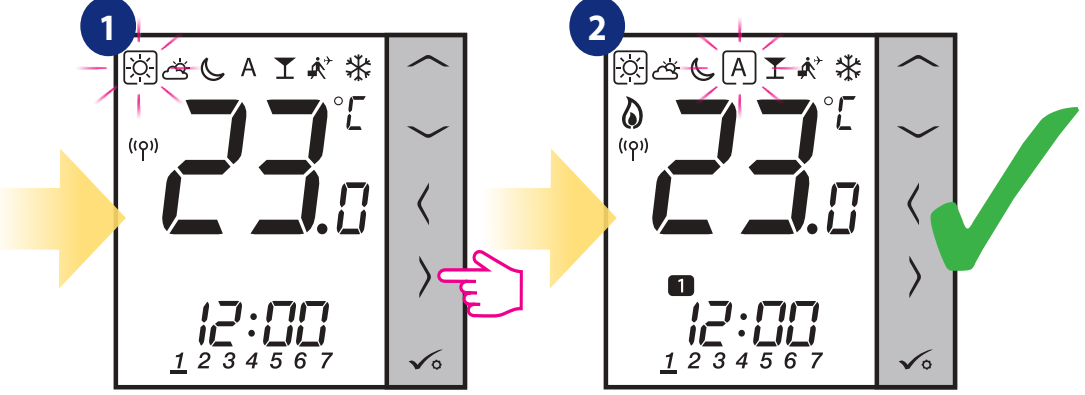

# **8.3.2 Час / Дата**

Зміна часу або дати можна змінити тільки в режимі офлайн. В режимі онлайн синхронізує поточний час та дату на основі інформації, взятої з Інтернету. Щоб встановити час / дату, виконайте кроки нижче:

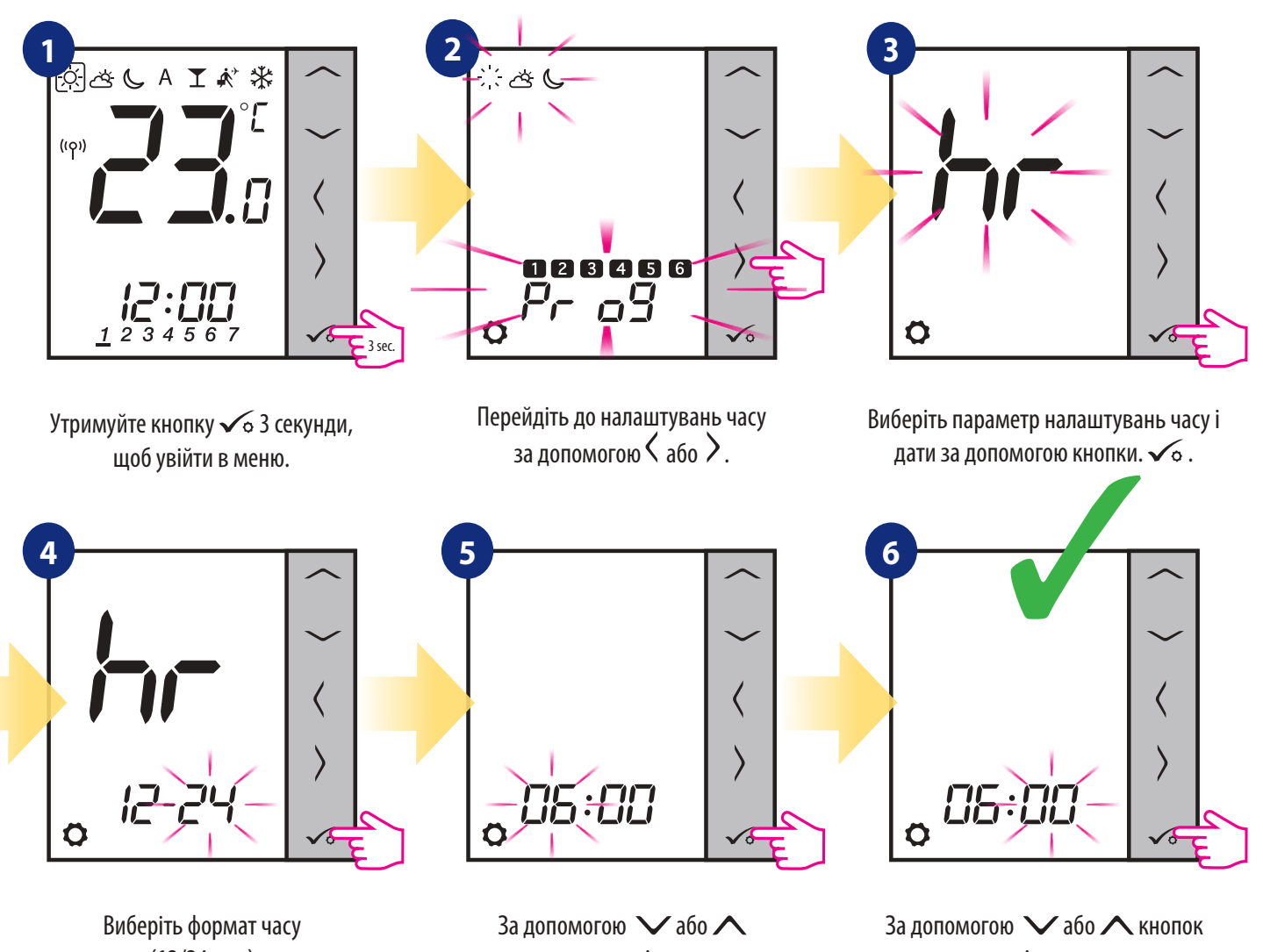

### (12/24 год.)

кнопок встановіть рік.

кнопок встановіть годину.

встановіть хвилини.

### **Налаштування дати автоматично з'явиться після установки годин:**

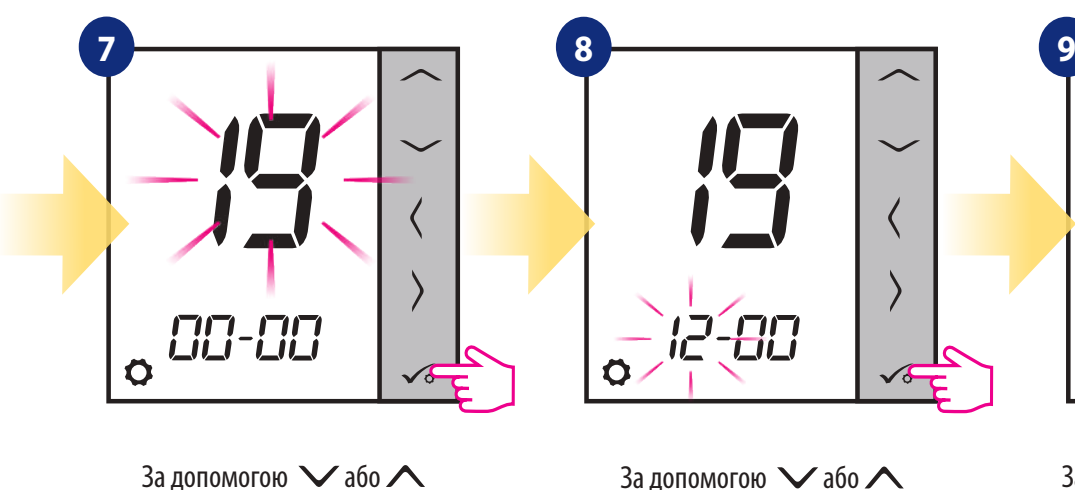

5 Õ

За допомогою  $\vee$  або  $\wedge$  кнопок встановіть день.

### **8.3.3 Калібрування вимірюваної температури**

Калібрування - це функція, яка дозволяє користувачеві калібрувати датчик температури внутрішнього термостата на задану кількість градусів (в діапазоні від -3,0 ° C до 3,0 ° C з кроком 0,5 ° C). Для калібрування датчика температури виконайте наступні кроки:

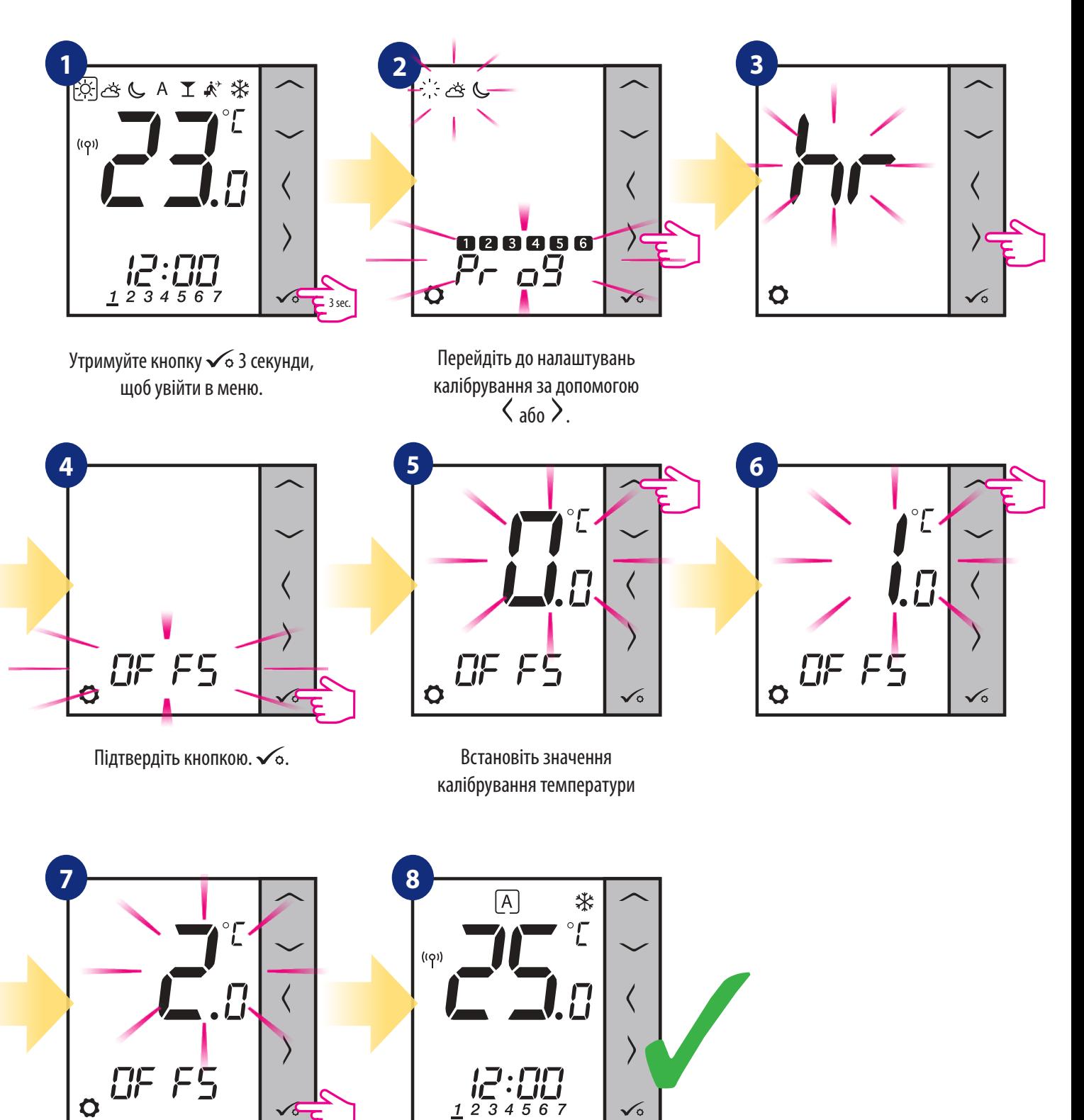

Підтвердіть кнопкою.  $\checkmark$ о. Перморегулятор збереже задану темепературу
## **8.3.4 Блокування клавіш**

Щоб заблокувати клавіші терморегулятора VS10WRF / VS10BRF в режимі Офлайн, ви повинні натиснути і утримувати  $\vee$  +  $\wedge$  кнопки протягом 3 секунд. Коли терморегулятор заблокований, на дисплеї ви побачите значок замка.

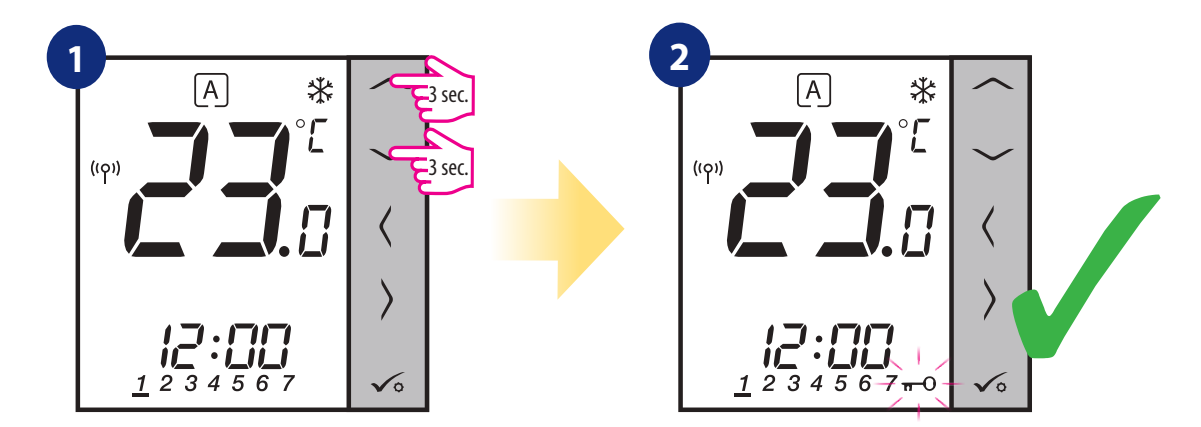

#### **9. Параметри інсталятора**

Підтвердіть кнопкою.  $\sqrt{\circ}$ .

Для введення параметрів інсталятора виконайте наступні кроки. Будь ласка, зверніться до опису таблиці параметрів перед будь-якими змінами.

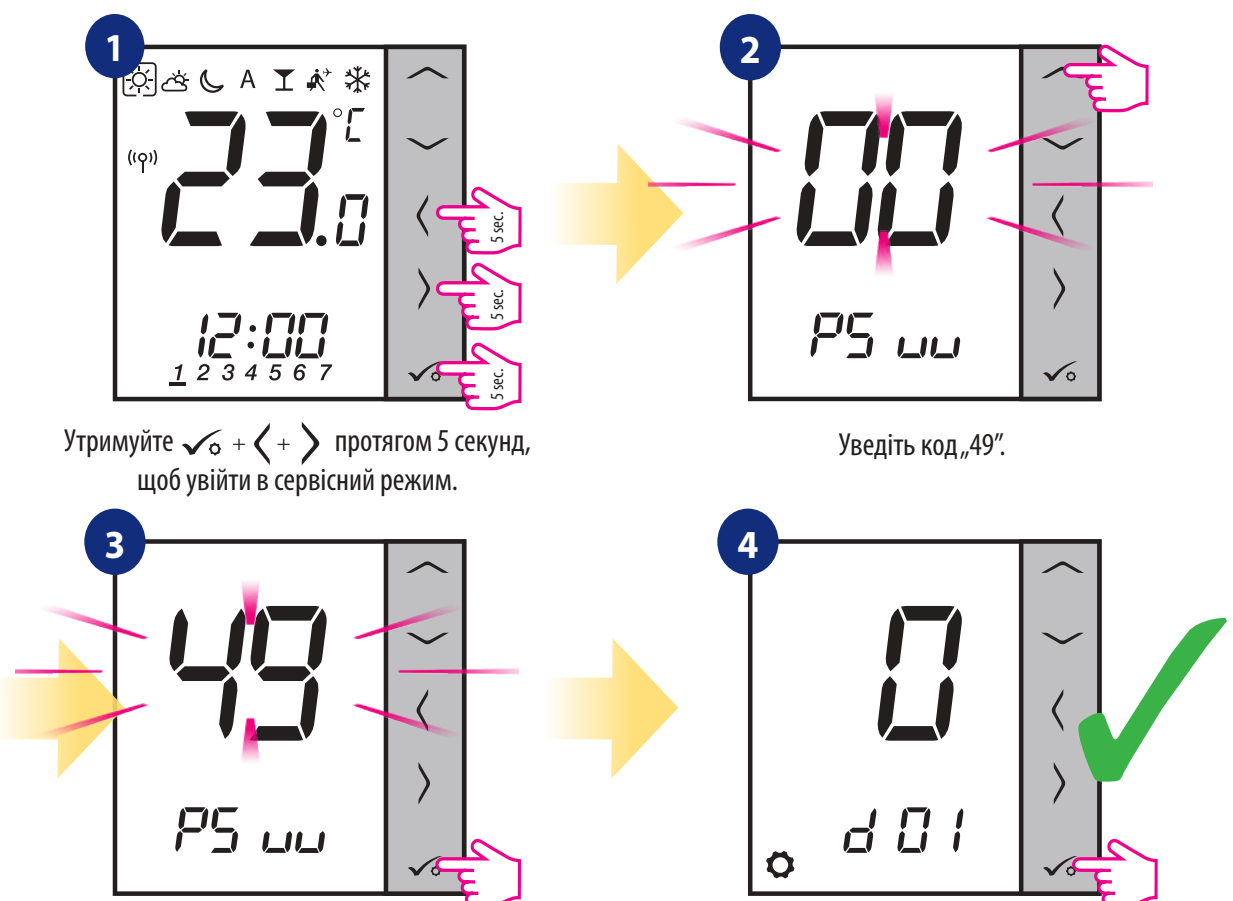

dXX Параметр Значення<br>Параметрів Параметрів и в синтепення в социалистического социалистического социалистического социалистического социалистического соц<br>В <mark>замовчування за социалистического социалистического социалистического социалистического социалистрів социал</mark> замовчуванням d00 Шкала температур 0 Цельсій [°C] 0 1 **Фаренгейт** [°F] d01 Алгоритм управління 0 TPI  $1$   $\left| \begin{array}{ccc} 1 & 0 \\ 0 & 0 \end{array} \right|$ 2 Гістерезис ±1.0°C d02 Калібрування вимірюваної температури від -3.0°C до +3.0°C Калібрування вимірюваної температури для зміни відображувальної температури 0°C d03 Використання датчика температури (S1,S2) 0 Немає датчика 0 1 Підключений датчик температури 2 Підключений датчик точки роси (тільки з KL08RF) 3 Підключений датчик присутності d04 Використання датчика (якщо параметр d03=1) 0 Терморегулятор вимірює температуру тільки на зовнішньому датчику 0 1 Датчик використовується як захист від перегріву підлоги d05 (тільки з KL08RF) Алгоритм управління для охолодження 1 Гістерезис ±0.5°C 2 2 Гістерезис ±1.0°C

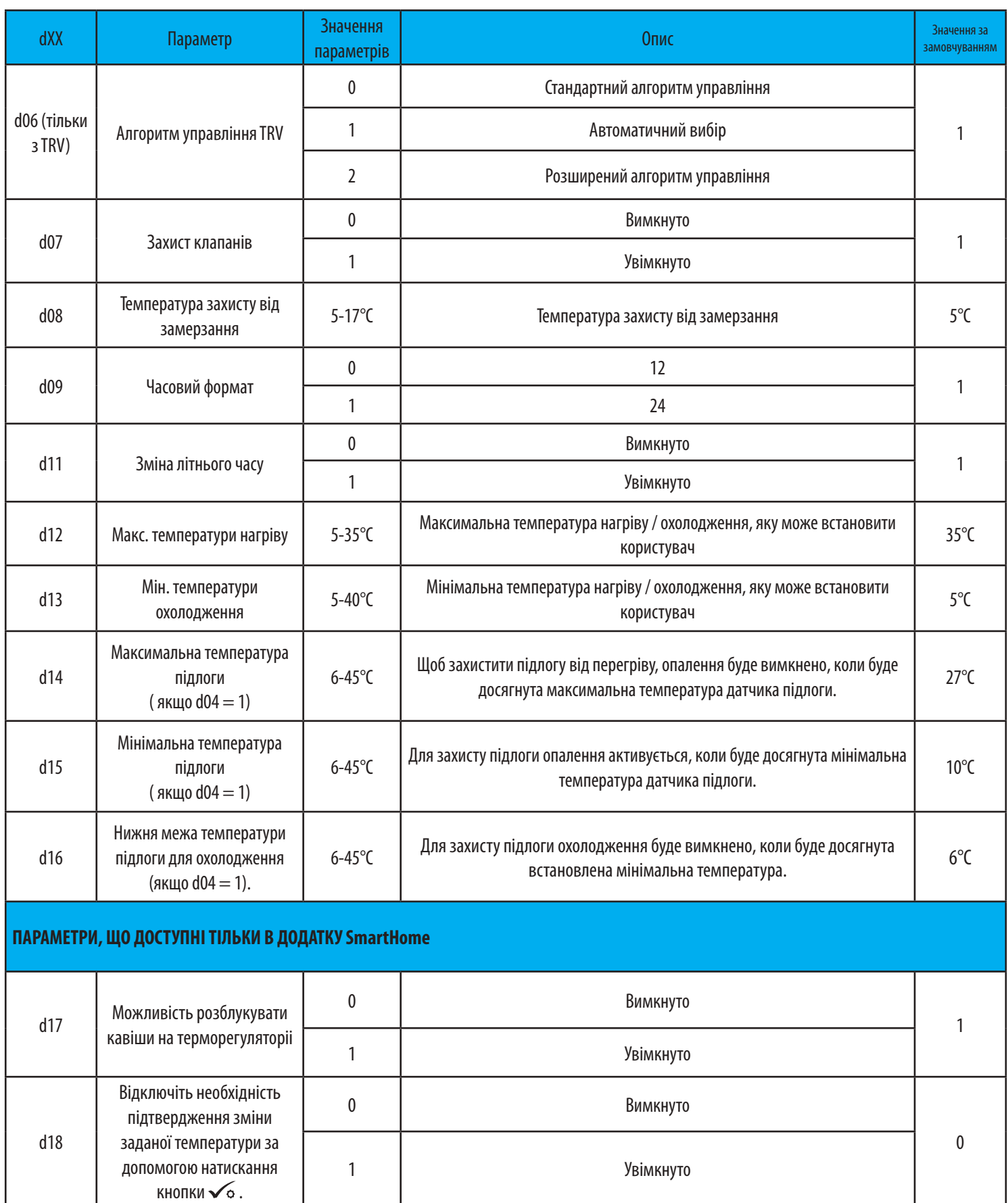

#### **10. Повернення до заводських налаштувань**

Виберіть "del" та підтвердьте вибір $\checkmark$ .

Щоб повернути терморегулятор до заводських налаштувань, виконайте наступні кроки:

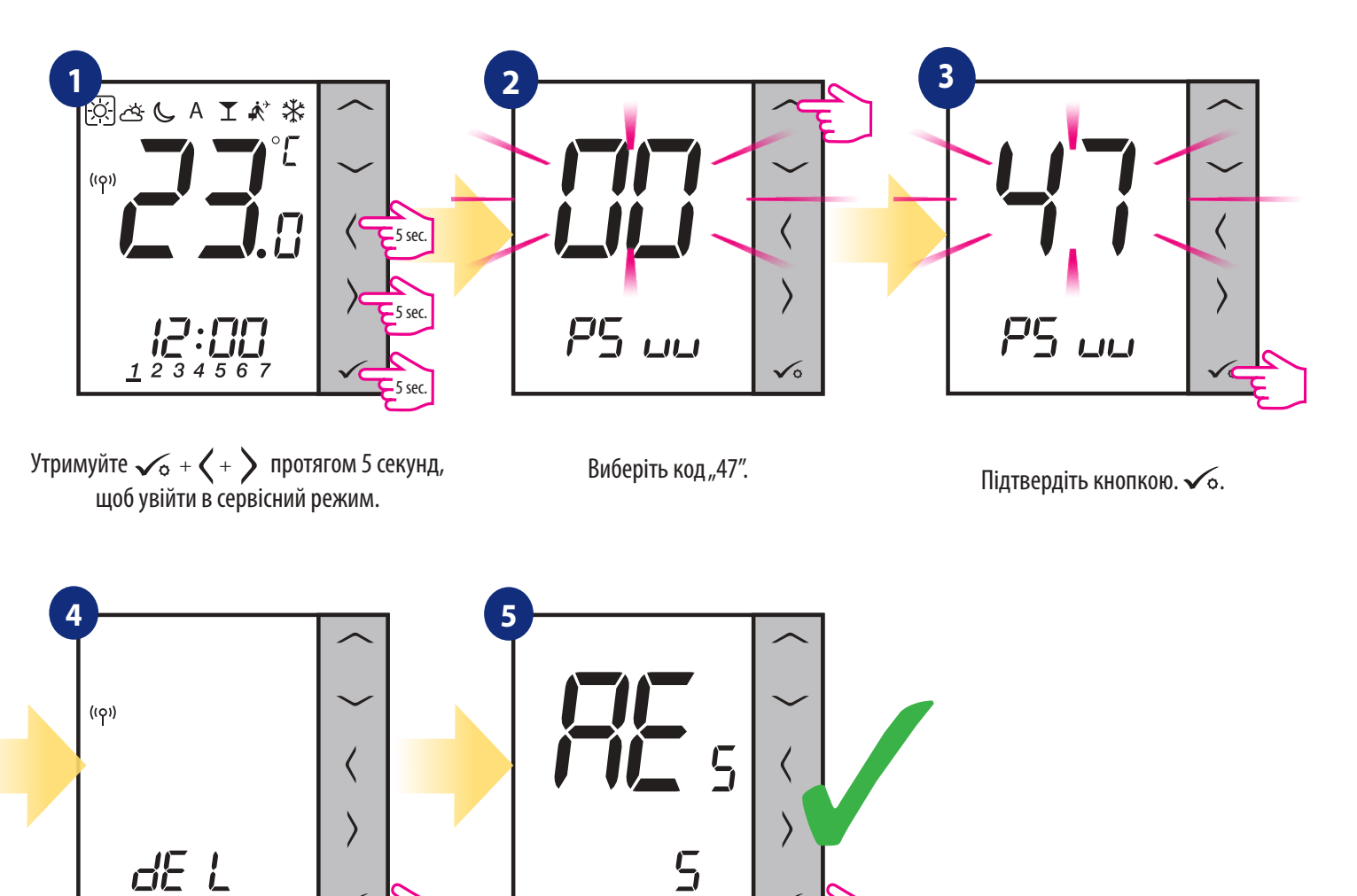

Зачекайте, щоб закінчити процедуру скидання.

#### **11. Коди помилок (опис кодів помилок з можливими рішеннями)**

Терморегулятор постійно сканує стан мережі, стан бездротового з'єднання та роботу підключених датчиків і пристроїв. Якщо він виявить будь-який збій, то наступні коди помилок можуть відображатися поперемінно із поточним значенням кімнатної температури.

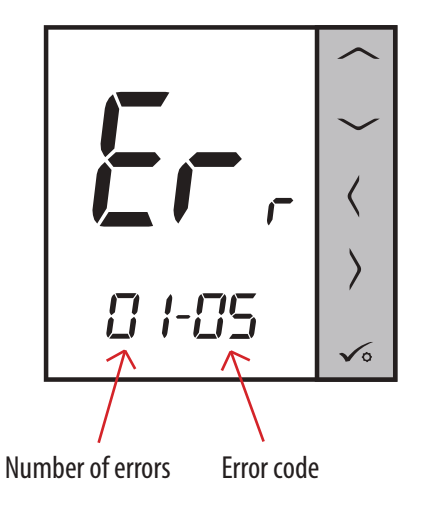

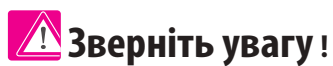

Помилка відображається також у додатку Smart Home, (з докладним описом). Знак оклику повідомляє користувача про наявні помилки.

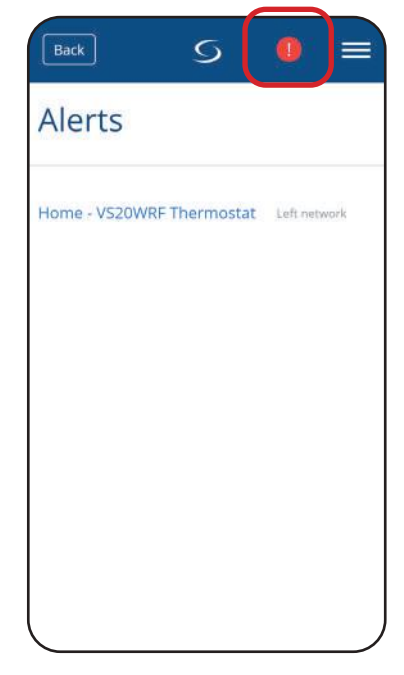

# **Опис кодів помилок з можливими рішеннями:**

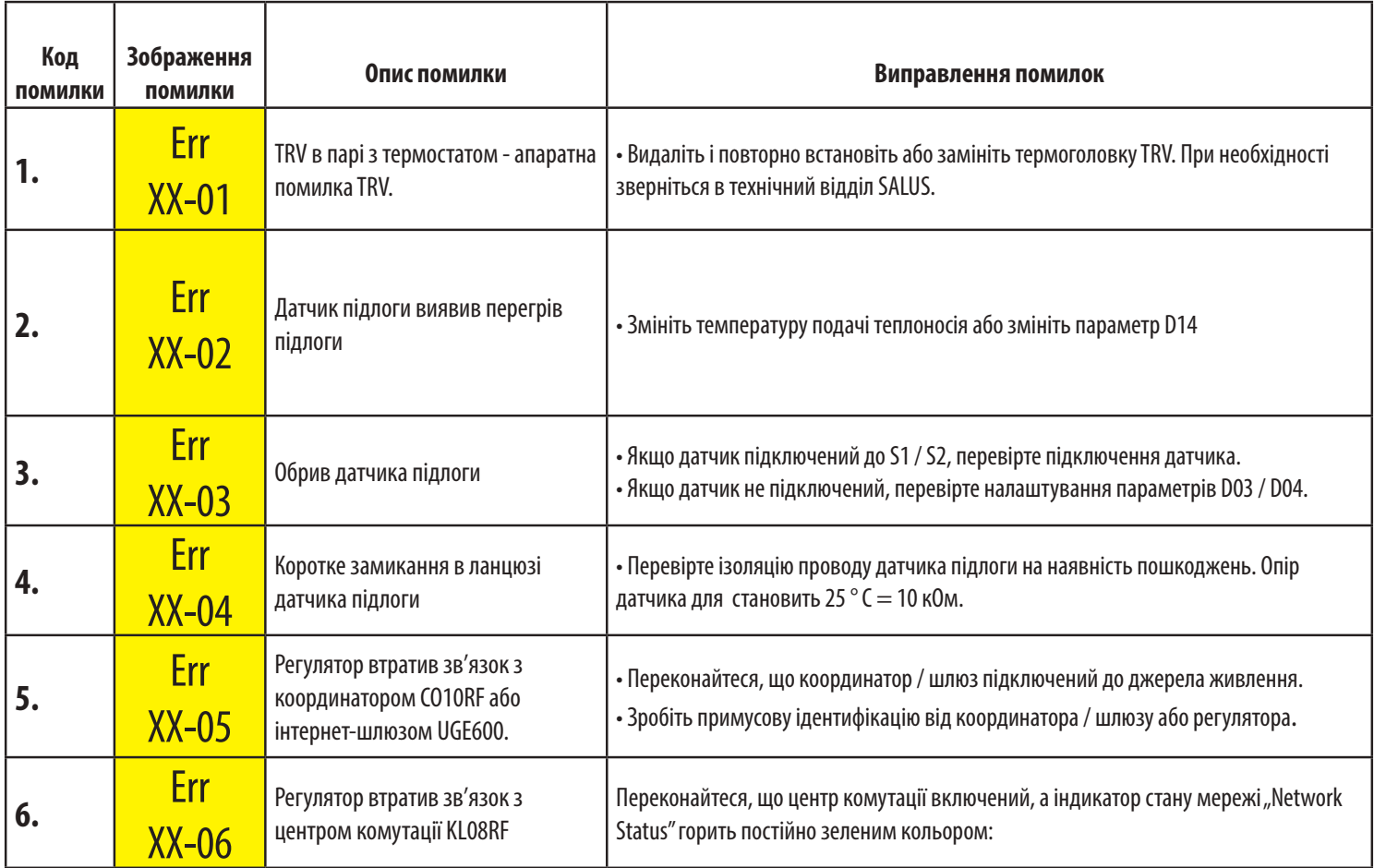

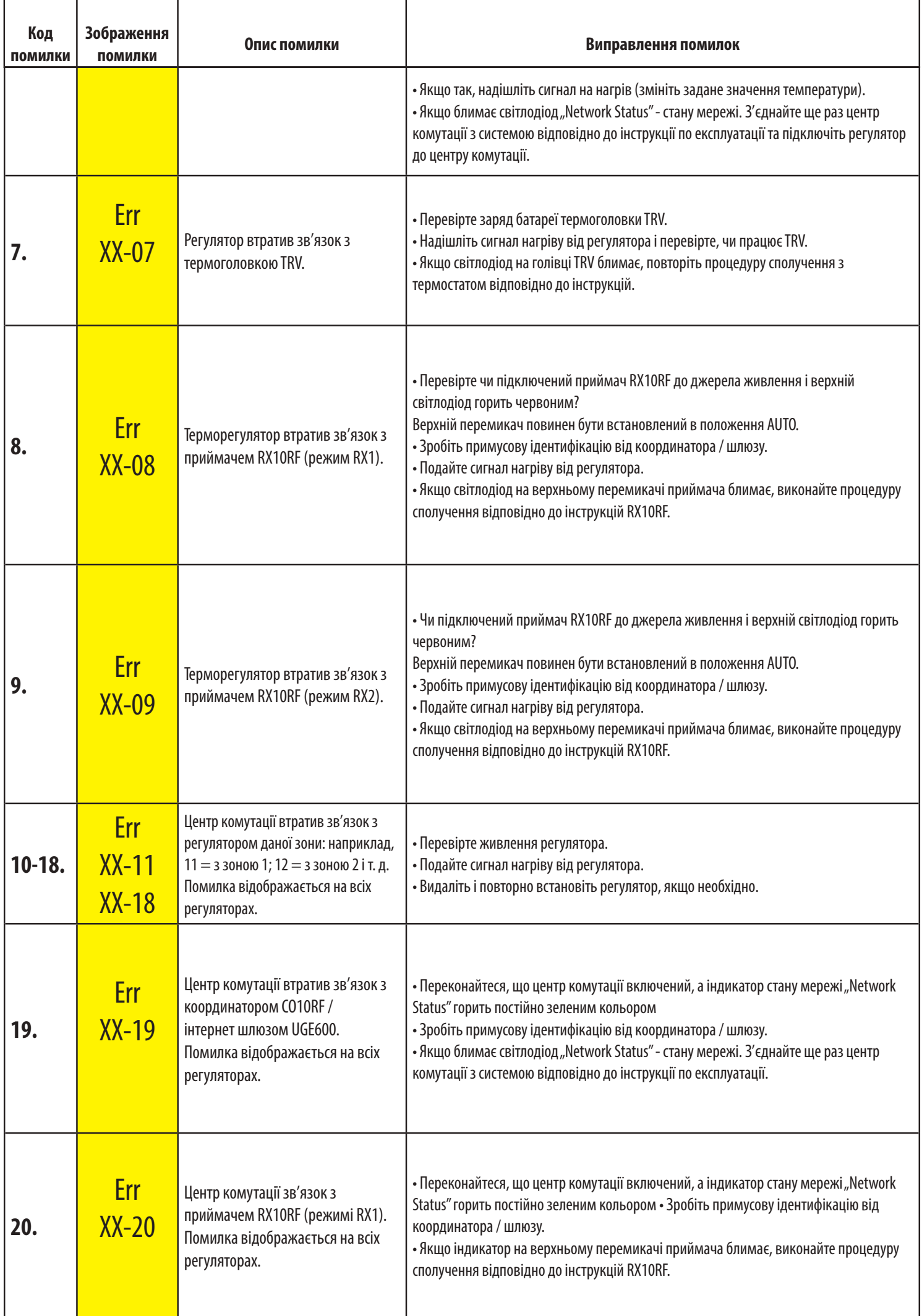

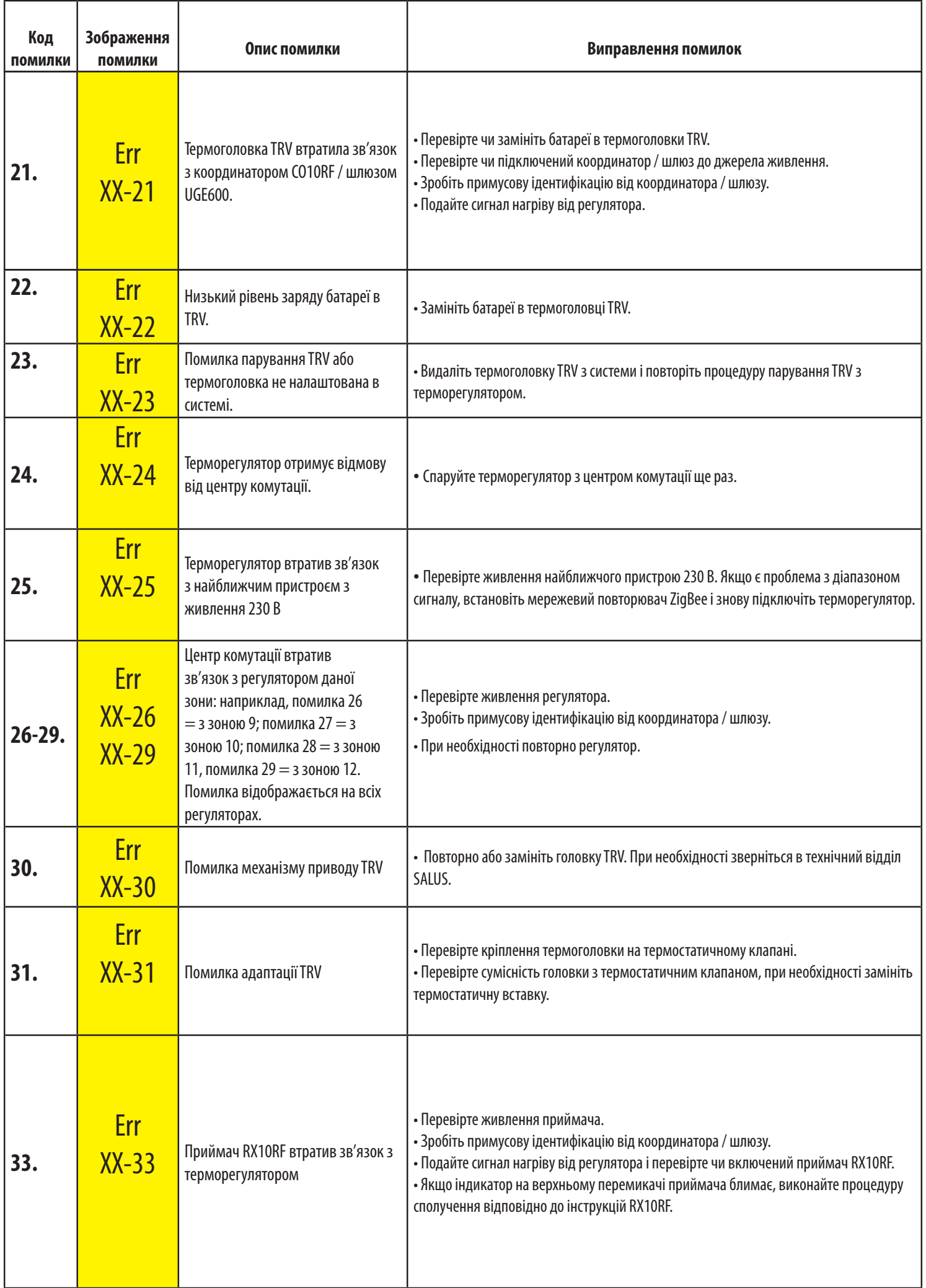

#### **12. Догляд та очищення**

VS10WRF / VS10BRF не вимагає спеціального обслуговування. Періодично зовнішню оболонку можна протирати чистою сухою ганчіркою (будь ласка, не використовуйте розчинники, полірувачі, миючі засоби або абразивні очищувачі, оскільки це може пошкодити пристрій). Немає частин, що обслуговуються користувачем, всередині пристрою; будь-яке обслуговування або ремонт могли проводити тільки компанії Salus Controls або їх призначені агенти.

#### **13. Технічна інформація**

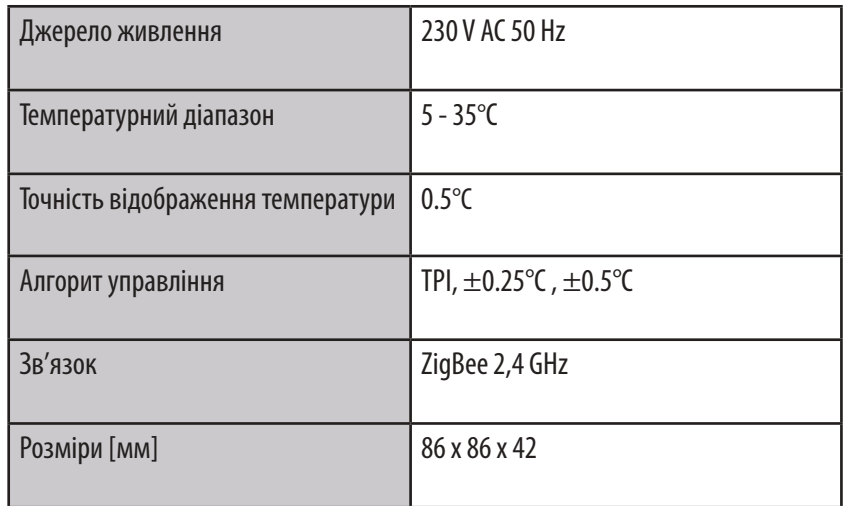

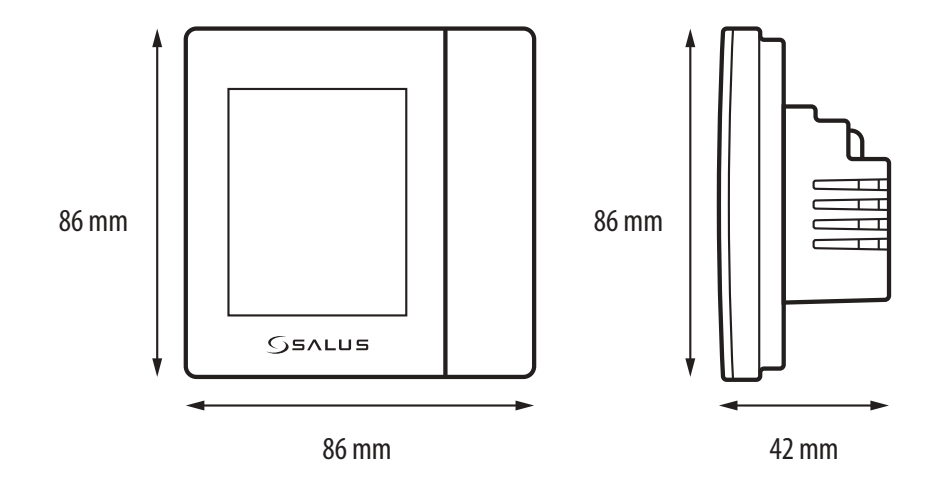

## **14. Гарантія**

SALUS CONTROLS гарантує, що на цьому виробі немає будь-яких матеріалів або виробничих дефектів і що він працює як зазначено протягом певного часу п'ять років з дня встановлення, SALUS CONTROLS несе повну відповідальність за порушення цієї гарантії шляхом ремонту або заміни несправного товару.

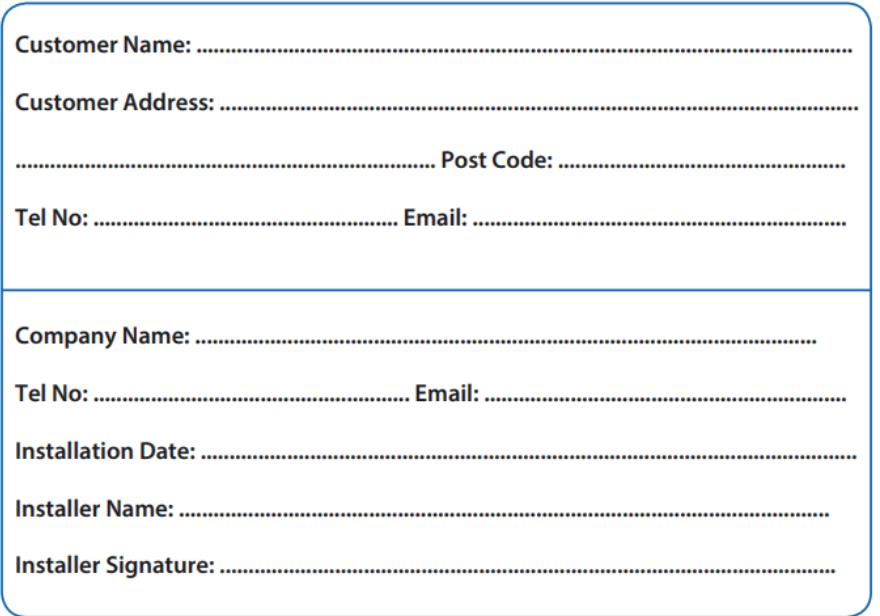

#### IMPORTER:

SALUS Controls Plc Units 8-10 Northfield Business Park Forge Way, Parkgate Rotherham S60 1SD United Kingdom

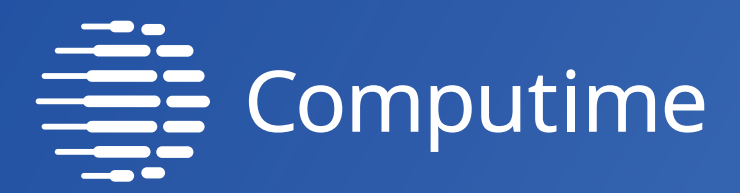

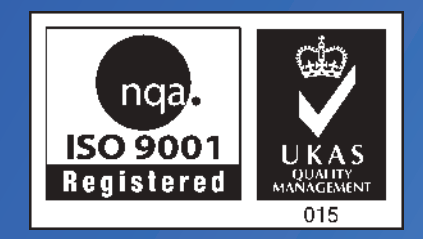

# www.saluscontrols.com

# SALUS Controls is a member of the Computime Group.

Maintaining a policy of continuous product development SALUS Controls plc reserve the right to change specification, design and materials of products listed in this brochure without prior notice.

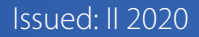

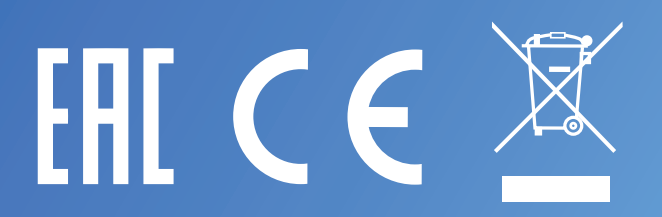